## **UNIVERSITATEA DE STAT DIN MOLDOVA Facultatea de Sociologie şi Asistenţă Socială** *Catedra Sociologie*

*Oleg Bulgaru* 

## **Elemente de informatică cu aplicaţii în ştiinţele sociale**

**Suport de curs** 

**Chişinău – 2011** 

*CZU 004(075.8) B 91* 

#### **Recomandat de Catedra Sociologie**

\* \* \*

Lucrarea reprezintă un suport al cursurilor *Tehnologii Informaţionale şi de Comunicaţii* şi *Managementul datelor*. În ea sunt definite şi explicate principalele notiuni din domeniul informaticii, sunt aduse metode de utilizare a programelor generale (Windows, Word, Excel, Power Point) şi speciale (SPSS), necesare pentru formarea deprinderilor de utilizare a calculatorului pentru prelucrarea informatiei.

Este destinată studenţilor şi profesorilor de la instituţiile de învătământ superior, celor ce doresc să însusească de sine stătător utilizarea calculatorului.

#### *Redactor:* **Ariadna STRUNGARU** *Tehnoredactare computerizată:* **Oleg BULGARU**

*Descrierea CIP a Camerei Naţionale a Cărţii* 

**Bulgaru, Oleg** 

Elemente de informatică cu aplicații în științele sociale: Suport de curs / Oleg Bulgaru; Univ. de Stat din Moldova, Facultatea de Sociologie şi Asistenţă Socială, Catedra Sociologie. – Ch.: CEP USM, 2011. – 169  $p_{\cdot}$ 

Bibliogr.: p. 104 (14 tit.), p. 169 (10 tit.). – 250 ex. ISBN 978-9975-71-068-8

004(075.8) B 91

> **Lucrarea a fost editată cu suportul Proiectului Tempus ETF-JP-00471-2008 "Profesionalizarea învăţământului în asistenţa socială".**

> > $\odot$  O.Bulgaru, 2011 USM, 2011

**ISBN 978-9975-71-068-8** 

# **Cuprins**

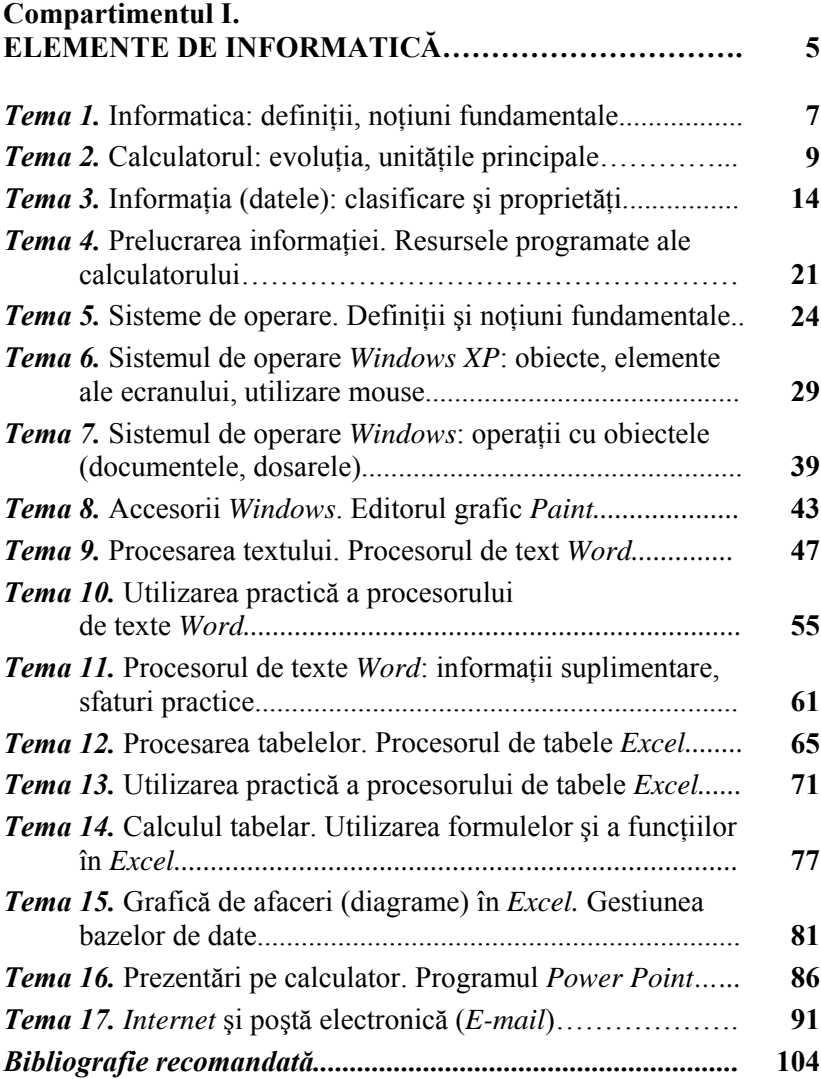

#### **Compartimentul II. APLICAŢII STATISTICE ÎN ŞTIINŢELE SOCIALE....... 105**

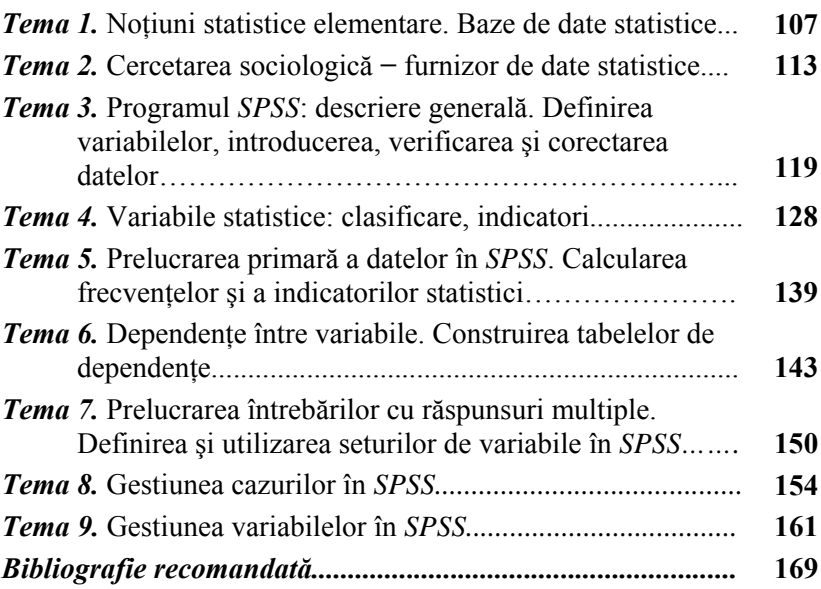

# Compartimentul I Elemente de informatică

- *Informatica: definiţii, noţiuni fundamentale*
- *Mijloace tehnice şi programate ale calculatoarelor*
- *Sisteme de operare (WINDOWS)*
- *Procesarea textului (programul WORD)*
- *Procesarea tabelelor (programul EXCEL)*
- *Prezentări pe calculator (programul Power Point)*
- *Internet şi poşta electronică*

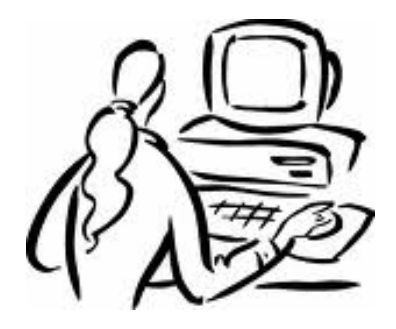

## **Informatica: definiţii, noţiuni fundamentale**

**Def. 1.1.** *Informatica* este stiinta ce studiază structura informatiei și metodele de prelucrare a ei cu ajutorul calculatorului.

Termenul "*informatica*" este introdus în anul 1966 și reprezintă o abreviere a sintagmei franceze *information automatique* (în traducere ar suna – *informaţie automatizată*).

Definiţia adusă determină noţiunile fundamentale, pe care le studiază informatica:

- *calculatorul*;

- *informatia* (structura informatiei);
- *prelucrarea informaţiei*.

Schematic, informatica poate fi reprezentată în felul următor (a se vedea Figura 1.1):

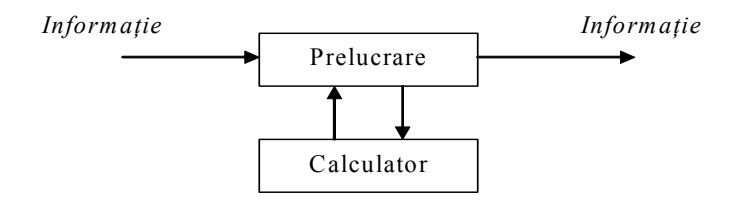

*Fig. 1.1. Structura informaticii* 

**Def. 1.2.** *Calculatorul* reprezintă un aparat format din elemente electronice, care prelucrează informația fără ajutorul omului, executând programe elaborate de către om.

- **Def. 1.3.** *Informaţia* poate fi explicată ca fiind o comunicare scrisă, orală sau de altă natură, care îmbogătește cunoștințele noastre despre mediul înconjurător (obiecte, evenimente, situatii, procese etc.).
- **Def. 1.4.** Informaţia neprelucrată mai poartă denumirea de *date.*
- **Def. 1.5.** Prin *prelucrarea informatiei* se înteleg reguli, metode, proceduri de înregistrare, stocare, păstrare, transformare, transmitere si repartizare a informatiei.

Astfel, calculatorul prelucrează informația executând programe (consecutivități de instrucțiuni, comenzi), care întruchipează aceste reguli, metode, proceduri.

În contextul Def. 1.4, schema informaticii poate fi reprezentată sub forma adusă în Figura 1.2.

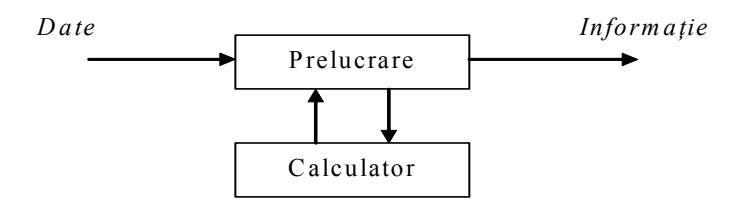

*Fig. 1.2. Schema informaticii* 

În temele următoare vor fi dezvoltate şi examinate detaliat fiecare din notiunile introduse și definite în această temă.

## **Calculatorul: evoluţia, unităţile principale**

În continuare sunt aduse câteva date istorice, care demonstrează evolutia calculatoarelor:

- *1835 Charles Babbage*, matematician englez, elaborează proiectul viitorului calculator (computer), aparat ce prelucrează informatia, rezolvă probleme executând programe (consecutivităţi de instrucţiuni, comenzi). Proiectul conţine unitățile de bază ale calculatoarelor contemporane, dar rămâne pe hârtie din cauza lipsei în acea perioadă a elementelor electrice si electronice necesare;
- *1945* în SUA este construit primul calculator (ENIAC);
- *1951* este construit primul calculator sovietic (МЭСМ);
- *1969* în cadrul Ministerului Apărării al SUA este formată prima retea de calculatoare:
- *1975* inginerii americani *Steve Jobs* şi *Steven Wozniak* construiesc primul calculator personal, numit Apple;

*1981* – este lansat primul calculator personal al firmei IBM.

Începând cu anul 1945, calculatoarele s-au dezvoltat şi s-au perfectionat, parcurgând 4 generatii, determinate de elementele electronice ce stau la baza lor:

generația I – calculatoare pe tuburi electronice;

generaţia II – calculatoare pe tranzistori;

generaţia III – calculatoare pe scheme integrate;

generaţia IV – calculatoare pe microprocesoare.

Calculatoarele personale se dezvoltă intens începând cu anii '80 ai sec. al XX-lea și parcurg câteva generații (în conformitate cu capacitatea de transmitere a *magistralei* – unitate fizică de transmitere a datelor ce uneşte între ele toate celelalte unităţi ale calculatorului). Evoluția inițială a calculatoarelor personale este adusă în Tabelul 2.1.

*Tabelul 2.1.* 

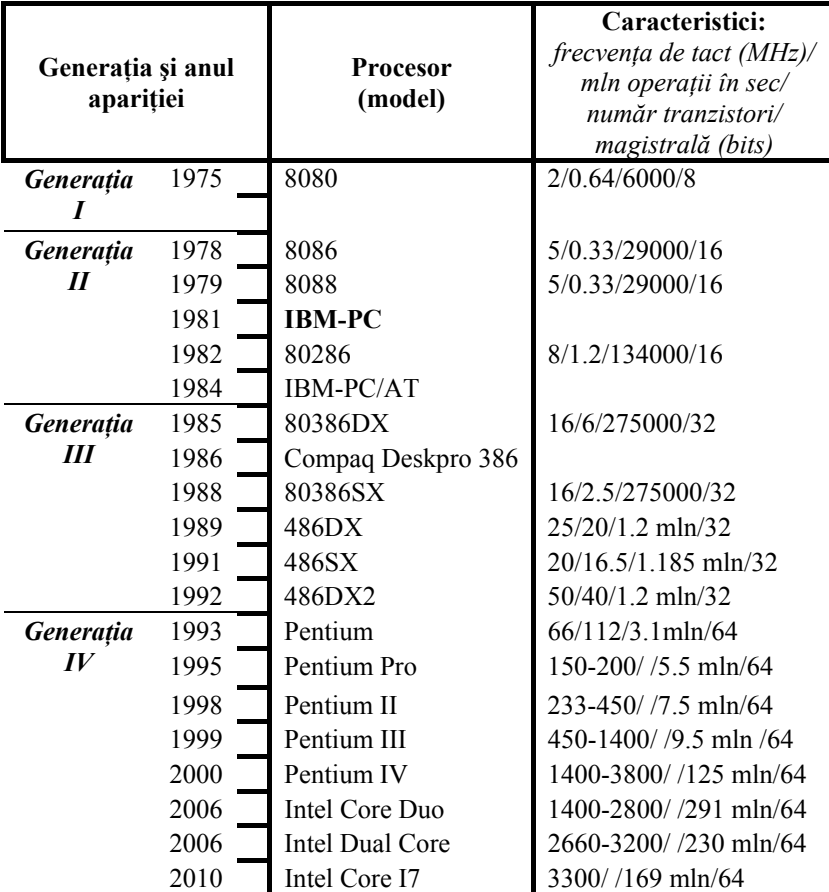

 **Evoluţia şi caracteristicile calculatoarelor personale** 

În prezent se observă două căi de dezvoltare a calculatoarelor personale: prin *modernizarea (perfecţionarea) microprocesoarelor* şi prin *mărirea numărului de microprocesoare* în unul şi acelaşi calculator (în ambele cazuri performanțele calculatoarelor cresc).

Structura calculatorului (resursele tehnice) a rămas neschimbată pe tot parcursul evoluției lui (a se vedea Figura 2.1).

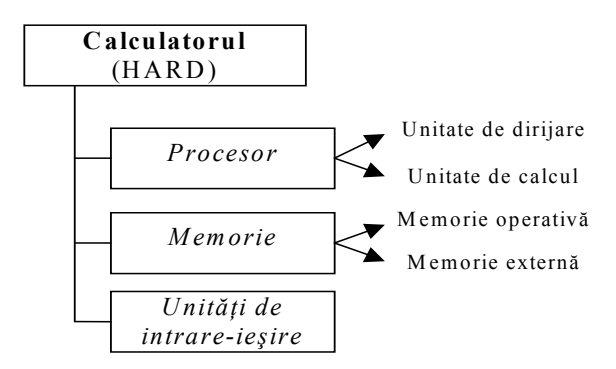

*Fig. 2.1. Unităţile calculatorului*

În mare măsură evoluția calculatoarelor se datorează și evoluției părților lor componente, ele adaptându-se la necesitățile utilizatorilor (se perfecţionează unităţile existente, apar dispozitive noi etc.).

Vom trece în revistă şi vom caracteriză succint unităţile unui calculator. Astfel:

- *Procesorul* dirijează cu celelalte unități, cu executarea programelor, execută cele mai simple operații aritmetice și logice. Contine în sine 2 unităţi: *unitatea de dirijare* şi *unitatea de calcul*.
- *Memoria* înregistrează, păstrează și eliberează informația (datele). Se compune din *memoria operativă* (ea nemijlocit participă la prelucrarea informației, e activă atunci când calculatorul funcţionează) şi *memoria externă* (ea este formată din diferite suporturi informaționale, în majoritate – magnetice sau optice, si serveste pentru păstrarea informației indiferent, dacă functionează sau nu calculatorul). O componentă importantă a

calculatorului, pe care se păstrează informația și toate memoriei externe o reprezintă discul rigid (numit *Winchester* sau *HDD*) de o capacitate mare, montat în blocul de sistem al programele din calculatorul respectiv.

*Unităţ ile de intrare-ieşire* – servesc pentru introducerea/extragerea imprimanta, plotterul, dischiera, CD/DVD-RW, USB, canalul informatiei în/din calculator. În calitate de exemple de *unități de intrare* servesc: tastatura, mousul (..soricelul"), scannerul, dischiera, CD/DVD-RW, USB, canalul de comunicare etc. *Unităţile de ieşire* sunt următoarele: monitorul (display), de comunicare etc.

dintre variantele de tastaturi cu indicația zonelor ei principale este reprezentată în Figura 2.2. Unul dintre cele mai importante dispozitive de introducere a informației, de lansare a comenzilor, de dirijare cu calculatorul este *tastatura*. Tastatura calculatorului este standardizată, având în calitate de model tastatura cu 101 taste a calculatoarelor de tip IBM. Una

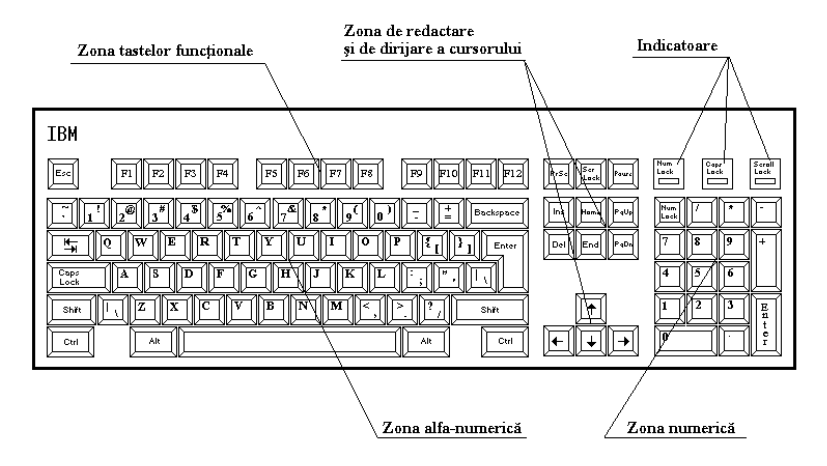

*Fig. 2.2. Tastatura calculatorului personal*

Vom aduce destinatia tastelor, specifice lucrului la calculator si folosite pentru efectuarea operatiilor, diferite de cele de culegere a textului:

- **Enter** lansarea comenzilor; în procesul culegerii textului servește pentru trecerea fortată la un rând nou;
- **Shift** trecerea temporară la registrul de sus (în care se culeg litere majuscule);
- **Caps Lock** fixarea registrului de sus. În cazul activării acestui registru luminează indicatorul CAPS LOCK din partea dreaptă-sus a tastaturii;
- **Ctrl** şi **Alt** reprezintă registre suplimentare, în care se lansează comenzi, se modifică regimurile de lucru etc. Astfel de operaţii se execută prin presarea tastelor respective (**Ctrl** sau **Alt**) și actionarea scurtă a altor taste;
- **Tab** de cele mai multe ori serveşte pentru deplasarea rapidă a cursorului dintr-o zonă a ecranului în alta;
- **Backspace** ştergerea ultimului caracter cules. Se foloseşte pentru corectarea greșelilor în procesul culegerii informației de tip text;
- **Delete** efectuarea ştergerilor (de caractere, de fragmente de informatie, de alte obiecte);
- **Num Lock** fixarea registrului numeric (de culegere a cifrelor) al zonei numerice. Luminarea indicatorul NUM LOCK arată că acest registru este activat.

## **Informaţia (datele): clasificare şi proprietăţi**

În dependenţă de modul de prelucrare, informaţia (datele) poate fi divizată în două clase mari:

- *informaţia internă* informaţie codificată, păstrată în memoria calculatorului, înteleasă și prelucrată de calculator;
- *informatia externă* informatie din afara calculatorului (afişată pe ecranul monitorului, imprimată pe hârtie etc.), înteleasă și care poate fi prelucrată de către om.

*Informaţia internă* este reprezentată în memoria calculatorului sub formă de şiruri, compuse din două elemente (caractere, cifre): *0* şi *1*. Numai astfel de caractere poate păstra şi prelucra calculatorul, lucru cauzat de specificul memoriei, al circuitelor electronice. Codificarea la introducerea și decodificarea la extragerea informației se efectuează automat de către calculator. La baza codificării oricărei informatii se află codul binar de lungimea 8. De exemplu:

- caracterului A în calculator îi corespunde codul 10001001;
- $\bullet$  caracterului B codul 10001010;
- $\bullet$ ....
- caracterului  $1 \text{codul } 00000001$  etc.
- **Def. 3.1.** Se spune, că o poziție a codului binar (0 sau 1) conține *1 bit* de informatie.
- **Def. 3.2.** Un caracter obișnuit (literă, cifră, alt simbol etc.), înțeles de către om, conţine 8 bits sau *1 byte* de informaţie.
- **Def. 3.3.** Unitățile derivate de măsură a informației (a capacității memoriei calculatorului) sunt: 1 Kb =  $2^{10}$  bytes  $\approx 1000$  bytes:

1 Mb =  $2^{10}$  Kb  $\approx$  1000Kb;1 Gb =  $2^{10}$  Mb  $\approx$  1000 Mb; 1 Th=  $2^{10}$  Gh  $\approx 1000$  Gh etc.

Aducem câteva exemple de capacități ale unor suporturi informationale:

- $\bullet$  o pagină de carte (format A5) contine aproximativ 2500 de caractere sau 2.5 Kb;
- $\bullet$  o carte (format A5) cu 400 pagini contine aproximativ 1 Mb de informatie:
- o dischetă de 3.5" are capacitatea de 1.44 Mb;
- un disc compact (CD) are capacitatea de ordinul a 700 Mb;
- $\bullet$  un DVD are capacitatea de 4,7 9,4 Gb;
- un disc rigid are capacitatea de la zeci la sute de Gb;
- stick-urile de memorie USB au capacitatea de la sute de Kb la zeci de Gb.

*Informatia externă* poate fi clasificată în mai multe tipuri:

- *textuală*;
- *grafică*;
- *fotografică*;
- *sonoră*;
- *mixtă* (sau *combinată*).

*I. Informația textuală* poate fi definită ca informație reprezentată prin şiruri de caractere.

1. *Caracterul* reprezintă partea componentă minimală a informatiei textuale. Acesta poate fi o literă, o cifră, un semn de punctuație, un alt semn.

Proprietățile caracterelor sunt următoarele:

- *formă,* determinată de denumirea garniturii (Arial, Times New Roman, **Impact...**);
- *stil* (Regular, **Bold,** *Italic, Bold Italic,* Underline, *Underline Italic,* **Underline Bold,** *Underline Bold Italic*);
- *culoare*;
- *mărime* sau *înălţime*, exprimată în puncte (12 pts, 10 pts, 18 pts etc., unde 72 pts =  $1"$  = 2.54 cm);

- *poziţie faţă de linia medie a rândului* (Superscript, Subscript,);

- *distanţă intercaracterială* (condensed, e x p a n d e d ).

2. *Cuvântul* se defineşte ca şir de caractere ce nu conţine pauza (spaţiul, blancul). Unica proprietate a cuvântului este *lungimea*  (numărul de caractere din componenţa lui).

3. *Paragraful* reprezintă un şir de caractere, cuvinte ce nu contine caracterul special  $\P$ , numit *sfârșit de paragraf (Paragraph Mark)*, introdus cu tasta **Enter** şi invizibil la tipar.

Proprietățile paragrafelor sunt următoarele:

- *aliniere* (Left din stânga, Center centrat, Right din dreapta, Justify – din ambele părţi);
- *aliniat* (deplasarea primei linii a paragrafului fată de celelalte);
- *distanţă între linii* (se măsoară în semiintervale, intervale sau puncte, unde 72 pts =  $1'' = 2.54$  cm);
- *distanţă între paragrafe* (de regulă, ea este mai mare decât distanța între linii, se stabilește în puncte suplimentare distantei între linii);
- *deplasarea marginilor paragrafului faţă de câmpul textului* (se foloseste în scopul evidentierii unor paragrafe).

4. *Documentul textual* este format din totalitatea caracterelor, cuvintelor, paragrafelor culese și/sau redactate într-o secvență de lucru.

Documentul textual se caracterizează prin următoarele proprietăţi:

- *nume* (în majoritatea cazurilor, numele documentului este atribuit de către utilizator);

- *tip* (este atribuit de către calculator şi corespunde instrumentului/programului cu care se formează sau se prelucrează documentul; de exemplu: *.doc* – document textual Word etc.);
- *volum* (aproximativ este determinat de numărul de caractere din document);
- *timp şi dată de formare/corectare* (sunt preluate de la ceasornicul şi calendarul de sistem al calculatorului);
- *tip de acces* (se atribuie de către utilizator).

*II. Informatia grafică* reprezintă informatia formată din elemente grafice.

1. *Elementul grafic* reprezintă partea componentă minimală a informatiei grafice ( $\cdot$  – punctul,  $\angle$  – segmentul,  $\angle$  – arcul de circumferință).

Proprietăţile elementului grafic pot fi următoarele:

- *pozitie* (se determină de coordonate în plan sau spatiu, de unghiuri, raze de curbură etc.);
- *mărime* sau *grosime* (determinată în puncte sau în alte unităţi de măsură);
- *culoare* (numărul culorilor depinde atât de calitatea şi performantele monitorului, cât și de programul utilizat).

2. *Figura elementară* este o figură standard, formată din elemente grafice (de exemplu,  $\Box$  – dreptunghiul,  $\degree$  – elipsa,  $\sim$  – linia curbă.  $\Rightarrow \bar{\mathbb{Q}}$  – diferite săgeți etc.). Multe din figurile elementare se păstrează în calculator în biblioteci speciale.

Proprietățile figurilor elementare:

- *poziţie* (se determină de coordonate, unghiuri, dimensiuni  $etc.$ );
- *mărime* sau *grosime a bordurii* (se exprimă în puncte);
- *culoare a bordurii* (numărul culorilor depinde de calitatea monitorului);
- *culoare a conţinutului (interiorului)* figurilor mărginite de linii închise (numărul culorilor depinde de calitatea şi performantele monitorului);
- *umbră* şi *proprietăţi ale ei* (culoare, deplasare faţă de obiect);
- *prezenţa textului* sau *posibilitatea de a scrie text* în interiorul figurilor, mărginite de linii închise.

3. *Documentul grafic (desenul)* − totalitatea elementelor grafice si a figurilor elementare desenate si/sau corectate într-o secventă de lucru.

Proprietățile documentului grafic:

- *nume* (atribuit de către utilizator);
- *tip* (se atribuie de către calculator şi depinde de instrumentul/programul ce s-a folosit la prelucrarea documentului; de exemplu: *.bmp* – document grafic Paint);
- *volum* (este determinat de cantitatea si calitatea informatiei din document);
- *timp şi dată de formare/corectare* (sunt preluate de la ceasornicul de sistem);
- *tip de acces* (se atribuie de către utilizator).

*III. Informaţia fotografică* **–** informaţie captată din exterior (din mediul înconjurător) cu ajutorul unor dispozitive speciale (cum ar fi camera video sau aparatul de fotografiat digital).

1. *Punctul* – partea minimală a informatiei fotografice.

Proprietăţile punctului:

- *poziţie*;
- *mărime*;
- *culoare* (numărul culorilor depinde de calitatea şi performantele monitorului și/sau ale dispozitivului de captare).

18 2. *Documentul fotografic (fotografia)* – totalitatea punctelor ce formează imaginea înregistrată de dispozitivul de captare.

Proprietățile documentului fotografic:

- *nume* (atribuit de către utilizator);
- *tip* (se atribuie de către calculator şi depinde de instrumentul/ programul ce s-a folosit la prelucrarea continutului documentului; de exemplu: *.psd* – document Photoshop);
- *volum* (determinat de cantitatea și calitatea informației din document);
- *timp şi dată de formare/corectare* (sunt preluate de la ceasornicul de sistem);
- *tip de acces* (se atribuie de către utilizator).

*IV. Informaţia sonoră* **–** informaţia formată din consecutivităţi şi/sau suprapuneri de sunete.

1. *Sunetul* – partea componentă minimală a informației sonore. Proprietățile sunetului:

- *durată*;
- *înălţime*;
- *intensitate*;
- *timbru*.

2. *Documentul sonor* − totalitatea sunetelor înregistrate într-o secventă de lucru.

Proprietăţile documentului sonor:

- *nume* (atribuit de către utilizator);
- *tip* (se atribuie de către calculator şi depinde de instrumentul/ programul ce s-a folosit la prelucrarea continutului documentului; de exemplu: *.wav, .mp3* etc.);
- *volum* (determinat de cantitatea și calitatea informației din document);
- *timp şi dată de formare/corectare* (sunt preluate de la ceasornicul de sistem);
- *tip de acces* (este atribuit de către utilizator).

*V. Informatia mixtă* – informatie obtinută prin îmbinarea a mai multor tipuri de informatie (text + desen, desen + text, text + fotografie, fotografie + secventă sonoră etc.)

Documentul, ce conține informație mixtă, are aceleași proprietăți ca și cele ale documentului obișnuit (textual, grafic etc.), iar tipul lui este determinat de instrumentul (programul) cu care a fost format sau redactat.

- **Observatia 3.1.** În calculator există un sir de documente ce contin informatie codificată, înteleasă numai de el. Aceste documente codificate (de exemplu: programe, biblioteci, drivere ale unităților etc.) sunt destinate pentru funcționarea normală a calculatorului, executarea programelor. Ele au proprietăți asemănătoare celor ale documentelor menționate mai sus.
- **Observatia 3.2.** Unele documente (textuale, grafice, mixte) se extrag la imprimantă (pe hârtie). Pentru astfel de documente există noţiunea de *pagină* – unitate de structură a documentului care are un sir de proprietăți specifice:
	- *dimensiuni* sau *formate* (formatul A4 are dimensiunile 21x29.7 cm; 2 pagini A4 = A3, jumătate din A4 = A5 etc.);
	- *orientare* (*Portret* în picioare, *Landscape* culcată);
	- *dimensiuni ale câmpurilor* (*Top* câmp de sus, *Bottom* de jos, *Left* – din stânga, *Right* – din dreapta);
	- *mărimea câmpului pentru broşurare* (*Gutter*);
	- *paritate* (*odd* − impară, *even* − pară);
	- *dimensiuni ale antetului* (*Header*) şi *subsolului* (*Footer*) etc.
- **Observaţia 3.3.** Deoarece toate tipurile de documente, indiferent de continut, au aceleași proprietăți, ele pot fi privite ca niște obiecte similare. Pentru astfel de obiecte există un şir de operaţii de gestiune (prelucrare), cum ar fi: formare şi atribuire nume, schimbare a numelui, ştergere, restabilire, deplasare (mutare) dintr-un loc în altul al memoriei, formare de cópii etc. În calculatoare astfel de operatii cu documentele se efectuează în mediul aşa-numitelor *sisteme de operare*.

## **Prelucrarea informaţiei. Resursele programate ale calculatorului**

Calculatorul prelucrează informația prin executarea programelor (consecutivități de instrucțiuni, comenzi) de sine stătător sau în colaborare cu omul. De regulă, programele se păstrează pe suporturile magnetice (pe discuri) sau optice (cum ar fi CD/DVD-urile) ale calculatorului şi se lansează după necesitate.

**Def. 4.1.** Totalitatea programelor si a sistemelor de programe instalate în calculator poartă denumirea de *resurse programate ale calculatorului.*

Clasificarea resurselor programate este adusă în Figura 4.1, unde:

- *Resursele programate de sistem* reprezintă cele mai generale programe, care asigură functionarea normală a calculatorului, servesc pentru testarea si detectarea defectiunilor, verificarea memoriei, detectarea şi distrugerea viruşilor etc. Partea componentă principală a acestei clase de programe o formează sistemele de operare, cum ar fi *MS-DOS, Windows, OS/2, Linox, UNIX* etc.
- *Sistemele de programare* reprezintă programe ce se folosesc pentru elaborarea altor programe cu ajutorul limbajelor de programare (de exemplu: *Basic, Assembler, Pascal, PL/1, Fortran, C++, Cobol* etc.).
- *Resursele programate aplicative* sunt programe sau sisteme de programe ce nemijlocit se folosesc pentru prelucrarea informației, rezolvarea problemelor, modelarea diferitelor situații etc. Din această clasă de programe fac parte:

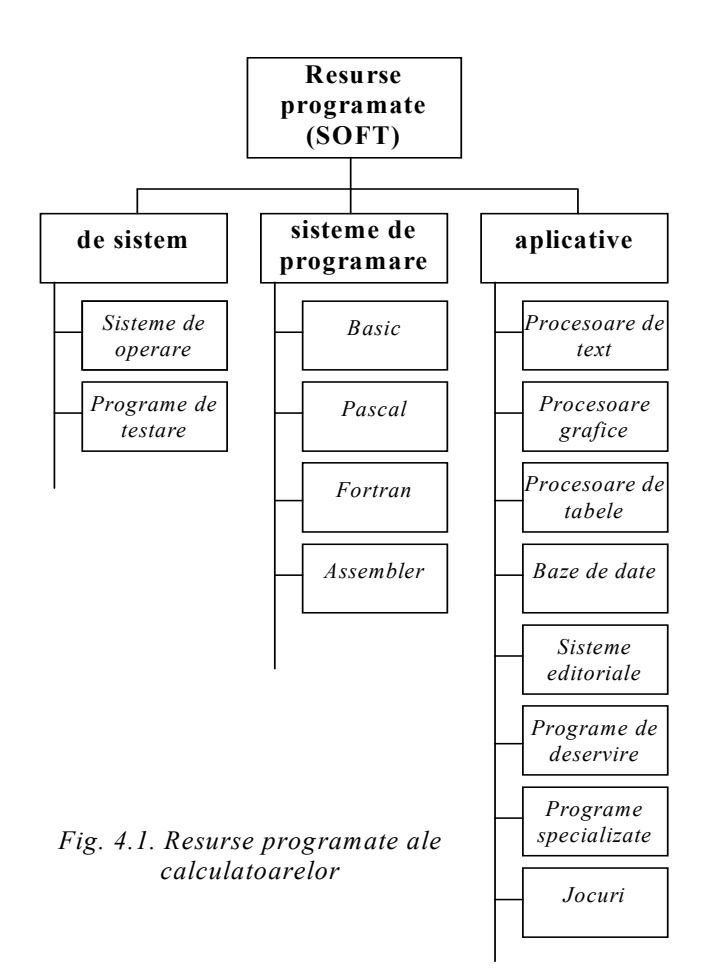

- *procesoarele de text* (programe utilizate pentru prelucrarea informaţiei textuale) – **Word, Word Perfect, ...;**
- *procesoarele grafice* (programe utilizate pentru prelucrarea informației grafice) – Corel Draw, Paint, FreeHand, ...;
- *procesoarele de tabele* (programe utilizate pentru prelucrarea informaţiei tabelare) – **Excel, Lotus 1-2-3, ...;**
- *bazele de date* (reprezintă programe ce permit proiectarea, elaborarea şi gestiunea bazelor de date) – **Access, Clarion, FoxPro, ...;**
- *sistemele editoriale* (programe folosite pentru machetarea cărţilor, ziarelor, revistelor) – **Page Maker, MS Publisher, Ventura, ...;**
- *programele de deservire* (pot fi asemănate cu nişte ajutoare, folosite pentru uşurarea lucrului în mediile unor sisteme de operare, pentru navigarea prin reţele etc.) – **Internet Explorer, Outlook, Outlook Express, ...;**
- *programele specializate* (servesc pentru rezolvarea problemelor în domenii înguste, specializate) – **SPSS, 1С Бухгалтерия, ...;**
- *jocurile* (programe distractive, distractiv-instructive etc.) există o diversitate enormă de astfel de programe, elaborarea şi realizarea lor reprezentând unul dintre cele mai profitabile afaceri.

## **Sisteme de operare. Definiţii şi noţiuni fundamentale**

- **Def. 5.1.** *Sistem de operare* **–** program sau sistem de programe, parte componentă principală a mijloacelor programate de sistem ce se lansează automat la pornirea calculatorului, asigurând în continuare solutionarea următoarelor probleme principale:
	- $\bullet$  interactiunea între unitățile calculatorului;
	- interactiunea între om și calculator;
	- organizarea, plasarea și păstrarea informatiei în calculator.

Sistemele de operare au evoluat și s-au perfecționat paralel cu dezvoltarea şi modernizarea calculatoarelor. Astfel, există sisteme de operare pentru calculatoare personale pe 8 bits (**CP/M**), pentru cele pe 16-32 bits (**MS-DOS**), pentru calculatoare pe 32-64 bits (**Windows 95, Windows 98, Windows 2000, Windows XP, Windows Vista, Windows 7**), pentru reţele de calculatoare (**UNIX, Novell Netware, OS/2, Windows NT**) etc.

Sistemul de operare **Windows 95** este lansat în august 1995 de către firma Microsoft şi cucereşte utilizatorii prin aspectul grafic, simplitatea, comoditatea, universalitatea sa, prin posibilitatea de a organiza simplu reţele locale de calculatoare, prin posibilitatea de acces la Internet etc.

În continuare vor fi definite şi explicate cele mai importante notiuni, ce tin de esenta oricăror sisteme de operare. Majoritatea notiunilor vor fi analizate pentru mediul sistemului de operare Windows (95, 98, NT, 2000, XP, Vista etc.), care în prezent este principalul sistem de operare al calculatoarelor de tip IBM şi cel mai pe larg folosit de către utilizatori.

- **Def.** 5.2. *Fisier* (în engleză *File*) portiune a memoriei calculatorului ce are un nume si contine informatie (un text, un desen, un tabel, o bază de date, un program inițial sau executabil etc.). În Windows se utilizează şi o altă denumire a fișierului – *Document*, care este mai apropiată de înțelegerea utilizatorului și corespunde sensului fișierului – porțiune a memoriei cu informatie.
- **Def. 5.3.** *Nume fişier (File name)* numele fişierului (sau documentului), care se formează dintr-o consecutivitate de lungimea  $1\div 256$  de caractere. În numele fisierului se admit numai litere latine (mari şi mici), cifre şi unele semne. De exemplu: *Ion12*, *vASILe\_1980* etc.

De regulă, numele sunt atribuite fişierelor de către utilizator, atunci când ele sunt formate sau copiate. În afară de nume, în mediul Windows fişierele au şi o reprezentare grafică (la ecranul monitorului ele sunt afişate sub forma unor desene mici, numite *pictograme,* ce au si o denumire). De exemplu: pictogramele  $\Xi$ ,  $\Xi$ ,  $\Box$  – reprezintă documente obișnuite sau acele ce conțin informație;  $\square$  – documentprogram ce poate fi lansat de către utilizator şi executat de către calculator;  $\sum$  – program din mediul Windows (instalat după toate regulile de instalare).

- **Def. 5.4.** *Tip fişier* sau *extensiune a numelui fişierului* (*File type*) cuvânt format din  $0.44$  caractere (litere latine, cifre, alte caractere), alipit, peste punct, de numele fişierului. Extensiunea, de regulă, indică tipul informației ce se conține în fișier. În majoritatea cazurilor extensiunea numelui fişierului e formată şi atribuită de către calculator în dependenţă de tipul informaţiei din fişier sau de programul care va fi folosit pentru corectarea conținutului fișierului. De exemplu:
	- $\bullet$  *txt, doc, docx* tipul fisierelor ce contin informatie textuală;
	- *bmp, gif, pcx, jpg* tipuri pentru fişiere cu informaţie grafică;
	- $\bullet$  *xls* tip al fisierelor cu informatie tabelară;
- $\bullet$  *dbf* tip al fisierelor ce contin baze de date;
- *exe, com, bat* fisiere ce contin programe executabile (care pot fi lansate) etc.

Numele fişierului împreună cu extensiunea formează *numele extins* al fişierului (de exemplu: *lista.txt*). În mediul Windows tipul documentului ce conține text, tabel, desen, film etc. poate fi determinat suplimentar după un desen mic, afişat pe pictograma lui de forma unei foite de hârtie.

**Def. 5.5.** *Directór (Directory)* – grup (set) de fişiere de acelaşi tip, al aceluiasi utilizator, care au aceeasi destinatie sau adunate împreună după un alt criteriu, ce poartă un nume. În Windows acest obiect poartă denumirea de *Dosar* sau *Mapă* (*Folder*) şi are imaginea grafică  $\Box$  sau  $\Box$ . Sensul sau destinația directórului este de a structura sau de a ordona multimea de fişiere din memoria calculatorului (în scopul, de exemplu, de a putea fi găsite mai uşor).

Astfel, directoarele reprezintă obiecte ce contin fisiere; în caz general, ele contin si alte directoare (cu alte cuvinte, în memoria calculatorului există structuri de tipul "dosar în dosar").

**Def. 5.6.** *Nume directór* (*Directory name*) – numele directórului format după aceleaşi reguli ca şi numele fişierului (şir de caractere de lungimea  $1\div 256$ , ce contine litere latine, cifre, alte caractere permise).

Directórul ce coincide cu unitatea fizică de memorie (discul, stickul USB) se numeşte *directór principal al discului,* are un nume standard  $( \ \ )$ , cumulează în el toată informația (directoarele și fişierele) de pe unitatea fizică de memorie respectivă.

- **Def. 5.7.** *Disc* (*Drive, Disk*) unitate fizică a memoriei calculatorului care poate fi un disc magnetic sau un compartiment al lui, o dischetă (disc flexibil), un disc compact sau optic (CD, DVD), un stick de memorie USB, o cartelă magnetică etc.
- **Def. 5.8.** *Nume disc (Drive name)* nume ce determină discul în calculator sau cu care se adresează la disc. Numele discului se formează dintr-o literă latină (indiferent – majusculă sau

minusculă) urmată de două puncte (de exemplu: *A:*, *b:*, *c:*, *D:*, *L:* etc.). S-a convenit, ca numele *a:* şi *b:* să fie atribuite dischetelor (dischierelor), iar celelalte – discurilor rigide, CD/DVD-RW, USB etc. Reprezentarea grafică a discului în

Windows (pictograma) poate avea forma  $\equiv$ .

**Def. 5.9.** *Sistem de fişiere al discului* – totalitatea fişierelor şi a directoarelor de pe un disc împreună cu relațiile de subordonare dintre ele (care obiecte și în care se contin). Sistemul de fisiere, reprezentat grafic, poate fi asemănat cu un arbore răsturnat (a se vedea exemplul din Figura 5.1, unde dreptunghiurile reprezintă directoare, iar cerculețele – fișiere).

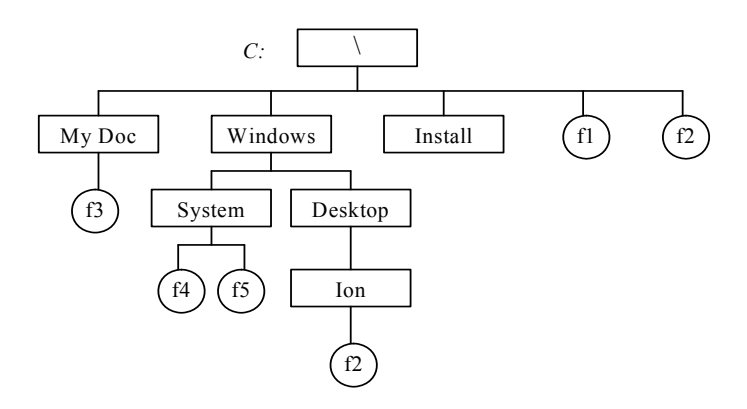

*Fig. 5.1. Sistemul de fişiere al discului C:*

- **Def. 5.10.** *Cale (Path)* adresa fişierului (directorului) în memoria calculatorului. Ea se formează din numele discului şi al directoarelor, prin care se trece pentru a ajunge la fişier (director), despărţite prin semnul \. De exemplu, calea spre fişierul *f5* (sau adresa fişierului *f5*) din sistemul de fişiere din Figura 5.1 este următoarea: *C:\Windows\System*.
- 27 **Def. 5.11.** *Nume complet fişier (director)* – numele extins al fişierului (directorului), precedat de cale, despărțite prin semnul  $\lambda$ .

Numele complet determină absolut fişierul (directorul) în memoria calculatorului. De exemplu, cele două fişiere cu acelaşi nume *f2* din Figura 5.1 sunt diferite, deoarece numele complet ale lor diferă: *C:\f2* şi *C:\Windows\Desktop\Ion\f2*.

- **Def. 5.12.** Discul şi directorul, cu care nemijlocit conlucrează calculatorul (utilizatorul), poartă denumirea de *disc activ* şi, respectiv, *director actual.*
- **Observaţia 5.1.** În Windows este introdus un obiect, numit *scurtătură (Shortcut)*, care reprezintă un "buton" de lansare a programului sau de deschidere a obiectului (document, dosar, disc, calculator etc.) cu care el este legat. Scurtătura poate fi plasată în orice loc al memoriei (pe orice disc sau în orice dosar), astfel permiţând "deschiderea (lansarea) de la distanță" a obiectului cu care ea este legată. Mai mult decât atât, orice obiect poate avea mai multe scurtături, plasate în diferite locuri, cea ce creează facilități utilizatorului de a deschide obiectele sau de a lansa programele fără a le căuta special în calculator.
- **Observaţia 5.2.** Se recomandă ca utilizatorul să-şi păstreze documentele şi dosarele sale în dosarul *My Documents*, special rezervat în Windows pentru acest scop. Astfel se va evita distrugerea întâmplătoare a obiectelor ce ţin de programul Windows de alte programe instalate în calculator.

## *Tema 6.*

## **Sistemul de operare** *Windows XP***: obiecte, elemente ale ecranului, utilizare mouse**

#### **I. Obiecte Windows. Ierarhia obiectelor**

Există 5 tipuri de obiecte, care se întâlnesc în mediul Windows şi cu care se operează (ierarhia acestora este adusă în Figura 6.1):

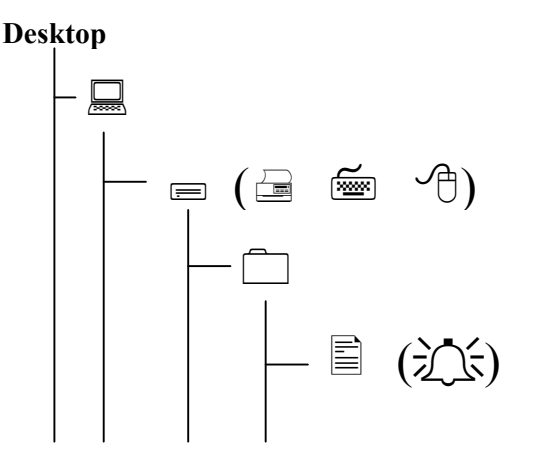

*Fig. 6.1. Ierarhia obiectelor Windows.* 

- *documentul* (sau *programul*, *scurtătura*);
- *dosarul*;
- *discul* (sau alte dispozitive ale calculatorului: *imprimanta*, *mousul*, *tastatura*, *monitorul* etc.);
- *calculatorul* (acesta poate fi *My Computer*  calculatorul utilizatorului*,* un calculator din reţeaua locală, la care se

ajunge prin programul *Network Neighborhood* sau *My Network Places,* unul din Internet, care poate fi accesat printr-un browser Internet, cum ar fi *Internet Explorer*);

 *Desktop* (biroul sau masa de lucru) – imaginea ecranului **Windows** 

Ierarhic, *documentul* este cel mai elementar obiect, iar biroul (*Desktop)* – cel mai general obiect din Windows. Cu alte cuvinte, Windows operează cu documente, care se contin în dosare, care se află pe discuri, montate în calculatorul ce se găseşte pe birou (*Desktop*).

#### **II. Elemente ale ecranului Windows**

Ecranul programului Windows (a se vedea Figura 6.2), care este numit și *Desktop* (birou, masă de lucru), conține un șir de elemente:

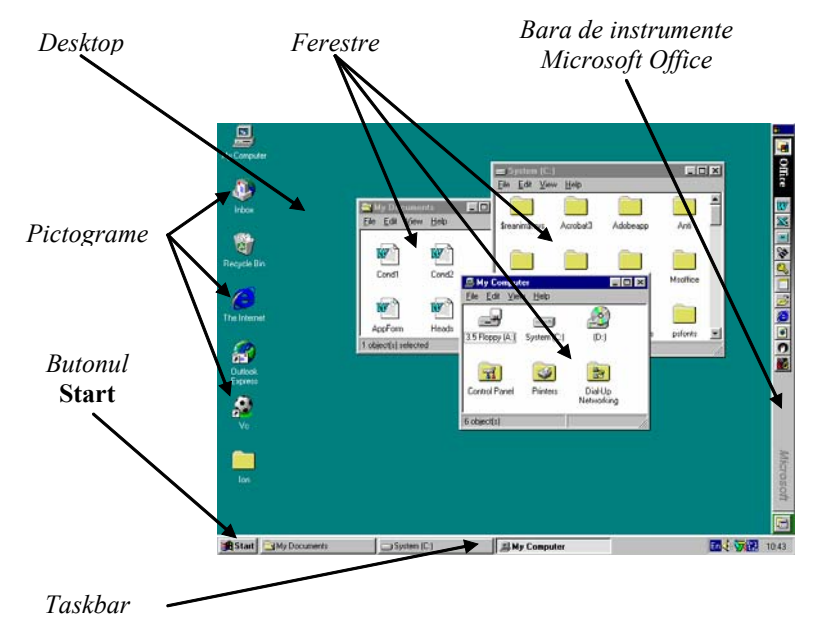

*Fig. 6.2. Elementele ecranului Windows.* 

- *pictograme (icons)* desene mărunte cu denumiri, care joacă rolul de "butoane" de lansare a programelor, de deschidere a obiectelor, de lansare a unor regimuri etc.;
- *ferestre* (de la care şi provine denumirea programului Windows) – cadre dreptunghiulare, în care se afişează continutul obiectelor deschise sau prin care se "comunică" cu calculatorul;
- *bara de sarcini (Taskbar)* o fâşie de culoare gri sau albastră în partea de jos a ecranului, în care, pe parcursul lucrului, apar denumirile obiectelor deschise sau ale programelor lansate, se găsesc pictogramele programelor rezidente (ce se execută permanent) etc.;
- *butonul* Start de deschidere a *meniului principal (Main menu)* al programului Windows;
- optional, *bara de instrumente Microsoft Office* (contine un şir de butoane cu ajutorul cărora pot fi lansate programe, deschise obiecte etc.).

#### **III. Utilizarea mousului ("şoricelului") în mediul Windows**

Atât în mediul sistemului de operare Windows, cât şi în mediile altor programe, mousul ("soricelul") reprezintă unul dintre cele mai utilizate dispozitive de intrare ale calculatorului. Cu mousul se execută următoarele operaţii:

 *poziţionare* – deplasare a mousului pe birou în scopul deplasării *indicatorului mousului* (*pointerului*) pe ecran, pentru a-l pozitiona pe un obiect, într-un meniu sau într-o zonă a ecranului;

 *solicitare* – clic stâng (în continuare – **clic**) pe obiectul ales de pe ecran (pictogramă, element, unitate de meniu, optiune a meniului etc.). Obiectul solicitat în aşa mod îşi schimbă culoarea, se evidențiază printre celelalte, unitățile de meniu – se deschid, afișând meniuri, iar opțiunile din meniuri – se lansează;

 *deschidere (lansare)* – dublu-clic stâng (în continuare – **dublu-clic**) pe pictograma obiectului din mediul Windows. În rezultat

are loc deschiderea obiectului (continutul lui se afisează într-o fereastră) sau lansarea programului (în cazul când obiectul ales reprezintă pictograma unui program). Dublul-clic poate fi înlocuit cu **clic, urmat de <b>Enter** (**clic**  $\rightarrow$  **Enter**);

 *tragere* – deplasare a mousului pe birou cu butonul stâng presat (tinut apăsat). Se foloseste, de exemplu, pentru a deplasa (a muta) obiecte pe ecran dintr-un loc în altul;

 *afişare meniu contextual* – clic drept pe un obiect, într-o zonă a ecranului etc. (în continuare – **clic-drept**), în urma căruia lângă indicatorul mousului apare o listă de optiuni, numită *meniu contextual*. Remarcăm aici, că în programele din mediul Windows obiectele au un şir de proprietăţi, cu obiectele pot fi executate diferite comenzi. Astfel, în meniul contextual calculatorul afişează lista comenzilor, care pot fi executate cu obiectul solicitat, si optiunea de vizualizare și/sau modificare a proprietăților obiectului (*Properties...*);

 *tragere specială* − deplasare a mousului pe birou cu butonul drept presat. Tragerea specială se foloseşte pentru mutarea, copierea obiectelor sau formarea scurtăturilor (*Shortcut*). Optiunea respectivă se solicită din meniul contextual, care se afişează imediat după eliberarea butonului drept al mousului.

**Observaţia 6.1.** Indicatorul mousului (pointerul) pe ecranul monitorului primește diferite forme în funcție de poziționarea lui într-un domeniu sau altul, pe un element al ecranului sau altul. Aceste forme sugerează utilizatorului tipul operatiei ce poate fi efectuată cu obiectul sau elementul respectiv.

De exemplu:

 $\heartsuit$  – regim de pozitionare, solicitare, lansare;

- $\Theta(\mathcal{D})$  regim de redimensionare (modificare a dimensiunilor);
- $\overline{\varphi}$  regim de selectare (a textului);
- $+$  regim de inserare a unui cadru (fereastră dreptunghiulară) prin tragere;

( ) – regim de mutare (copiere) prin tragere;

 $\mathcal{Q}$  – operație interzisă, inadmisibilă etc.;

 $\mathbb{Z}$  – calculatorul este ocupat, utilizatorul trebuie să aștepte etc.

#### **IV. Ferestre Windows**

*Ferestrele* reprezintă cadre dreptunghiulare ce apar la ecran la deschiderea obiectelor, lansarea programelor, lansarea comenzilor pentru a căror executare e necesar de a indica suplimentar nişte parametri. În unele tipuri de ferestre se afișează conținutul obiectelor. Prin intermediul altor tipuri de ferestre calculatorul întretine un dialog cu utilizatorul. În procesul lucrului pot apărea ferestre prin care calculatorul transmite mesaje utilizatorului etc.

În Windows există 2 tipuri de ferestre: *ferestre-aplicaţii* şi *casete de dialog*.

*Ferestrele-aplicaţii* apar în urma deschiderii obiectelor sau a lansării programelor (deschiderea sau lansarea se face cu un dublu-clic pe pictograma obiectului). Elementele unor astfel de ferestre sunt aduse în Figura 6.3.

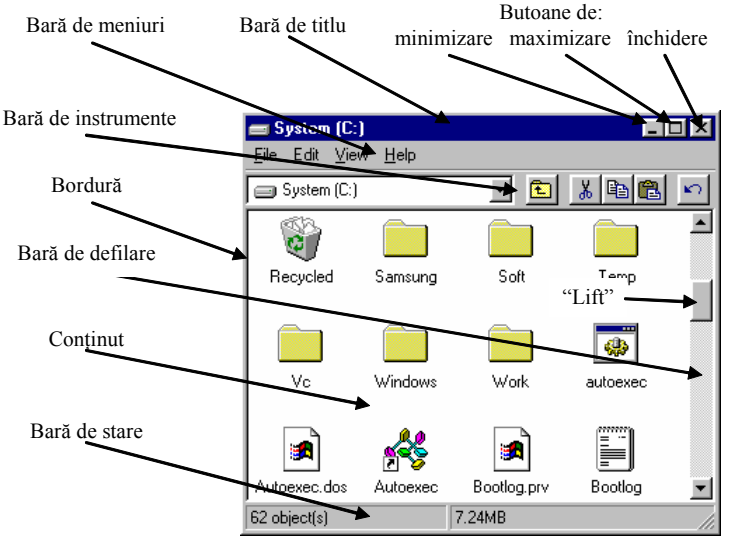

*Fig. 6.3. Elementele ferestrei-aplicaţii.* 

Cu ferestrele-aplicatii se pot efectua următoarele operații:

- *deplasare pe ecran* prin tragerea barei de titlu;
- *redimensionare* prin tragerea bordurilor sau a colturilor;

 *minimizare* – printr-un clic pe butonul de minimizare. Fereastra minimizată se "strânge" și se poziționează în bara de aplicații, de unde poate fi restabilită cu un clic pe numele ei;

• *maximizare* ("extindere" pe întreg ecranul) – printr-un clic pe butonul de maximizare. La fereastra maximizată butonul de maximizare se transformă în buton de restabilire, care, fiind actionat cu un clic, restabileste fereastra la mărimea normală (inițială);

 *închidere* – un clic pe butonul de închidere. În rezultat fereastra dispare de la ecran (se "strânge" în pictograma, de unde a fost deschisă). În cazul închiderii ferestrelor, în care s-a redactat informația și n-au fost salvate modificările, calculatorul preîntâmpină cu privire la aceasta utilizatorul, propunându-i, printr-o casetă de dialog, de a le salva sau nu;

• *actualizare* (sau "scoatere la suprafață", "în față"), care se face în situatia când pe ecran sunt deschise mai multe ferestre – un clic în orice domeniu vizibil al ferestrei sau pe numele ei în bara de aplicatii. Fereastra actuală este afisată deasupra celorlalte și are bara de titlu de o culoare mai conturată (de exemplu, albastru-închis).

**Observaţia 6.2.** Barele de defilare servesc pentru deplasarea informaţiei în interiorul ferestrei în scopul de a o vedea pe cea necesară. Pentru aceasta se execută clicuri pe butoanele cu săgeți de la extremitățile barelor de defilare ( $\boxed{\blacktriangle}$ ,  $\boxed{\blacktriangledown}$ ), se trage "liftul" sau se execută clicuri pe zonele din bare, situate între "lift" și butoanele cu săgeți.

*Casetele de dialog* apar pe ecran în procesul lansării unor comenzi sau în cazul unor atentionări transmise utilizatorului de către calculator. Ele reprezintă nişte ferestre specifice de culoare gri, cu dimensiuni fixe (ele nu pot fi redimensionate, minimizate sau maximizate), ce conțin un șir de elemente prin care se comunică cu calculatorul. Aceste elemente sunt aduse în Figura 6.4.

Toate elementele casetei de dialog se actionează cu clicuri simple ale mousului (clicuri cu butonul stâng), după cum urmează:

 în cazul *listelor* – cu un clic se solicită unul din elementele listei (elementul solicitat este conturat pe un fon albastru);

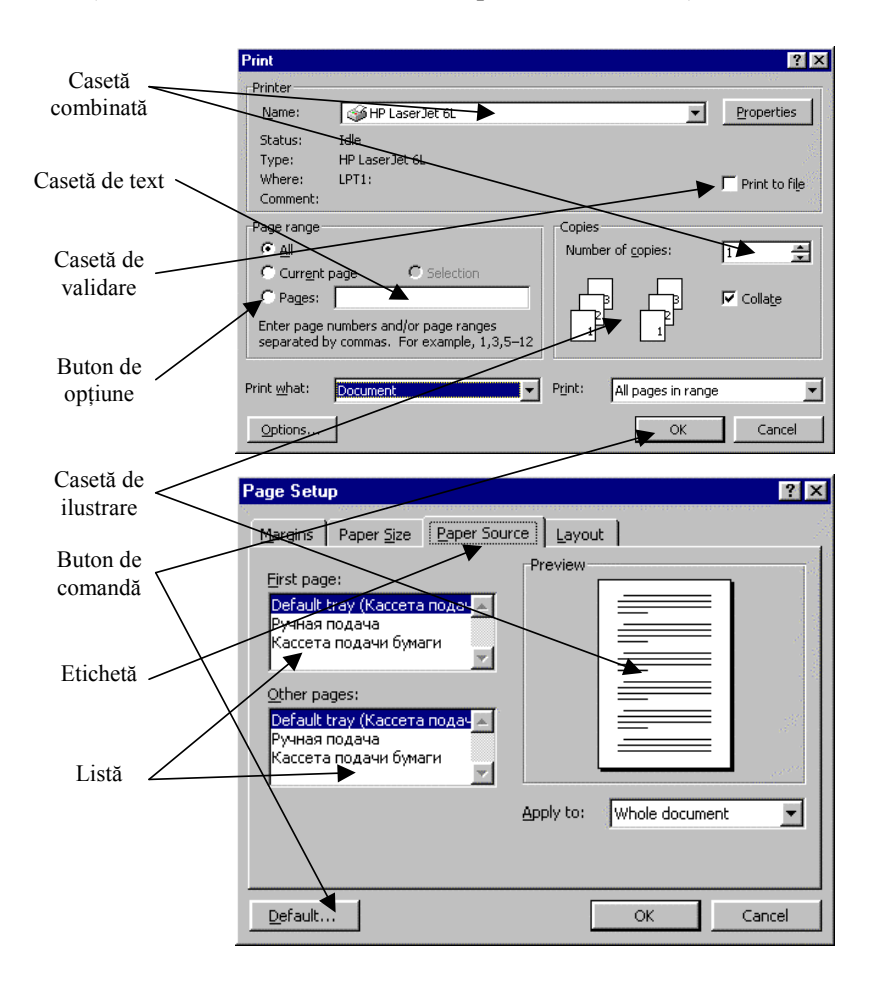

*Fig. 6.4. Elementele casetelor de dialog.*

 în *casetele de text* şi în unele *casete combinate* – cu un clic se pozitionează cursorul de text () în interiorul lor pentru a se culege text (informatia necesară);

 *casetele combinate* se transformă în liste cu un clic pe butonul cu săgeată  $\left($ , din dreapta lor. În cazul când ele conțin informație numerică – cu clicuri pe butoanele din dreapta  $(\bigstar)$ numerele din casete se măresc sau se micşorează cu o unitate;

 *casetele de validare* şi *butoanele de opţiune* – se activează cu un clic, acceptându-se optiunile solicitate (în câmpurile lor respective apare unul din caracterele:  $\sqrt{\text{ sau}} \cdot$ );

**•** actionarea cu clicuri pe *etichete* scot la suprafată cartelele respective din caseta de dialog; asemenea casete de dialog par a fi "tridimensionale", compuse din mai multe cartele-straturi;

 *casetele de ilustrare* servesc pentru o vizualizare prealabilă a rezultatelor modificărilor obiectului;

 butoanele de comandă OK sau Yes închid casetele de dialog cu acceptarea instalărilor (alegerilor, setărilor) făcute, iar Cancel , Close , No – le închid fără acceptare (totul rămâne aşa cum a fost până la deschiderea casetelor de dialog). Acţionarea celorlalte butoane de comandă (de exemplu: Browse....], Format...], Options...]) duce la deschiderea unor casete de dialog suplimentare.

**Observaţia 6.3.** Acceptarea setărilor efectuate în casetele de dialog poate fi făcută cu tasta **Enter** , iar refuzul – cu tasta **Esc**. În ambele cazuri casetele de dialog dispar de pe ecran.

#### **V. Meniuri Windows. Meniul principal**

În mediul Windows şi al programelor ce se execută în acest mediu este destul de dezvoltată sistema de meniuri, prin intermediul cărora, executând clicuri simple cu mousul, se aleg şi se lansează diferite comenzi, se deschid casete de dialog, se activează regimuri de lucru etc. Meniurile se regăsesc în ferestrele-aplicaţii, iar unul din ele,
cel principal al sistemului de operare Windows, se afişează prin actionarea butonului Start situat în stânga barei de aplicații.

Solicitarea oricărei unități de meniu (File, View, Edit, Help etc.) din ferestrele-aplicatii sau a butonului Start conduce la afisarea unei liste de optiuni (comenzi), din care, în continuare, se solicită cele necesare.

Forma de reprezentare a optiunilor (forma de reprezentare a denumirii) explică modalitatea de executare a acestora:

optiunile denumite cu unul sau câteva cuvinte, fără alte semne în dreapta lor (de exemplu: *Save, Copy, Cut, Paste* etc.), reprezintă comenzi ce se execută imediat;

 $\bullet$  optiunile, ce au în dreapta denumirii semnul  $\bullet$  (de exemplu: *Programs*  $\rightarrow$ , *Arrange Icons*  $\rightarrow$  etc.), contin submeniuri ce se deschid imediat, în momentul solicitării lor;

optiunile, a căror denumire este urmată de trei puncte (*Find..., Options..., Save As..., Open...* etc.), necesită pentru executare parametri suplimentari; actionarea acestora conduce la deschiderea casetelor de dialog, prin care şi se introduc aceşti parametri.

**Observația 6.4.** În stânga numelui unor opțiuni este desenată imaginea unui buton, ceea ce înseamnă că ele pot fi executate din barele de instrumente actionând butonul respectiv. În dreapta unor opţiuni pot fi scrise combinaţii de taste (Shift+Ins, Ctrl+A etc.), care indică posibilitatea lansării lor de la tastatură prin actionarea combinatiilor respective de taste. Suplimentar, cu ajutorul tastaturii pot fi deschise unităţile de meniu, pot fi lansate diferite comenzi, actionând în registrul **Alt** literele subliniate din denumirile lor (**Alt** + litera subliniată din denumire).

*Meniul principal* al programului Windows, afişat prin actionarea cu un clic a butonului Start, contine următoarele opțiuni:

• *Programs*  $\blacktriangleright$  – lista programelor instalate în mediul Windows cu posibilitatea de lansare a lor;

■ *Documents* ▶ – căutare și deschiderea documentelor cu care s-a lucrat recent (în acest submeniu se păstrează lista ultimelor 15 documente, care au fost deschise sau cu care s-a lucrat);

 *Settings*  – regimuri de instalare, configurare a diferitelor unități sau dispozitive ale calculatorului, de instalare sau dezinstalare a programelor etc.;

 *Search*  – activarea (lansarea) regimului de căutare a documentelor sau dosarelor în calculator, de căutare a calculatoarelor în retea etc. În acest regim este necesar de a indica calculatorului asanumita *mască de căutare* − nume de obiect cautat ce contine caracterele \* şi/sau ?. Caracterul \* înlocuieşte în numele obiectului orice şir de caractere, iar ? − unul singur (de exemplu, a\*.doc − orice document Word, al cărui nume se începe cu litera "a"; b?.doc − orice document Word, al cărui nume este format din 2 caractere, primul fiind litera  $b$ " etc.);

*Help* – regim de asistenţă (ajutor) din partea calculatorului;

 *Run...* – regim de lansare a programelor de orice tip din memoria calculatorului, a comenzilor din mediul sistemului de operare etc.;

*Tourn Off...* – regim de închidere, restartare a calculatorului.

### *În atenţia utilizatorului!*

**Închiderea calculatorului** se efectuează numai prin meniul principal al programului Windows, acționând consecutiv butoanele și comenzile  $\overline{\text{Start}} \rightarrow \text{Tourn } \text{Off.} \rightarrow \overline{\text{Tourn } \text{Off}}$ . Ultimile versiuni ale sistemului de operare Windows permit, însă, de a programa închiderea calculatorului cu ajutorul aceluiaşi buton de pornire − **Power** de la blocul de sistem.

*Tema 7.* 

# **Sistemul de operare** *Windows***: operaţii cu obiectele (documentele, dosarele)**

În mediul Windows există un şir de operaţii care pot fi efectuate cu toate tipurile de obiecte. Operaţiile cu documentele şi dosarele ţin de competenta utilizatorului, iar executarea lor se face în scopul ordonării informatiei în memoria calculatorului. Printre acestea pot fi mentionate:

- *a) deschiderea obiectelor* (valabilă pentru orice tip de obiecte în afară de Desktop, care, prin definiție, este permanent deschis) se face prin una din următoarele metode:
- se execută un dublu-clic pe obiect;
- se execută un clic pe obiect, urmat de tastarea lui **Enter**;

- se execută un clic-drept pe obiect, urmat de solicitarea optiunii *Open* din meniul contextual.

*b) formarea obiectelor noi* se face prin următoarea consecutivitate de paşi:

se determină și se deschide locul unde va fi format și se va păstra în continuare obiectul. În calitate de astfel de loc poate fi Desktop-ul sau oricare din dosarele din memoria calculatorului. În caz general, pentru a ajunge la acest loc (la dosarul necesar), se deschid consecutiv: *My Computer*, *discul,* pe care va fi format obiectul, *unul din dosarele* de pe acest disc, *unul din subdosarele* din acest dosar etc., unde se va păstra obiectul format. Ţinând cont de *Observaţia 5.2*, locul, unde va fi format şi se va păstra în continuare obiectul, se recomandă de a fi stabilit în dosarul *My Documents*;

se execută un clic drept în interiorul ferestrei dosarului destinație (sau pe Desktop, dacă el a fost ales în calitate de loc);

- din meniul contextual se solicită consecutiv *New Folder*  (pentru formarea unui dosar nou) sau *New tipul documentului* (pentru formarea unui document nou). De exemplu, pentru formarea documentelor textuale se solicită *Microsoft Word Document*, pentru documentele grafice – *Bitmap Image*, pentru cele tabelare – *Microsoft Excel Worksheet* etc.);

- imediat se trece la tastatură şi se culege numele obiectului;
- formarea obiectului se finalizează cu tastarea lui **Enter**.

Dacă obiectul se formează într-o fereastră a dosarului, atunci la opţiunea *New* se poate ajunge prin unitatea de meniu **File** din această fereastră. În continuare se respectă consecutivitatea paşilor de mai sus.

- *c) ştergerea obiectelor* poate fi făcută în următoarea consecutivitate:
- se execută un clic drept pe obiect;
- se solicită opţiunea *Delete* din meniul contextual afişat;

- în caseta de dialog ce apare se acționează butonul Yes pentru confirmarea ștergerii sau  $\overline{No}$  – pentru refuz.

O altă modalitate:

- se execută un clic pe obiect;

- se acţionează consecutiv tastele **Delete** , apoi **Enter** pentru confirmare sau **Esc** pentru refuz.

O a treia modalitate:

- se trage obiectul peste ...cosul de gunoi" (pictograma *Recycle Bin* de pe Desktop);

- se confirmă ștergerea cu un clic pe butonul  $\overline{Yes}$  în caseta de dialog apărută sau  $\overline{No}$  – pentru refuz.

**Observaţia 7.1.** Numai obiectele şterse de pe discurile rigide ajung în "coșul de gunoi" și pe viitor pot fi restabilite. Obiectele șterse de pe dischete, alte unităţi de memorie externe (stick de memorie USB, CD/RW, DVD/RW etc.) dispar definitiv şi nu pot fi restabilite prin metoda adusă în continuare.

*d) restabilirea obiectelor şterse* poate fi făcută în felul următor:

- se deschide coşul de gunoi (*Recycle Bin)*;

- din interiorul ferestrei *Recycle Bin* se scoate în exterior (pe Desktop sau în fereastra oricărui dosar) pictograma obiectului ce se restabileşte.

O altă modalitate de restabilire conduce la plasarea obiectului în locul de unde a fost sters:

- se deschide coşul de gunoi (*Recycle Bin)*;
- se execută un clic drept pe obiectul ce se restabileşte;
- se solicită optiunea *Restore* din meniul contextual.
- *e) copierea (mutarea) obiectelor* poate fi efectuată prin următorii paşi:
- se execută un clic drept pe obiectul ce se copie (se mută);

- în meniul contextual ce apare se solicită *Copy* (pentru copiere) sau *Cut* (pentru mutare);

se deschide destinatia (fereastra dosarului, în care se va plasa copia obiectului sau se va muta obiectul);

- se execută un clic drept în interiorul ferestrei-destinație deschise;

- din meniul contextual se solicită opţiunea *Paste*.

O altă modalitate este de a trage dintr-o fereastră în alta obiectul pentru a fi mutat sau de a-l trage ţinând tasta **Ctrl** presată pentru a fi copiat. Dacă, însă, ferestrele sunt ale dosarelor de pe discuri diferite, prin tragerea dintr-o fereastră în alta obiectul sde copie.

O a treia modalitate este de a trage obiectul cu butonul drept presat (de a executa o tragere specială). În aşa caz, la eliberarea butonului drept, apare un meniu contextual, prin care se propun utilizatorului variante de copiere (*Copy*), mutare (*Move*), creare a scurtăturii (*Create Shortcut*) sau abandonare a operației (*Cancel*), dintre care se solicită, cu un clic stâng, cea necesară. Mai mult decât atât, obiectul poate fi copiat în acelaşi dosar, numele copiei fiind atribuit de calculator în forma *Copy of <numele obiectului>*.

- **Observatia 7.2.** Operatiile de copiere si mutare sunt universale si se execută analogic cu fragmente selectate de orice tip de informatie în majoritatea programelor.
- **Observaţia 7.3.** Comenzile *Cut*, *Copy* şi *Paste* se găsesc în unitatea de meniu **Edit** sau sub formă de butoane în barele de instrumente în toate programele ce acceptă operaţiile respective.

*f) schimbarea numelui obiectului (redenumirea)* poate fi făcută prin 2 metode. Prima din ele:

- se execută un clic drept pe pictograma obiectului;
- în meniul contextual se solicită *Rename*;
- se trece la tastatură și se culege un alt nume;
- se acţionează **Enter**.

O altă metodă:

- se execută un clic pe numele obiectului (obiectul devine solicitat);

- se mai execută un clic pe numele obiectului (numele, în aşa caz, se "deschide" și permite de a fi corectat sau schimbat);

- se culege un alt nume (sau se corectează cel existent);
- se termină operaţia cu tastarea lui **Enter**.
- **Observaţia 7.4.** Accesul la reţeaua locală se face prin pictograma *Network Neighborhood* sau *My Network Places,* iar la Internet – prin pictograma *Internet Explorer* (sau a unui alt browser instalat în calculator). Aceste regimuri (programe), ca şi *My Computer*, *Recycle Bin*, se instalează automat la instalarea programului Windows.
- **Observatia 7.5.** Unele operații în mediul Windows (stergeri, restabiliri, mutări şi copieri, deschideri) pot fi executate şi cu seturi selectate de obiecte. Selectarea câtorva obiecte (pictograme) poate fi efectuată, în particular, prin clicuri cu butonul stâng pe obiecte, tinând tasta **Ctrl** presată.

# **Accesorii** *Windows***. Editorul grafic** *Paint*

În mediul Windows există un şir de programe aplicative, simple şi utile. Ele se conţin în grupul de programe *Accessories,* la care se poate ajunge prin meniul principal al Windows-ului (Start  $\rightarrow$ *Programs*  $\rightarrow$  *Accessories*  $\rightarrow$  ). Dintre aceste programe pot fi mentionate următoarele:

**Notepad** – carnetel de notite (un editor de text în format ASCII, destul de simplu);

**WordPad** – editor de text cu elemente de formatare (poate fi utilizat la elaborarea diferitelor documente textuale);

Paint – editor grafic, care permite elaborarea și redactarea desenelor;

**Calculator** – microcalculator (asemănător celui de buzunar);

**Character Map** – mapă cu toate seturile de caractere instalate în calculator (permite copierea şi folosirea acestor caractere în orice tipuri de documente);

Games  $\blacktriangleright$  - mapă cu jocuri instructive (acestea permit formarea deprinderilor de utilizare a mousului, dezvoltă gândirea logică).

În continuare va fi examinat editorul grafic **Paint,** în baza căruia se pot forma deprinderi de utilizare a mousului, de lucru cu fragmente de desen (ştergeri, copieri, mutări), de utilizare a barelor de instrumente şi a meniurilor, de lucru cu întreg documentul (salvări, deschideri, extrageri etc.).

Programul **Paint** se lansează automat la deschiderea documentelor de tip *Bitmap Image* (acestea pot fi formate în conformitate cu regulile aduse în *Tema 6*) sau prin meniul **Start**

**(Start**  $\rightarrow$  *Programs*  $\rightarrow$   $\rightarrow$  *Accessories*  $\rightarrow$  **Paint**). Fereastra programului, împreună cu elementele ei componente, are forma reprezentată în Figura 7.1.

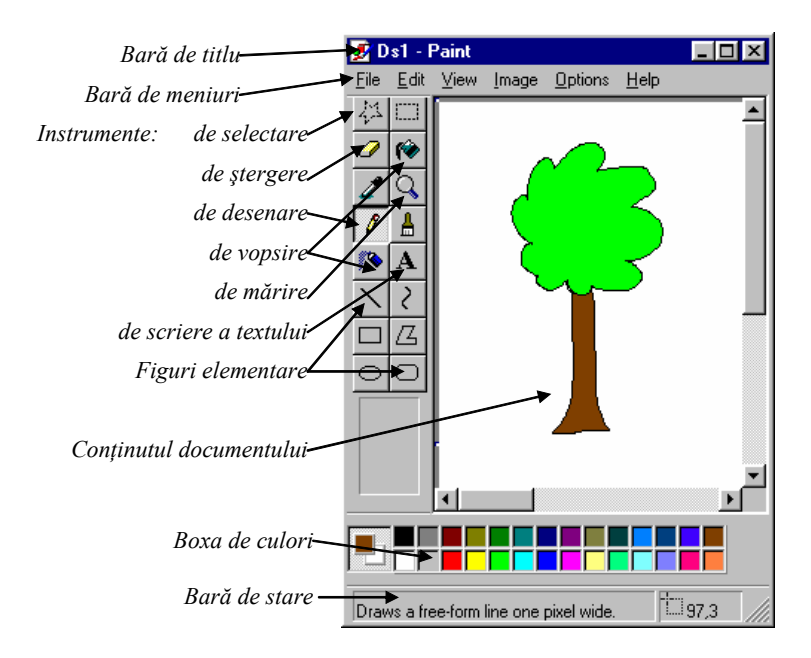

*Fig. 7.1. Fereastra editorului grafic Paint.* 

Principiul de lucru în mediul programului Paint este destul de simplu:

- culoarea instrumentului de desenare se alege din boxa de culori cu un clic stâng, iar culoarea fonului (a hârtiei) – cu un clic drept al mousului;
- instrumentul de lucru, regimul sau tipul figurii elementare se solicită din boxa de instrumente cu un clic stâng al mousului;
- după alegerea instrumentului, a culorii, se intră în interiorul ferestrei (în document) şi se lucrează cu ajutorul mousului în

dependentă de tipul instrumentului ales: se execută trageri pentru a desena, a şterge, a selecta sau se execută clicuri pentru a vopsi uniform domenii închise, pentru a schimba scara imaginii (a o mări sau micşora) etc.

Unitățile de meniu ale programului permit următoarele:

**File** – de a efectua operații cu documentul în întregime (în acest caz − cu desenul):

*New* – formarea unui desen nou;

- *Open...* deschiderea unui desen existent în memoria calculatorului pentru a se lucra cu el;
- *Save* salvarea desenului în locul de unde a fost deschis, sub acelaşi nume;
- *Save As...* salvarea desenului în alt loc şi/sau sub un alt nume (în aşa caz desenul iniţial, care a fost deschis spre a se lucra cu el, rămâne neschimbat în memoria calculatorului);
- *Print Preview*  vizualizare prealabilă a desenului (cum va arăta el la tipar);
- *Page Setup...* instalarea (setarea) parametrilor paginii, pe care se va extrage desenul;
- *Print...* extragerea desenului la imprimantă (pe hârtie);
- *Exit* ieşire din program (închiderea programului);

**Edit** – de a redacta desenul:

- *Undo* restabilirea ultimei corecții;
- *Cut, Copy, Paste* cunoscutele comenzi de copiere/mutare (în acest caz ele actionează asupra fragmentelor de desen);
- *Clear Selection* ştergerea fragmentului selectat;
- *Select All* selectarea întregului desen;
- *Copy To... –* salvarea fragmentului de desen selectat într-un document nou (este asemănătoare cu comanda *Save As...*);
- *Paste From... –* inserare în desen a unui alt desen din memoria calculatorului, din documentul grafic indicat (se aseamănă cu comanda *Open...*);
- **View** de a afişa sau a ascunde pe/de pe ecran elemente ale ferestrei:
- *Tool Box* boxa de instrumente;
- *Color Box* boxa cu culori;
- *Status Bar* bara de stare;
- *Zoom* mărirea/micşorarea imaginii;
- *Text Toolbar* bara cu seturi de caractere (este accesibilă numai în cazul folosirii instrumentului de culegere a textului);

**Image** – de a manipula cu fragmentul de desen selectat:

- *Flip/Rotate* răsturnare/rotire a fragmentului de desen selectat;
- *Stretch/Scew* modificare a dimensiunilor, deformare a fragmentului de desen selectat;
- *Clear Image –* ştergerea întregului desen.

**Options** – de a modifica unii parametri ai programului (de exemplu, culorile);

**Help** – de a primi asistenţă (ajutor) din partea calculatorului.

- **Observaţia 8.1:** Fragmentele de desen selectate pot fi şterse cu tasta **Delete** , mutate – prin tragere şi copiate – prin **Ctrl** + tragere.
- **Observaţia 8.2.** Figurile regulate (cerc, pătrat, linii strict verticale, orizontale sau înclinate sub un unghi de 45° etc.) se desenează cu instrumentele respective (elipsă, dreptunghi, linie dreaptă etc.), ţinând tasta **Shift** presată.

# *Tema 9.*

## **Procesarea textului. Procesorul de text** *Word*

### **I. Operaţii cu informaţia de tip text**

Cu informația de tip text se pot efectua următoarele operații:

- *culegere* (tipărire);
- *redactare* (corectare);
- *formatare* (aranjare, ., înfrumusetare");
- *extragere* (*salvare*).

Vom reveni cu amănunte la aceste operații după explicarea posibilităţilor şi a modalităţilor de lucru cu procesorul de text Word.

### **II. Programul Word**

Programul Word reprezintă un procesor de text cu posibilități largi de formatare și completare a conținutului documentului textual cu alte tipuri de informatie (desene, fotografii, diagrame, tabele, formule etc.). Programul poate fi lansat prin diferite căi, cea mai comodă fiind lansarea lui automată prin deschiderea documentului de tip *Microsoft Word Document*.

Fereastra programului este o fereastră-aplicație standard, având şi unele elemente suplimentare (a se vedea Figura 9.1).

Programul susține procesarea (redactarea) concomitentă a mai multor documente (până la 100), ale căror ferestre se poziţionează în interiorul ferestrei programului. Ferestrele documentelor sunt simplificate si contin elemente specifice lucrului cu textul plasat în pagini: *rigla orizontală* şi *rigla verticală.* Trecerea de la un document la altul se face prin unitatea de meniu **Window**.

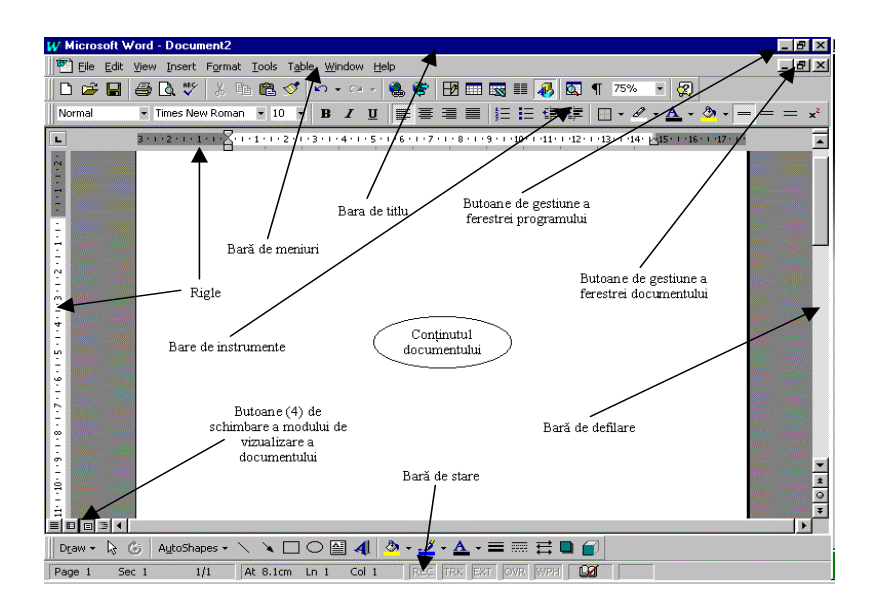

*Fig. 9.1. Ecranul programului Word.*

#### **III. Meniul programului**

 Prin intermediul meniului programului Word se efectuează operații cu întreg documentul și cu conținutul lui, se configurează mediul programului. Comenzile din meniu ce se utilizează des sunt dublate prin butoane din barele de instrumente (seturi de butoane situate, de obicei, sub bara de meniuri).

**Afişarea pe ecran sau ascunderea barelor de instrumente** se poate face printr-un clic drept în orice loc al zonei instrumentelor (al barei de meniuri) şi din meniul contextual apărut se solicită denumirea barei de instrumente necesare (a t e n t i e : în stânga denumirilor barelor afișate la ecran stă semnul  $\sqrt{ }$ , iar a celor ascunse – nu). Se recomandă de a păstra permanent la ecran barele *Standard* (conține comenzile de lucru cu documentul în întregime) şi *Formatting*  (comenzi de formatare a documentului)*.* Unele bare apar la ecran automat, odată cu lansarea unor regimuri speciale de lucru, şi dispar odată cu închiderea acestora.

Comenzile din barele de instrumente se lansează printr-un clic pe butoanele respective.

Unitățile de meniu ale programului au următoarea destinație și conțin următoarele opțiuni (mai jos sunt aduse cele utilizate frecvent):

**File** – contine optiuni de lucru cu documentul în întregime:

- *New...* formarea unui document textual nou în conformitate cu modelele (şabloanele) propuse de program;
- *Open...* deschiderea unui document existent în memoria calculatorului pentru a se lucra cu el;
- *Close*  închiderea documentului actual;
- *Save*  salvarea documentului în locul vechi, de unde a fost deschis, sub acelaşi nume;
- *Save As...* salvarea documentului în locul (dosarul) indicat de utilizator cu posibilitatea de a-i schimba şi numele;
- *Page Setup..*. instalarea parametrilor paginii;
- *Print Preview...* vizualizarea prealabilă a documentului înainte de a fi extras la tipar;
- *Print...* extragerea la tipar a documentului (cu posibilitatea de a extrage pagina curentă, câteva pagini selectiv, documentul în întregime, fragmentul selectat);

*Exit* – abandonarea programului (ieşirea din program);

**Edit** – contine unele comenzi de redactare:

- *Undo (Redo)* întoarcere cu un pas înapoi (un pas înainte) în procesul lucrului în scopul restabilirii corectărilor;
- *Cut, Copy, Paste* comenzi de mutare, copiere a fragmentelor selectate de text, a altor obiecte solicitate din document;

*Clear* – ştergerea fragmentului selectat;

*Select All* – selectarea întregului document;

*Find...* – căutarea în document a unui şir indicat de caractere;

*Replace...* – căutarea şi înlocuirea în document a unui şir de caractere cu altul, ambele indicate de utilizator;

- **View** contine comenzi de modificare a modului de vizualizare a continutului documentului, de afisare pe ecran sau ascundere a diferitelor elemente:
	- *Normal, Online Layout, Page Layout, Outline, Master Document* – moduri de vizualizare a documentului (butoanele respective, ce dublează aceste comenzi, se găsesc jos, în stânga barei de defilare orizontale). Se recomandă utilizarea modului *Page Layout (Print Layout* – în versiunile mai noi ale programului);
	- *Toolbars* afişarea/ascunderea de pe ecran a barelor de instrumente;
	- *Ruler* afişarea/ascunderea riglelor;
	- *Header and Footer* activarea antetului şi subsoluliui paginii pentru a se putea lucra în ele. Informatia inclusă în antetul (subsolul) unei pagini automat se repetă pe toate paginile documentului!
	- *Footnotes* trecere rapidă de la notita de subsol la trimiterea respectivă din conținut și invers;
	- *Full screen* extinderea paginii documentului pe tot ecranul (celelalte elemente ale ferestrei dispar);
	- *Zoom...* regim de mărire (micşorare) a imaginii documentului pe ecran (i se mai spune – lupă).
- **Insert** contine comenzi de inserare (introducere) în continutul documentului a diferitelor obiecte, cum ar fi:
	- *Break...* întreruperi de pagini (treceri fortate la pagini noi), de coloane etc. Se utilizează pentru divizarea documentului în secţiuni (capitole), care încep forţat din pagină nouă;

*Page Numbers...* – numere ale paginilor documentului;

*Symbol...* – caractere specifice, ce nu se găsesc la tastatură;

- *Comment* comentarii la unii termeni, locuri din document (comentariile pot fi văzute la ecran, dar nu se extrag la tipar);
- *Footnote...(Reference* ▶ *Footnote...)* notite de subsol;
- *Picture* − desene din biblioteca calculatorului (*ClipArt...*), din alte documente grafice (*From File...*), imagini scanate (*From Scanner*), text artistic (*Word Art...*), figuri elementare (*AutoShapes*), organigrame *(Organization Chart),* diagrame (*Chart*) etc.;
- *Text Box* boxe de text (ferestre în care se poate culege, redacta, formata text și care pot fi pozitionate oriunde în paginile documentului);
- *File...* continutul integral al oricărui alt document Word;
- *Object...* alte objecte (formule, baze de date, desene elaborate în mediul editorului grafic Word etc.).
- **Format** contine comenzi de formatare (aranjare, înfrumusetare) a continutului documentului:

*Font...* – formatarea caracterelor;

*Paragraph...* – formatarea paragrafelor;

- *Bullets and Numbering...* formatarea listelor;
- *Borders and Shading...* plasarea şi formarea bordurilor (chenarelor), haşurarea paragrafului (textului) selectat;
- *Columns...* formatarea colonitelor de text (atunci când ele se utilizează în document);
- *Text Direction...* schimbarea directiei textului în celulele de tabel, în boxele de text;
- *Change Case...* schimbarea literelor din majuscule în minuscule și invers;
- *Object.*.. formatarea obiectului solicitat (boxă de text, desen etc.).
- **Tools** contine comenzi suplimentare (li se mai spun instrumente), de automatizare a unor operatii, de configurare a mediului de lucru etc.:
	- *Spelling and Grammar...* control gramatical al textului cu posibilități de corectare automată a greșelilor;
	- *Language* instalare a dicţionarelor (*Set Language...*) în conformitate cu limba în care se scrie documentul (în atentia utilizatorului: dictionarul trebuie să corespundă alfabetului tastaturii și numai în asa caz calculatorul corect atentionează la greşelile comise);
	- *AutoCorrect Options...* regim de "instruire" a calculatorului pentru ca el automat să corecteze unele greşeli gramaticale, de stil, de formă etc.;
	- *Merge Documents...* comasarea (unirea) în unul singur a mai multor documente;
	- *Protect Document...* codificarea documentului, introducerea unei parole de acces la continut în scopul protejării lui de a fi citit sau folosit (aceste metode nu împiedică, însă, ştergerea în întregime a documentului în mediul Windows);
	- *Letters and Mailings Mail Merge Vizard...* organizarea corespondenței pentru mai mulți adresați (de exemplu: se scrie o scrisoare cu un continut standard, în care numele adresatului, altă informație ce ține de acesta, considerată variabilă sau schimbătore, se completează pe viitor automat de către calculator, fiind luată dintr-un tabel sau dintr-o bază de date existentă în memoria calculatorului. La imprimantă se extrag atâtea scrisori diferite sau personalizate, câți adresați au fost indicați în baza de date);
	- *Letters and Mailings Envelopes and Labels...* regim de scriere a adreselor pe plicuri, a mai multor etichete pe pagină. Informaţiile pot fi extrase automat de către calculator din baze de date;
- *Letters and Mailings Letter Vizard...* regim de compunere a scrisorilor. Calculatorul te ajută cu modele de continut și de formă a scrisorii;
- *Customize...* regim de modificare a meniurilor, a barelor de instrumente, de formare a unor noi bare de instrumente în conformitate cu doleantele utilizatorului:
- *Options...* regim de configurare a mediului de lucru prin setări a diferitilor parametri.
- Table unitate de meniu, ce conține comenzi de lucru cu tabelele inserate și utilizate în document. Aici se contin următoarele optiuni:
	- *Draw Table* desenare manuală a tabelului (cu "creionul");
	- *Insert* ▶ *(Table..., Columns..., Rows..., Cells...)* inserare a unui tabel în document, a unor noi linii, coloane sau celule în tabelul existent;
	- *Delete (Table..., Columns..., Rows..., Cells...)* ştergerea în întregime a tabelului actual, a coloanelor, liniilor, celulelor selectate;
	- *Merge Cells* contopirea mai multor celule în una;
	- *Split Cells...* divizarea celulelor în 2 şi mai multe;
	- *Select* ► *(Table, Column, Row, Cell)* comenzi de selectare a întregului tabel, a coloanei, liniei, celulei actuale (în care este poziţionat cursorul de text);
	- *Table AutoFormat...* regim de formatare automată a tabelelor în conformitate cu modelul ales de către utilizator dintr-o bibliotecă de modele a calculatorului;
	- *Table Properties..* setarea diferiţilor parametri ai tabelului: dimensiuni ale liniilor, coloanelor, poziția textului în celule şi dimensiuni ale câmpurilor de text din interiorul celulelor, poziția tabelului față de textul din pagină etc.;
	- *Headings* repetarea automată a "pălăriei" tabelului (primelor câtorva linii), în prealabil selectată, pe următoarele pagini

ale documentului dacă tabelul se extinde pe mai multe pagini;

- *Sort...* sortarea (aranjarea) continutului celulelor sau a paragrafelor selectate de text după alfabet (în creştere) sau invers (în descreştere) etc. Este comodă de a fi utilizată pentru aranjarea lucrărilor bibliografice după alfabet;
- *Show (Hide) Gridlines* afişarea (ascunderea) grilei, pe care e desenat tabelul. Grila este, de regulă, vizibilă la ecran, servește pentru orientare, dar nu se extrage la imprimantă;
- **Window**  comenzi de gestionare a ferestrelor documentelor (dacă sunt deschise mai multe documente în aceeasi secventă de lucru).;
- **Help** regim de asistență (ajutor). Aici se conține toată informația despre program, se explică lucrul în mediul programului, utilizarea comenzilor etc.
- **Observatia 9.1.** Pentru comoditate, un sir de opțiuni (comenzi) din meniul programului sunt scoase sub formă de butoane în barele de instrumente. Denumirea acestor comenzi apare într-o etichetă lângă indicatorul mousului, când el se pozitionează pe buton. De asemenea, multe comenzi pot fi lansate de la tastatură, acționând combinații de taste. Acestea, dacă există, sunt indicate în dreapta opțiunilor din meniuri.
- **Observatia 9.2.** In meniuri unele comenzi pot fi pasive (nu sunt scrise) evidentiat). Pur și simplu ele n-au sens în situatia concretă de lucru si "se ascund".
- **Observaţia 9.3.** Executarea multor comenzi necesită o pregătire prealabilă (selectare, poziţionare a cursorului, activare a obiectului etc.). Utilizatorul nu trebuie să uite acest lucru.
- **Observația 9.4.** O soluție eficientă pentru usurarea lucrului cu continutul documentului sau în mediul de lucru este utilizarea meniurilor contextuale, afişate cu un clic drept al mousului. Ele contin comenzile admisibile în situatiile, regimurile, locurile etc. concrete de lucru.

# **Utilizarea practică a procesorului de texte** *Word*

### **I. Operaţii prealabile cu documentul nou-format**

Lucrul cu un document nou-format (fără conținut), pentru prima dată deschis se va începe cu:

1. *Instalarea alfabetului tastaturii* (clic pe indicatorul alfabetului tastaturii din dreapta barei de sarcini şi solicitarea din meniul afişat a alfabetului necesar). Un clic drept pe acest indicator şi solicitarea opţiunii *Properties...* (*Settings…*) permite de a adăuga în listă (sau a scoate din ea) alfabete noi.

2. *Verificarea şi instalarea dicţionarului* necesar pentru controlul gramatical (consecutiv se solicită **Tools** *Language Set Language...* sau, ceea ce e similar, se execută un dublu-clic în bara de stare pe indicatorul dictionarului curent ca apoi din caseta de dialog apărută se solicită dictionarul necesar).

3. *Instalarea unui set de caractere* (formă, înăltime, stil) cu care se va culege continutul documentului (de exemplu, *Times New Roman* de *12 pts, Regular*);

4. *Instalarea scării de vizualizare* la ecran a documentului în mărime de 75% – 100% prin **View** *Zoom...* sau cu ajutorul instrumentul *Zoom* din bara de instrumente *Standard*.

### **II. Culegerea textului**

Textul se culege (se tipăreşte) de la tastatură cu respectarea următoarelor reguli:

1. Textul (fie acesta titlul sau începutul paragrafului) se culege începând cu prima poziţie a rândului. **Sunt interzise (nu se culeg) pauze (blancuri) la începuturile liniilor de text!**

2. Deoarece procesoarele de text trec informatia dintr-un rând în altul automat, "rupând-o" în locurile ce contin pauze, trecerea forţată la un rând nou se face numai la sfârşitul paragrafelor (în particular, după titluri) prin tastarea lui **Enter**. **Nu se tastează Enter după fiecare rând!** Dacă e necesar, se poate trece fortat la un rând nou cu **Shift** + **Enter** fără a afecta structura paragrafului.

3. Între cuvinte se pune numai o singură pauză (pentru a face posibilă ruperea textului şi trecerea lui dintr-un rând în altul).

4. Nu se pun pauze înaintea semnelor de punctuatie, după parantezele (ghilimelele) ce se deschid şi înaintea celor ce se închid.

5. Obligatoriu se pun pauze după semnele de punctuație, înaintea parantezelor (ghilimelelor) ce se deschid şi după cele ce se închid.

6. Initialele în numele proprii (cu puncte după ele) se culeg înaintea numelui de familie şi nu se despart prin pauze de el şi între ele.

7. În procesul culegerii textului greşelile curente (de exemplu, în loc de un caracter s-a cules altul) se corectează pe loc, acţionând tasta **Backspace** (în stânga cursorului de text ea şterge ultimul caracter cules) şi culegând caracterul corect.

8. Caracterele specifice (nestandarde, speciale), ce nu se găsesc la tastatură, se inserează dintr-o mapă specială în procesul culegerii (în programul Word ea se deschide prin meniul Insert  $\rightarrow$  Symbol...);

9. Notitele de subsol pot fi inserate și culese pe parcurs. În programul Word acest lucru se face prin meniul **Insert**  $\rightarrow$  Reference  $\rightarrow$  *Footnote...,* în caseta de dialog ce apare setându-se inițial (la inserarea primei notițe de subsol) formatul notițelor de subsol. Trecerea rapidă de la notita de subsol la trimiterea respectivă din text şi invers poate fi făcută cu ajutorul comenzii **View** *Footnotes.*

### **III. Redactarea textului. Selectarea fragmentelor de text**

56 *Redactarea* (sau corectarea) textului se face prin ştergerea caracterelor, înlocuirea unor caractere cu altele, prin completarea documentului cu text suplimentar etc. Aceste operatii se execută destul de simplu: se pozitionează cursorul de text în locul care necesită corectare şi se acţionează tastele **Delete** sau **Backspace** pentru ştergerea caracterelor din dreapta sau din stânga cursorului; caracterele scăpate sau care se adaugă la textul deja cules pur şi simplu se culeg etc. **Atenţie:** se poate întâmpla ca textul ce se adaugă îl înlocuieşte pe cel cules, ceea ce înseamnă că se lucrează în *regimul de înlocuire a textului* (în bara de stare este activat regimul OVR). Pentru a trece la *regimul de inserare a textului* se acționează tasta **Insert**.

În procesul redactării documentului (la fel ca şi în procesul formatării lui) pe larg se folosesc *fragmentele selectate de text*  (portiuni de text evidentiate la ecran în scopul executării unor operații cu ele). *Selectarea* (evidentierea) fragmentelor poate fi făcută prin diferite metode:

 se trage indicatorul mousului de forma lui I în interiorul textului, de la începutul până la sfârşitul viitorului fragment;

 $\bullet$  se pozitionează cursorul de text () la începutul viitorului fragment și apoi el se deplasează cu tastele de dirijare a cursorului  $\mapsto$ sau  $\overline{\psi}$ , tinând tasta **Shift** presată;

e cu un clic al mousului se pozitionează cursorul de text  $(|)$  la începutul viitorului fragment, apoi se trece la sfârşitul fragmentului şi se mai poziţionează o dată acest cursor, ţinând tasta **Shift** presată;

 o linie de text se selectează cu un clic în stânga ei (când indicatorul mousului are forma  $\langle \nabla \rangle$ , iar câteva linii consecutive – prin tragerea acestui indicator în jos (sau în sus);

 tot textul se selectează cu un triplu-clic în câmpul stâng al paginii sau cu ajutorul combinatiei de taste  $\overline{Ctrl} + \overline{A}$ .

Fragmentele de text selectate pot fi:

- sterse cu tasta **Delete**;
- înlocuite cu alt text prin culegerea noului text;

 copiate (mutate) la fel ca şi obiectele în Windows (prin utilizarea comenzilor *Copy*, *Cut*, *Paste,* care se găsesc în bara de instrumente *Standard*, în unitatea de meniu **Edit** sau în meniul contextual, afişat cu un clic drept pe fragmentul selectat).

**Observaţia 10.1.** În versiunile noi ale programului Word există posibilitatea selectării a mai multor fragmente de text concomitent. Pentru aceasta primul fragment se selectează în mod obişnuit, iar celelalte – ţinând tasta **Ctrl** presată. Astfel de fragmente pot fi pe viitor copiate sau mutate, şterse, formatate.

*Corectarea cuvântului ce conţine greşeli gramaticale* (el se subliniază de către calculator cu o linie ondulată de culoare roşie sau verde) poate fi încercată, executând un clic drept pe cuvânt şi alegând din meniul contextual varianta corectă. În lipsa acestor variante, cuvântul respectiv (corect, din punctul de vedere al utilizatorului) posibil că nu se conține în dicționar. El poate fi adăugat în dicționar cu comanda *Add* din acelaşi meniu contextual.

#### **IV. Formatarea documentului**

Pentru a *formata* (a aranja, a "înfrumuseta") continutul documentului se recomandă următoarea consecutivitate de operatii:

1. Se instalează parametrii paginii documentului: câmpurile, dimensiunile, orientarea. Acest lucru se face prin intermediul meniul **File**  $\rightarrow$  *Page Setup...* 

2. Se formatează, dacă e necesar, caracterele, selectate în prealabil (folosind meniul **Format**  $\rightarrow$  *Font...* sau butoanele respective din bara de instrumente *Formatting*).

3. Se formatează paragrafele în prealabil selectate (folosind meniul **Format**  $\rightarrow$  *Paragraph...* sau instrumentele respective din bara *Formatting*).

4. Se formatează listele (dacă ele se contin în document) prin intermediul comenzii **Format**  $\rightarrow$  *Bullets and Numbering...* Listele reprezintă, de regulă, enumerări de obiecte, situaţii, descrieri etc.,

fiecare element fiind un paragraf (ceea ce înseamnă, că fiecare element al listei se culege din rând nou).

5. Se "înfrumusetează" textul prin completarea documentului cu diferite obiecte (desene, fotografii, casete de text etc.), folosind optiunile meniului **Insert**  $\rightarrow$  *Picture*  $\rightarrow$  *f*n continuare objectele inserate se redimensionează (prin tragerea punctelor de redimensionare din jurul lor), se formatează (prin adăugare de borduri, umbre ale bordurilor, hasurări etc.) și se poziționează în paginile documentului. Pozitia reciprocă a textului din pagină și a obiectului se stabileşte cu instrumentul *Text Wrapping* (pe butonul respectiv este desenat un câinişor) din bara *Picture*.

*6.* În document, după necesitate, pot fi inserate tabele (prin meniul **Table**  $\rightarrow$  *Insert Table*... sau folosind butonul respectiv din bara de instrumente *Standard*). La inserare se indică numărul de linii şi coloane ale viitorului tabel. Dacă în procesul completării tabelului cu informație trebuie adăugate linii suplimentare, atunci acest lucru poate fi făcut prin acţionarea tastei **Tab** în momentul când cursorul de text se găseşte în ultima celulă a tabelului.

În continuare tabelele se completează cu informație. Aici remarcăm, că fiecare celulă a tabelului poate fi privită ca o mică pagină de document textual, având lătimea fixă, iar înăltimea – variabilă. În asa fel, în celule sunt valabile toate operațiile de redactare şi formatare a textului, expuse mai sus.

Redactarea tabelelor tine de modificarea structurii lor prin redimensionări ale coloanelor, prin adăugări sau ştergeri de linii (coloane), prin contopire (unire) a mai multor celule sau divizare a lor. În procesul redactării tabelelor se foloseşte pe larg selectarea de linii, coloane sau celule de tabel, care se face prin tragerea indicatorului mousului în câmpul din stânga, deasupra sau în interiorul tabelului.

Formatarea tabelelor se reduce la adăugarea de borduri, fiecare având stil, grosime, culoare și poziție, hasurări cu diferite culori ale celulelor etc.

În lucrul cu tabelele se vor utiliza opţiunile meniului **Table,**  descrise mai sus, şi/sau instrumentele din bara *Tables and Borders.* 

- **Observatia 10.2.** Operațiile de formatare se efectuează numai cu fragmentele de text, în prealabil selectate!
- **Observatia 10.3.** Unele operatii de formatare (cele mai simple) pot fi făcute cu ajutorul instrumentelor din bara de instrumente *Formatting* (sau din alte bare de instrumente)*.*
- **Observaţia 10.4.** La formatarea paragrafelor selectate (formarea alineatelor, deplasarea marginilor paragrafelor fată de câmpuri) poate fi folosită rigla orizontală, trăgând cu mousul "cursoarele", ce au forma de triunghi sau pătrat, spre dreapta sau spre stânga.

#### **V. Extragerea (salvarea) documentelor**

*Extragerea documentului* (parţială, totală, a paginii curente sau a fragmentului selectat) se face prin comanda **File**  $\rightarrow$  *Print...* 

*Salvarea documentului* pe parcursul secvenței de lucru și la finele lucrului se face prin comanda **File** *Save*, cu butonul *Save* din bara de instrumente *Standard* sau prin actionarea combinației de taste **Ctrl** + **S**. În procesul lucrului se recomandă efectuarea din când în când a salvării conținutului documentului pentru a proteja informația.

Salvarea documentului într-un alt loc al memoriei (în alt dosar) cu acelaşi nume sau cu un alt nume se efectuează prin comanda **File**  $\rightarrow$  *Save As...* Acest procedeu poate fi folosit pentru formarea unor documente noi din cele ce există în memoria calculatorului.

# **Procesorul de texte** *Word:*  **informaţii suplimentare, sfaturi practice**

I. În procesul lucrului deseori se apelează la memoria calculatorului (pentru deschiderea sau salvarea documentelor, pentru inserarea obiectelor etc.). Caseta de dialog, care permite accesul la memorie, are o formă și un continut standard pentru cazurile enumerate (a se vedea Figura 11.1).

Cu astfel de casete de dialog se recomandă următoarea consecutivitate de operații:

**1** − deschiderea cu un clic a listei obiectelor Windows şi solicitarea unuia din ele (ierarhic superior celui căutat în

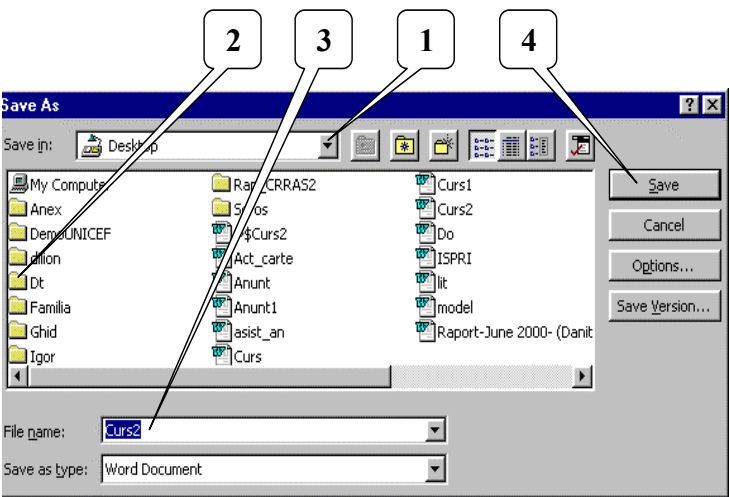

*Fig. 11.1. Casetă de dialog de navigare prin memoria calculatorului.*

memorie). De exemplu, se poate începe cu *Desktop* sau cu *My Computer* etc.);

- **2** − consecutiv, cu dublu-clicuri, se deschid dosarele spre documentul (dosarul) ce se caută;
- **3** dacă e necesar, cu un clic se poziţionează cursorul de text în caseta combinată şi se culege numele obiectului (de exemplu, la salvarea cu optiunea *Save As...* aici se culege numele nou al documentului);
- **4** se acţionează cu un clic butonul de comandă pentru acceptarea alegerii şi închiderea casetei de dialog.

II. Obiectele inserate în document, în afară de redimensionare şi poziţionare, pot necesita şi o formatare. Pentru a le formata, se execută un clic drept pe bordura obiectului şi din meniul contextual se solicită opţiunea *Format (Object)...* Apare o casetă de dialog de tipul celei din Figura 11.2, în care se găsesc toate optiunile de formatare.

Ştergerea obiectului din document se face prin activarea lui cu un clic pe bordură, în rezultatul căruia apar punctele de redimensionare, şi tastarea lui **Delete**. Redimensionarea obiectului activ se face prin tragerea punctelor de redimensionare, iar mutarea – prin tragerea bordurii, copierea – prin **Ctrl** + tragere.

III. Un tabel inserat în document ocupă iniţial poziţia unui paragraf (nici în stânga, nici în dreapta lui nu poate fi scris text). În interiorul celulelor se lucrează obişnuit: se culege, se redactează şi se formatează textul.

Suplimentar, cu acest obiect structurat – tabelul, pot fi efectuate un sir de operații:

- *actualizarea celulei* prin poziţionarea cursorului de text în ea (un clic în interiorul celulei);
- *deplasarea cursorului de text dintr-o celulă în alta* poate fi efectuată cu tastele de dirijare a cursorului sau cu tasta **Tab** (deplasarea cursorului spre dreapta). O tastare a lui **Tab** în ultima celulă a tabelului duce la adăugarea unei linii suplimentare;

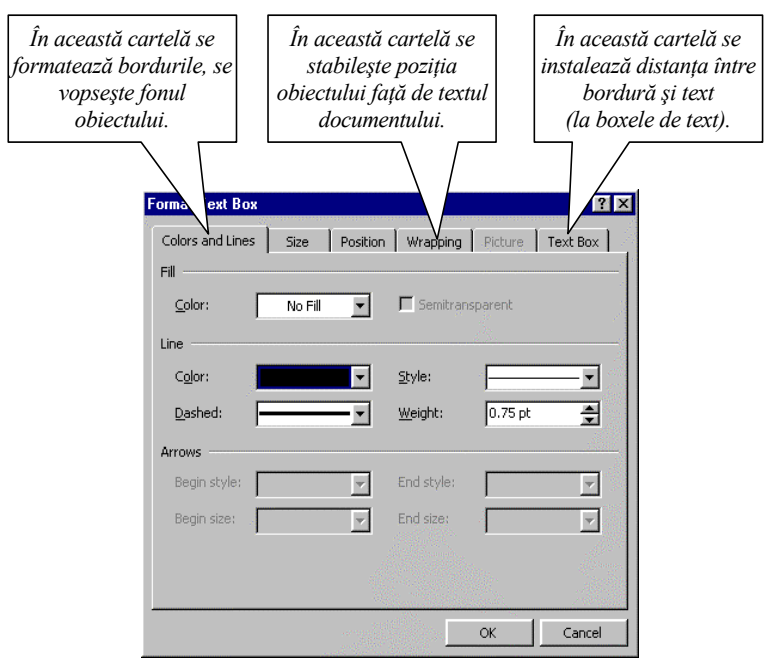

*Fig. 11.2. Casetă de dialog de formatare a obiectelor inserate.*

- *redimensionarea coloanelor (liniilor)* prin tragerea bordurilor ce despart coloanele (liniile);
- *selectarea liniilor (a unei linii)* prin tragerea pe verticală a indicatorului mousului  $\sigma$  în stânga tabelului (un clic în stânga liniei);
- *selectarea coloanelor (a unei coloane)* prin tragerea pe orizontală a indicatorului mousului de forma  $\downarrow$  deasupra tabelului (un clic deasupra coloanei);
- *selectarea celulelor* prin tragerea indicatorului mousului dintr-o celulă peste celelalte (atentionăm că pot fi selectate numai domenii dreptunghiulare de celule);
- *inserarea liniilor (coloanelor) noi* în interiorul tabelului prin selectarea liniilor (coloanelor) şi folosirea comenzii

**Table**  $\rightarrow$  *Insert Rows (Columns).* Liniile (coloanele) inserate se pozitionează deasupra (în stânga) celor selectate, iar numărul lor este egal cu numărul celor selectate;

- *stergerea continutului* unui domeniu de celule selectat prin tastarea lui **Delete**;
- *ştergerea liniilor (coloanelor)* selectate cu comanda **Table** *Delete Rows* (*Columns*);
- *copierea (mutarea) domeniilor* de tabel selectate conform regulilor obişnuite pentru alte tipuri de obiecte (utilizând comenzile *Copy, Cut, Paste*);
- *contopirea celulelor*  prin selectare şi aplicarea comenzii **Table**  $\rightarrow$  *Merge Cells*;
- *divizarea celulelor*  prin activare şi aplicarea comenzii **Table**  $\rightarrow$  *Split Cells...*;
- *un şir de operaţii cu bordurile, vopsirea celulelor* pot fi efectuate folosind instrumentele din bara *Tables and Borders*;
- *stergerea întregului tabel* din document prin selectarea tuturor liniilor (sau coloanelor) şi aplicarea comenzii **Table** → *Delete Rows (Columns)*.
- **Observaţia 11.1.** În versiunile mai noi ale programului Word tabelele pot fi poziționate față de text asemănător obiectelor grafice. Acest lucru e posibil prin comanda **Table** *Table Properties...*
- **Observația 11.2.** Alte posibilități și metode de lucru, concretizări ale celor examinate mai sus, se pot găsi în literatura de specialitate respectivă.

## **Procesarea tabelelor. Procesorul de tabele** *Excel*

#### **I. Structura documentului Excel. Terminologie**

Documentul Excel, numit *registru* (*Work Book*), este destinat pentru organizarea informatiei în tabele. Registrul contine câteva *foi de calcul* (*Worksheets* sau *Sheets*), numărul cărora poate fi modificat de către utilizator.

Foaia de calcul e împărțită în *linii* (*Rows*) și *coloane* (*Columns*). La intersecţia lor se formează *celulele* (*Cells*). După necesitate, dimensiunile celulelor (lăţimea coloanelor şi înălţimea liniilor) pot fi modificate de către utilizator.

O foaie de calcul conține implicit  $2^8$  (256) coloane, numite cu litere latine (A, B, C, ..., Z, AA, AB, AC, ..., IV), şi 214 (16384) linii, numerotate cu numere naturale (1, 2, 3, ..., 16384). Celulele din foaia de calcul la fel au denumiri (sau adrese), care se formează din numele coloanelor și a liniilor la intersectia cărora se află (A13, C2, AY45 etc.). La utilizarea numelor celulelor nu importă ce fel de litere sunt folosite: majuscule sau minuscule. Numărul liniilor şi al coloanelor în foaia de calcul, precum şi numărul foilor de calcul din registru, pot fi modificate de utilizator prin ştergerea sau adăugarea lor.

În aşa fel, foaia de calcul reprezintă un suport, pe care utilizatorul proiectează şi construieşte diferite tabele, plasează în boxe (cadre dreptunghiulare, asemănătoare cu cele din documentele Word) alte tipuri de informaţie (text, desen, fotografie, diagramă etc.).

În celulele foii de calcul poate fi introdusă informaţie de trei tipuri: *text*, *număr* sau *formulă*. Lungimea şirului de caractere, introdus în celulă, nu poate depăşi 256 caractere.

Liniile, ce împart foaia de calcul în celule, sunt vizibile la ecranul calculatorului, servesc pentru orientare, dacă e necesar, pot fi extrase la imprimantă.

#### **II. Elementele ecranului programului Excel**

Ecranul inițial al programului Excel e asemănător cu cel al programului Word, conţinând practic aceleaşi elemente (a se vedea Figura 12.1). Acest lucru confirmă tendința de unificare a interfetelor (ecranelor) programelor din mediul Windows, ceea ce, la rândul său, usurează utilizatorului întelegerea metodelor de lucru și însusirea unor noi programe.

Deosebirile neesențiale între interfețele Excel și Word sunt cauzate de tipurile documentelor respective, de modul de prelucrare a informației, de modul de reprezentare a informației, de modul de extragere etc. Aceste deosebiri sunt reflectate prin tipul unor elemente

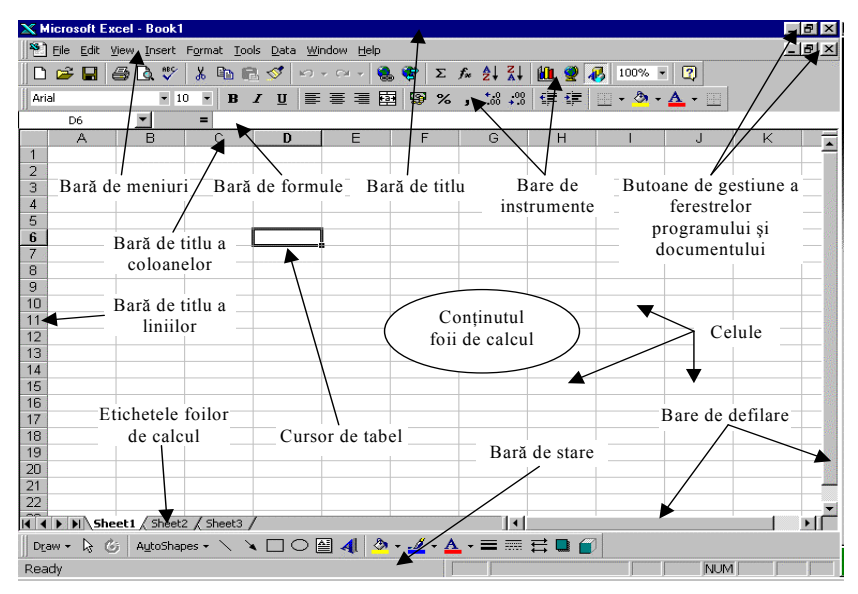

*Fig. 12.1. Elementele ecranului Excel.*

comenzile specifice programului Word sunt înlocuite cu comenzi specif ice programului Excel) şi prin opţiunile unităţilor de meniu. ale ecranului (în Excel apar unele elemente noi şi lipsesc cele specifice programului Word), prin barele de instrumente (în unele dintre acestea

informația culeasă de la tastatură, al cărei conținut poate fi redactat sau fo rmatat etc.). *Cursorul de tabel* (un cadru dreptunghiular evidențiat, ce coincide cu una din celulele foii de calcul) are rolul de a indica celula curentă (sau actuală) din foaia de calcul (celula, în care apare

din aceste forme permite utilizatorului de a se orienta în posibilitățile de uti lizare a mousului. De exemplu: *Indicatorul mousului,* ca şi în mediul programului Word, îşi schimbă forma în dependență de zona ecranului în care se află. Fiecare

- $\frac{1}{2}$  (, arătător") regim de solicitare a meniurilor, de lansare a indicatorului apare în exteriorul foii de calcul, pe bordura comenzilor, de mutare sau copiere a celulelor (fragmentelor de tabel) cu ajutorul mousului etc. O astfel de formă a celulei actuale sau a fragmentului selectat;
- $\Box$  (, cruce grasă") − regim de poziționare a cursorului de tabel (cu un clic), de selectare prin tragere a celulelor;
- , − regim de selectare a liniilor, coloanelor. Astfel de coloanelor, iar selectarea se face prin tragerea acestor indicatoare de la un nume al liniilor, coloanelor la altul; indicatoare ale mousului apar în barele de titlu ale liniilor,
- − regim de redimensionare prin tragere a liniilor,  $\hat{+}$   $\leftrightarrow$ coloanelor (această formă a indicatorului apare în bara de titlu a liniilor (coloanelor) pe liniile ce le despart;
- − regim de inserare a şirurilor prin tragerea colţului drept-jos al celulei actuale sau a domeniului de celule selectat (acest colt are forma unui punct gras);
- − regim de inserare a cadrelor (de exemplu, a boxelor de text) în foaia de calcul (prin tragerea indicatorului mousului).

### **III. M eniul programului**

unitățile de meniu, cât și opțiunile din ele se solicită (se lansează) cu un sim plu clic al mousului. În Excel întâlnim practic aceleasi unități de meniu ca și în Word (excepţia o face unitatea de meniu **Data** din Excel, care o înlocuieşte pe **Table** din Word). Destinația unităților de meniu Excel (respectiv, a multor opțiuni) coincide cu cea a unităților de meniu din Word. Atât

In continuare ne vom referi la unele opțiuni, specifice progra mului Excel:

- în meniul **File**:
- *Pr int Area* se foloseşte pentru setarea sau marcarea paginilor calcul în pagini informația din ea poare fi aranjată, deplasând-o în așa fel, ca ea să nimerească în ele; ce se presupun a fi extrase la imprimantă. E cazul să menționăm că informația tabelară din Excel, spre deosebire de cea textuală din Word, nu este plasată în pagini, ci este poziţionată arbitrar în foaia de calcul. După divizarea foii de
- în meniul **Edit**:
- *Pa ste special*... o posibilitate specială de copiere (mutare) a pot fi copiate sau mutate numai formulele sau numai imaginii, continutului, formatului celulelor etc. (de exemplu, rezultatele calculelor);
- *Cle ar* ştergerea completă a conţinutului domeniului selectat acestor ștergeri celulele se păstrează, în ele modificându-se (*All*), numai a formatărilor (*Formats*), numai a conţinutului (*Contents*), numai a comentariilor (*Comments*). În rezultatul numai continutul;
- *Delete...* ștergeri ale celulelor, liniilor, coloanelor cu tot cu continut;
- *Delete Sheet* ştergerea foii de calcul actuale (curente) din registru;
- *Move or Copy Sheet...* mutarea sau copierea foii de calcul actuale;
- în meniul **View**:
- View Comments afişarea sau ascunderea de la ecran a comentariilor introduse în celule;
- $\bullet$  în meniul **Insert** se conțin comenzi specifice de inserare:

*Cells*... – inserare de celule noi;

*Rows* – inserare de linii noi;

*Columns* – inserare de coloane noi;

*Worksheet* – inserare a unei foi de calcul noi;

*Chart*... – inserare a unei diagrame;

*Function...* – inserare în formule a functiilor standard;

- *Co mment* inserare a comentariilor cu privire la conţinutul indicatorul mousului pe celulă și servesc utilizatorului în celulei (comentariile inserate în celulă nu sunt vizibile la ecran, nu se extrag la imprimantă, apar când se poziţionează calitate de explicație a conținutului celulei);
- **•** în meniul Format se găsesc comenzi de formatare a : informaţiei din document

*Cells*... – formatarea celulelor;

*Rows* − formatarea liniilor foii de calcul;

*Columns* ► – formatarea coloanelor foii de calcul;

*Sheet* ► – formatarea foii curente de calcul:

- *AutoFormat...* formatarea tabelelor (selectate în prealabil) în conformitate cu modelele propuse de calculator;
- în meniul **Tools** menţionăm:

*Protecţion* − posibilităţi de protejare a documentului;

*Go al Seek*... – rezolvarea unor probleme de optimizare (calcularea unor valori predeterminate ale celulei prin modificarea valorilor altor celule);

*Solver*... – rezolvarea unor probleme de calcul;

**• meniul Data** conține comenzi specializate în lucrul cu cele mai si mple baze de date, organizate sub formă de tabele în foaia de calcul:

*So rt*... – sortarea bazei de date după 1-3 câmpuri;

- "filtrării" informației sau selectării din baza de date a *Filter* − introducerea în baza de date a filtrului în scopul informației după criterii formulate de către utilizator;
- (corectare, introducere/ștergere a înscrierilor etc.); *Form*... – proiectarea, elaborarea şi gestiunea bazei de date

ferestrele documentelor, pentru a actualiza unele sau alte documente unitatea de meniu **Window** serveşte pentru a manipula cu în cazul deschiderii şi lucrului cu mai multe odată;

scopul asistenței (ajutorului). **Help** este un meniu, prin care se poate consulta programul în

**Observație 12.1.** În Excel este comodă și eficientă utilizarea meniurilor contextuale. Prin intermediul lor se pot face majoritatea lucrărilor (o astfel de metodă va fi promovată în continuare la explicarea lucrului cu tabelele, diagramele etc.).

## **Utilizarea practică a procesorului de tabele** *Excel*

### **I. Operaţii iniţiale (de pregătire)**

Cu noile registre Excel iniţial se procedează asemănător ca şi cu documentele Word: deschiderea, stabilirea, dacă e necesar, a parametrilor paginii (prin **File**  $\rightarrow$  *Page Setup...*), instalarea alfabetelor si a dictionarelor etc. După necesitate, pot fi redimensionate coloanele (liniile) prin trageri, în barele de titlu, ale liniilor ce le despart.

Dimensiunile coloanelor (liniilor) în procesul redimensionării se afişează într-o casetă situată în vecinătatea indicatorului mousului. Aceste dimensiuni sunt exprimate în niște unități, care au următoarele valori: pe orizontală (pentru coloane) – 5 unit. = 1cm; pe verticală (pentru linii) – 30 unit.  $= 1$  cm.

### **II. Culegerea informaţiei (completarea tabelelor)**

*Culegerea informaţiei* (completarea celulelor tabelelor cu informație) se face cu respectarea *regulilor de culegere a textului* și, suplimentar, a următoarelor reguli:

1. Se poziţionează cursorul de tabel în celula ce va fi completată cu informație și se culege unul din următoarele tipuri de informație:

- *textuală* sub forma unui şir de caractere;
- *numerică* sub forma unui număr, corect din punct de vedere matematic;
- *formulă* sub forma unei expresii matematice corecte, care se începe cu semnul  $=$ ".

După terminarea culegerii se tastează **Tab** pentru a trece în celula vecină din dreapta sau **Enter** pentru a trece în celula următoare de mai jos.

În rezultat, informaţia introdusă, în dependenţă de tip, se pozitionează în celulă după cum urmează:

- *textuală* spre stânga;
- *numerică* spre dreapta (astfel se poate verifica, dacă numărul cules și introdus este înteles de calculator ca număr ce poate participa în calcul);
- *formula* se ascunde (nu este vizibilă în celulă, ci numai în bara de formule), iar în celulă apare rezultatul, calculat în conformitate cu formula introdusă (dacă în formulă s-au comis greşeli, calculatorul afişează în celulă textul *#NAME*).

2. Adresele celulelor participante în calcul pot fi introduse în procesul culegerii formulelor solicitându-le cu mousul (executând un clic în celulele respective), iar functiile – cu ajutorul regimului **Insert** → *Function...* Pentru a modifica adresarea celulei (din relativă în absolută sau invers), imediat după culegerea adresei se tastează o dată sau de câteva ori tasta funcțională **F4** până se obține forma necesară a adresei.

3. Titlurile (denumirile) tabelelor se introduc în celula situată deasupra primei coloane a tabelului.

4. Introducerea şirurilor numerice, ce formează progresii aritmetice, poate fi automatizată în felul următor:

- se culeg primele 2 elemente ale şirului în 2 celule consecutive, situate pe linie sau pe coloană;
- se selectează aceste 2 celule (metoda de selectare va fi expusă mai jos);
- se trage cu indicatorul mousului  $(+)$  coltul drept-jos al domeniului selectat pe linie, dacă celulele selectate se găsesc în linie, sau pe coloană, dacă celulele selectate se găsesc în coloană.
Dacă e necesar, prin această metodă pot fi completate celulele consecutive cu una și aceeași informație textuală sau numerică (cu constante), dacă se trage o singură celulă ce contine această informație, pot fi copiate formulele. La copierea formulelor, însă, adresele relative ale celulelor se adaptează la numerele liniilor (tragerea pe verticală) sau la numele coloanelor (la tragerea pe orizontală). În formule se păstrează total sau partial adresele absolute ale celulelor (semnul \$ înaintea numelor liniilor şi/sau ale coloanelor nu permite modificarea lor la tragerea cu  $+$ ").

#### **III. Redactarea informaţiei**

Pentru *redactarea* tabelelor (corectarea continutului celulelor) există următoarele metode:

1. *Trecerea în regimul de corectare a celulei actuale* se face prin tastarea lui **F2**, printr-un dublu-clic pe ea sau prin poziţionarea cursorului de text în bara de formule.

2. *Înlocuirea conţinutului celulei actuale cu altul nou* se efectuează prin culegerea noului continut.

3. *Ştergerea conţinutului celulei actuale* se face prin tastarea lui **Delete**.

4. *Selectarea domeniilor* în scopul unor corectări, ştergeri, formatări sau în alte scopuri se face prin următoarele metode:

- *domeniile formate din celule* − prin tragerea indicatorului mousului de forma "cruce grasă" peste celule;
- *câteva linii (coloane) consecutive*  prin tragerea indicatorului mousului de forma  $\rightarrow$  sau  $\Psi$  în barele de titlu ale liniilor (coloanelor);
- *o singură linie (coloană)* un clic pe numele ei în bara de titlu respectivă;
- *toată foaia de calcul* un clic în colţul stâng-sus al foii de calcul, unde se intersectează barele de titlu ale liniilor şi coloanelor.

O tragere repetată cu tasta **Ctrl** presată permite de a selecta domenii arbitrare, discrete (formate din fragmente diferite).

5. *Ştergerea conţinutului domeniului selectat* se face cu tasta **Delete**.

6. *Operaţiile de inserare (sau de ştergere) a celulelor, liniilor, coloanelor, foilor de calcul* se fac prin selectarea lor (dacă e necesar), afişarea meniului contextual (un clic drept în domeniul selectat sau pe element) şi solicitarea comenzilor respective (*Insert* – pentru inserare sau *Delete* **–** pentru ştergere).

7. *Schimbarea denumirii foii de calcul* poate fi efectuată printrun clic drept pe eticheta ei şi solicitarea opţiunii *Rename* din meniul contextual.

8. *Copierea (mutarea) domeniilor selectate* se face în modul deja examinat:

- clic drept în domeniul selectat;
- solicitare *Copy (Cut)* din meniul contextual;
- clic drept în destinație;
- solicitare *Paste* din meniul contextual.

## **IV. Formatarea tabelelor**

*Formatarea tabelelor, a elementelor şi fragmentelor lor* se face prin una din următoarele metode:

1. Se selectează întreg tabelul şi se utilizează meniul **Format** *AutoFormat*... În continuare se alege din caseta de dialog ce apare un model de tabel dintre cele propuse de calculator. Este o metodă simplă, dar care nu totdeauna conduce la rezultatul dorit de utilizator.

2. Formatarea manuală (pe porţiuni) a tabelelor poate fi făcută în felul următor:

 *titlul tabelului se centrează,* selectând toate celulele pe lățimea tabelului împreună cu prima, ce conține titlul, și actionând butonul *Merge and Center* din bara instrumentelor de formatare (bara *Formating*). Comanda respectivă contopeşte celulele selectate în una singură, centrând în ea continutul. Acelasi buton se foloseste si pentru operatia inversă − divizarea celulei formate anterior prin contopire;

- **•** fonturile și alinierea pe orizontală a continutului celulelor pot fi formatate prin selectarea celulelor şi acţionarea butoanelor respective din bara instrumentelor de formatare;
- *formatarea complexă a tabelelor* se face prin selectarea fragmentelor în ele, executarea unui clic-drept în domeniile selectate si solicitarea din meniul contextual a optiunii *Format cells*... În caseta de dialog respectivă (a se vedea Figura 13.1) consecutiv se setează parametrii de formatare, utilizând următoarele regimuri:

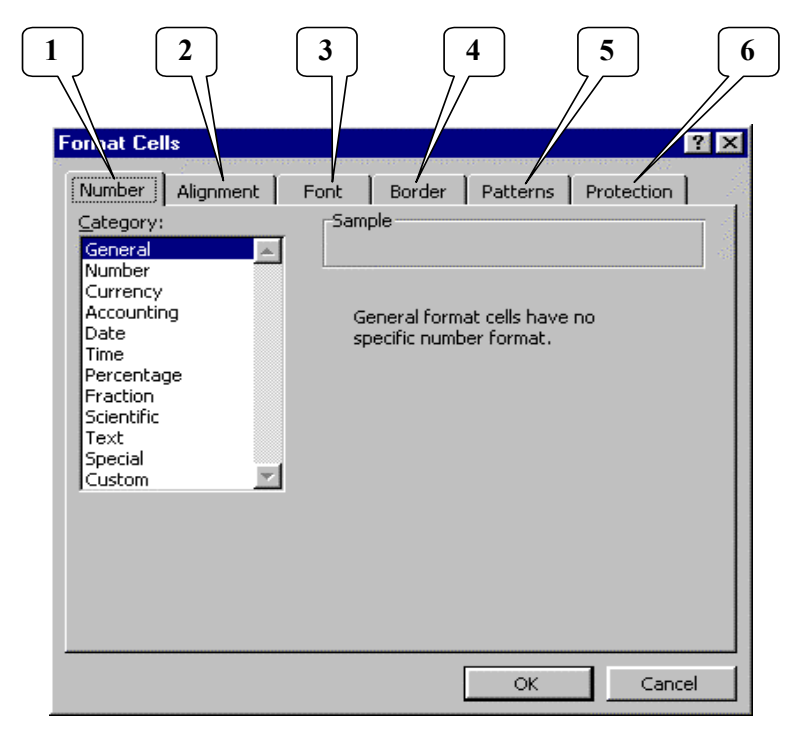

*Fig. 13.1. Caseta de dialog de formatare complexă a celulelor.*

- 1 *Number* setarea tipului și formatului informatiei în celulă (formatul numerelor, datelor și orelor, informatiei contabile sau financiare etc.);
- **2**  *Aligniment* poziţia (alinierea) informaţiei în celulă. Validarea casetei *Wrap text* din această cartelă permite trecerea textului din celule dintr-un rând în altul;
- **3** *Font*  formatarea complexă a caracterelor din celule;
- **4** – *Border* poziţionarea (desenarea) bordurilor celulelor, care vor apare si la tipar;
- **5** *Patterns*  haşurarea (vopsirea) celulelor;
- **6** *Protection* elemente de protectie a informatiei din celule (au efect, dacă e protejat întreg documentul).

În final, după efectuarea tuturor setărilor, se acționează butonul de comandă  $\overline{OK}$  pentru acceptare sau  $\overline{C$ ancell - pentru abandonarealor.

#### **V. Extragerea documentelor Excel. Salvarea informaţiei**

*Extragerea la imprimantă* a informației, elaborate în Excel, diferă de extragerea documentelor Word, care de la bun început sunt structurate în pagini. În Excel toată informația (tabelele, diagramele, alte obiecte) se plasează pe foaia de calcul, care practic este nelimitată, dar, până la urmă, poate fi divizată în pagini în scopul de a fi extrase. Această divizare (prin linii punctate) a foii de calcul poate fi observată după o vizualizare prealabilă a foii de calcul (**File** *Print Preview*) sau în rezultatul executării comenzii **View** *Page Break Preview*.

Având o astfel de divizare a foii de calcul în pagini, se aranjează informația în acestea prin mutare. Permanent se consultă regimul *Print Preview*. După efectuarea ajustării, paginile necesare sau fragmentele selectate se extrag cu comanda **File** *Print.*..

Periodic în procesul lucrului și la finalul secventei de lucru cu documentele Excel *informatia se salvează* cu File  $\rightarrow$  *Save* (Ctrl +  $\hat{S}$ ) sau, dacă e necesar, cu comanda **File** *Save As...* 

## **Calculul tabelar. Utilizarea formulelor şi a funcţiilor în** *Excel*

Misiunea principală a programului Excel, ce a stat la baza elaborării lui, nu este de a desena tabele (ele pot fi elaborate şi în Word), dar de a automatiza și a facilita completarea celulelor, liniilor, coloanelor tabelelor cu informatie numerică. În majoritatea cazurilor această informatie este calculată în dependență de altă informatie, tot numerică, introdusă explicit în unele din celulele tabelelor. Excel mai permite sumarea informației numerice din linii (coloane) sau calcularea totalurilor, optimizarea valorilor celulelor în dependenţă de valorile altor celule etc.

Toate calculele se efectuează după formulele introduse în celule. Aceste formule se păstrează în celule, dar nu se văd la ecran: în celule se afişează rezultatele calculelor. Prin intermediul formulelor aceste rezultate sunt legate de alte date (initiale sau introduse explicit, calculate anterior etc.) şi se modifică odată cu modificarea celor inițiale. Practic, foaia de calcul (sau tabelul) ce conține formule reprezintă un program, cu ajutorul căruia pot fi completate tabele, având aceeași structură, iar continutul – diferit.

Introducerea oricărei formule se începe cu culegerea caracterului  $=$ ". În continuare se culege o expresie matematică corectă, ce poate contine numere (scrise corect din punct de vedere matematic), adrese ale celulelor, diferite functii standarde. Se respectă regula parantezelor (pot fi folosite numai paranteze rotunde!): numărul parantezelor ce se deschid trebuie să coincidă cu numărul celor ce se închid.

*Operaţiile aritmetice* admisibile sunt următoarele: + (adunarea), – (scăderea), \* (înmulţirea), / (împărţirea), ^ (ridicarea la putere).

Aducem câteva exemple de formule simple:

- *=2+2* (se adună 2 cu 2; în rezultatul calculării după această formulă în celulă apare rezultatul 4);
- *=a1* (celula în care se introduce o atare formulă va avea aceeaşi valoare ca şi celula *a1*);
- =a1\*20% (valoarea celulei ce contine această formulă va reprezenta 20% din valoarea celulei *a1*);
- $=(aI+bI)/2$  (celula cu această formulă va contine media aritmetică a valorilor celulelor *a1* şi *b1*).

În formule pot fi folosite un şir de funcţii. Toate funcţiile, ce pot fi utilizate în formule, se găsesc în meniul **Insert** *Function*... (aici ele sunt grupate după categorii, este adusă forma generală de scriere a lor cu explicatiile respective). Aducem câteva exemple de functii:

- *sum(a4:a30)* adună valorile tuturor celulelor de la *a4* până la *a30* inclusiv (cu condiţia că ele conţin numere, desigur);
- *sqrt(b3)*  extrage rădăcina pătrată din valoarea celulei *b3*;
- *if(a1>100;1;0)* dacă valoarea celulei *a1* e mai mare ca 100, atunci valoarea funcției este egală cu 1; altfel, dacă valoarea celulei *a1* e mai mică sau egală cu 100, valoarea funcției este egală cu 0;
- $max(a1; a2; a3; a4)$  valoarea funcției e egală cu cea mai mare dintre valorile celulelor *a1, a2, a3, a4*.

La copierea celulelor, ce contin formule, adresele din formule se modifică şi se adaptează la liniile (coloanele) în care ele se copie. Astfel de adrese se mai numesc *relative.*

Pentru a fixa unele adrese (sau a nu permite modificarea lor la copiere), în denumirea lor se foloseste semnul dolarului (\$). În Figura 14.1 sunt aduse toate cazurile posibile de modificare a adreselor în procesul copierii (formula din celula *b2* a fost copiată în jos şi spre dreapta). Astfel, la copierea pe verticală creşte numărul din adresa celulei (el nu este fixat cu caracterul *\$*), iar la copierea pe orizontală – se modifică "în creștere după alfabet" litera din adresă (ea nu este fixată cu caracterul *\$*). De acest lucru neapărat se va ţine cont la copieri.

|                         | A | B               | C                   | D               | E             |
|-------------------------|---|-----------------|---------------------|-----------------|---------------|
| 1                       |   |                 |                     |                 |               |
| $\overline{2}$          |   | $=a1+\$a2-b\$1$ | $= b1 + $a2 - c $1$ | $=c1+\$a2-d\$1$ | $=d1+8a2-e$1$ |
| 3                       |   | $=a2+\$a3-b\$1$ |                     |                 |               |
| $\overline{\mathbf{4}}$ |   | $=a3+\$a4-b\$1$ |                     |                 |               |
| 5                       |   | $=a4+\$a5-b\$1$ |                     |                 |               |

*Fig. 14.1. Modificarea adreselor celulelor la copieri.* 

- **Observaţia 14.1**. La mutarea celulelor (fragmentelor de tabel) adresele celulelor din formule nu se modifică (rămân constante).
- **Observatia 14.2.** La sumarea continuturilor celulelor se poate folosi comanda *AutoSum* din bara instrumentelor *Standard.* În acest scop se pozitionează cursorul de tabel în celula în care se va calcula (se va păstra) suma și se acționează butonul  $\Sigma$  din bara de instrumente *Standard*. În rezultat, calculatorul "presupune" cam care domeniu de celule se sumează (înconjoară acest domeniu cu o linie punctată) şi afişează în celulă formula respectivă. Dacă se acceptă "presupunerea" calculatorului, se tastează **Enter**, iar dacă nu – se selectează cu mousul domeniul de celule, ce se doreşte de a fi sumat, şi se tastează **Enter**. (Amintim că în documentele Excel se permite selectarea repetată a domeniilor. După o primă selectare se presează tasta **Ctrl** şi se continuă cu selectarea altor fragmente.)
- **Observaţia 14.3.** Lungimea formulei nu trebuie să depăşească 256 de caractere.
- **Observatia 14.4**. În formule nu se permit recursiile (folosirea în expresia matematică a adresei celulei actuale, în care se scrie şi se introduce formula).
- **Observaţia 14.5.** Formulele cu greşeli (sau culese greşit) nu se prelucrează de către calculator (el le respinge, afişând în celulă informaţia *#NAME*). În astfel de cazuri utilizatorul le va corecta, utilizând regimul de redactare.
- **Observaţia 14.6**. În locul numerelor ce nu încap în celule calculatorul afişează ######. În aşa caz e necesar de a lărgi celulele (coloanele) respective sau de a micşora caracterele din continutul celulelor.

## **Grafică de afaceri (diagrame) în** *Excel.*  **Gestiunea bazelor de date**

#### **I. Elaborarea diagramelor**

*Diagramele* sau reprezentările grafice ale informației numerice (sub formă de bare verticale sau orizontale, linii frânte, cercuri etc.) sunt mai perceptibile și întelese de către om. În diagrame, spre deosebire de tabele, se pot compara mai uşor între dânsele diferite numere, comportarea şirurilor numerice (cresc sau descresc) etc. Diagramele pot fi folosite în rapoarte, lucrări ştiinţifice, pentru a face prezentări etc.

În Excel diagramele se construiesc în baza şirurilor numerice ce se găsesc în liniile sau coloanele tabelelor. Pentru ca diagramele să contină informatie explicativă (legende, denumiri ale elementelor reprezentate, titluri ale axelor şi ale diagramelor etc.) poate fi utilizată informatia respectivă din aceleasi tabele (numele sirului numeric și etichetele numerelor din acest şir).

Diagramele se elaborează cu susținerea calculatorului, care propune utilizatorului să introducă pas cu pas informațiile necesare, să facă unele corecții, să aleagă tipul diagramei etc. Pentru a iniția o astfel de "colaborare", e necesar:

- a) de a avea un tabel cu informatie numerică, în baza căreia va fi construită diagrama, sau cel putin – un șir numeric, situat în celule consecutive, aranjate orizontal sau vertical;
- b) de a selecta în tabel strictul necesar pentru construirea viitoarei diagrame (unu sau mai multe şiruri numerice, denumirile lor şi etichetele elementelor (o astfel de selectare simplifică construirea diagramei, dar nu este obligatorie: la etapa II de construire a diagramei utilizatorul are

posibilitatea de a selecta din foaia de calcul toată informaţia necesară pentru diagramă);

c) de a acţiona în bara instrumentelor *Standard* butonul *Chart Wizard* ("*Vrăjitorul Diagramelor*").

În rezultatul acestor operaţii de pregătire calculatorul afişează o casetă de dialog (Figura 15.1), de la care se începe elaborarea pas cu pas a viitoarei diagrame. Diagrama se construieşte în 4 etape (paşi):

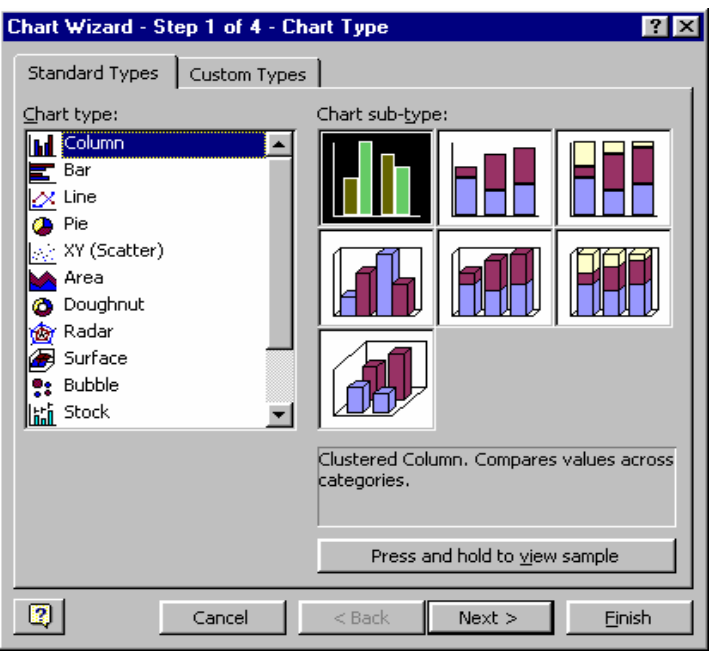

*Fig. 15.1. Caseta de dialog Chart Wizard.* 

 la etapa I se solicită tipul diagramei (din lista din stânga casetei de dialog) şi subtipul ei (din partea dreaptă). Presarea cu mousul a butonului **Press and hold to view sample** duce la o vizualizare prealabilă a rezultatului alegerii. După ce s-a ales tipul viitoarei diagrame se actionează butonul de comandă **Next>**;

- la etapa II utilizatorul are posibilitatea de a accepta sau a corecta adresele celulelor ce contin sirurile numerice (numite şi serii), denumirile acestor şiruri şi etichetele, selectate initial în tabel, în baza cărora se elaborează diagrama. În continuare se actionează butonul **Next>**:
- la etapa III se introduc titlul diagramei, denumirile axelor (dacă e necesar), se plasează legenda, se indică tipul informației explicative din viitoarea diagramă și modul ei de afişare etc. Se continuă cu butonul **Next>**;
- la etapa IV (finală) se alege locul plasării diagramei: sau în foaia de calcul, alături de tabel, sau într-o foaie separată. Construirea diagramei se finalizează cu acționarea butonului **Finish**.

Acţionând în casetele de dialog butonul **<Back** , în orice moment se poate întoarce la etapa precedentă pentru a corecta greşelile, a modifica solicitările.

De regulă, diagrama construită astfel nu corespunde aşteptărilor şi necesită o formatare manuală (realizată de către utilizator). Formatarea presupune redimensionarea întregii diagrame (aceasta poate fi făcută prin tragerea punctelor de redimensionare ale diagramei actualizate), redimensionări ale elementelor ei, haşurări şi modificări ale culorilor elementelor, formatări ale fonturilor etc.

O diagramă este compusă dintr-un şir de elemente, care pot fi modificate şi ajustate de către utilizator în procesul formatării. În acest scop se actionează elementul diagramei cu un clic-drept, pentru ca în continuare să se solicite din meniul contextual opțiunea necesară (de regulă – *Format <denumire element>.*..). În casetele de dialog ce apar (ele sunt asemănătoare celei din Figura 13.1) se instalează parametrii necesari. Suplimentar, în acelaşi meniu contextual pot fi solicitate şi alte optiuni sau comenzi, care permit de a modifica diagrama în întregime. După necesitate, unele elemente pot fi mutate dintr-un loc în altul (pot fi aranjate) prin tragerea lor cu mousul.

O altă posibilitate de formatare tine de folosirea comenzilor din barele de instrumente, dar numai după ce elementul diagramei a fost actualizat cu un clic pe el.

 Mai jos sunt aduse elementele unei diagrame (a se vedea exemplul din Figura 15.2):

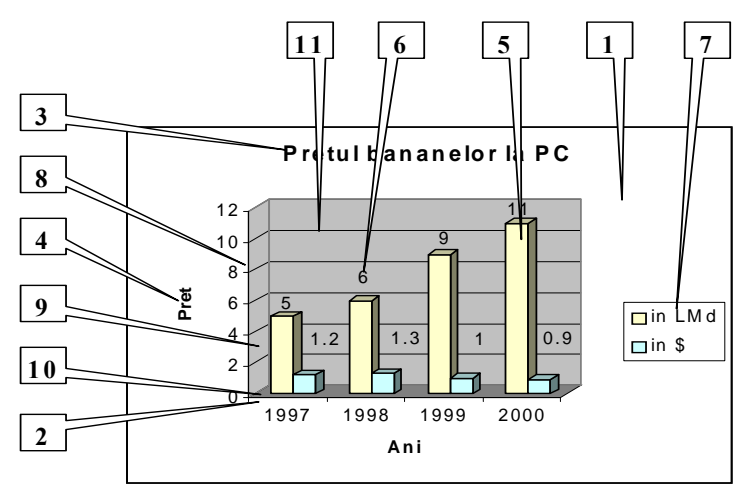

*Fig. 15.2. Elem entele diagram ei.* 

- suprafaţa diagramei (*Chart Aria*);
- suprafaţa desenului (*Plot Area*);
- titlul diagramei (*Chart Title*);
- titlul axei de coordonate (*Axis Title*);
- seriile de valori (*Series*);
- etichetele (denumirile) seriilor (*Data Labels*);
- legenda (*Legend*);
- axele (*Axis*);
- pereţii (*Walls*);
- fundamentul sau podeaua (*Floor*);
- grila sau liniile de grilă (*Gridlines*).

Diagrama elaborată poate fi extrasă la tipar pe o pagină separată (în cazul când ea este actualizată), poate fi deplasată şi aranjată în foaia de calcul, poate fi copiată şi inserată în orice alt document (inclusiv, în documentele Word), folosind procedura standard: *Copy*  $(Cut) \rightarrow Paste$ .

## *II. Noţiune de baze de date*

Programul Excel permite elaborarea şi gestionarea bazelor de date simple. Bazele de date în Excel reprezintă tabele cu înscrieri omogene (având aceeasi structură sau continând aceleasi câmpuri). Denumirile câmpurilor se înscriu sus, în "pălăria" tabelului.

Gestiunea bazelor de date (operațiile cele mai simple) se face prin intermediul meniului **Data.** Mai jos se aduc câteva opțiuni din acest meniu cu explicarea lor:

- *Sort...* sortarea informației din baza de date după 1-3 câmpuri în creştere sau descreştere;
- *Filter*  $\triangleright$  organizarea filtrelor în baza de date (de cele mai dese ori e suficientă utilizarea regimul automat – *AutoFilter*). În continuare aceste filtre permit selectarea informatiei sau afişarea ei după criterii formulate de utilizator;
- *Forms.*.. completarea bazei cu date noi, redactarea bazei de date, căutarea de informații în baza de date etc.

## *Tema 16.*

## **Prezentări pe calculator. Programul** *Power Point*

Programul *Power Point,* de rând cu programele Word, Excel etc., face parte din setul de programe Microsoft Office şi se foloseşte pentru elaborarea prezentărilor pe calculator. Un document Power Point are extensiunea *.ppt* şi poate fi format în mediul Windows, aşa cum se formează şi celelalte documente Microsoft Office, solicitânduse în procesul de formare tipul *Microsoft Power Point Presentation*.

- **Def. 16.1.** Prezentarea reprezintă o consecutivitate de slide-uri, care, de regulă, se proiectează pe un ecran și însoțesc un raport, un discurs etc.
- **Def. 16.2.** Slide-ul poate fi definit ca o pagină electronică (dacă se extrage la imprimantă, apare în formatul A4), ce contine informație textuală, grafică, sonoră etc.

Destinația prezentărilor pe calculator este de a demonstra, în paralel cu discursurile, informații de sinteză a acestora sau a unor imagini grafice, sonore, video etc. ce le însotesc. În asa mod, cele expuse de prezentator devin mai perceptibile, mai întelese, mai bogate ca formă și continut. La fel, prezentarea poate fi și un "film", prin care se demonstrează poze sau altă informație sub un acompaniament sonor.

Prezentările ce însoțesc discursurile au, de regulă, și o logică a continutului, pentru fiecare compartiment folosindu-se unul sau câteva slide-uri. Aşadar, o astfel de prezentare are un prim slide de titlu, celelalte conţinând scopul, obiectivele, structura discursului, cele mai importante momente ale continutului, concluzii și, poate, recomandări.

La lansarea programului Power Point (sau la deschiderea unui document de tipul *.ppt*) se deschide o fereastră aplicatie de forma celei din Figura 16.1.

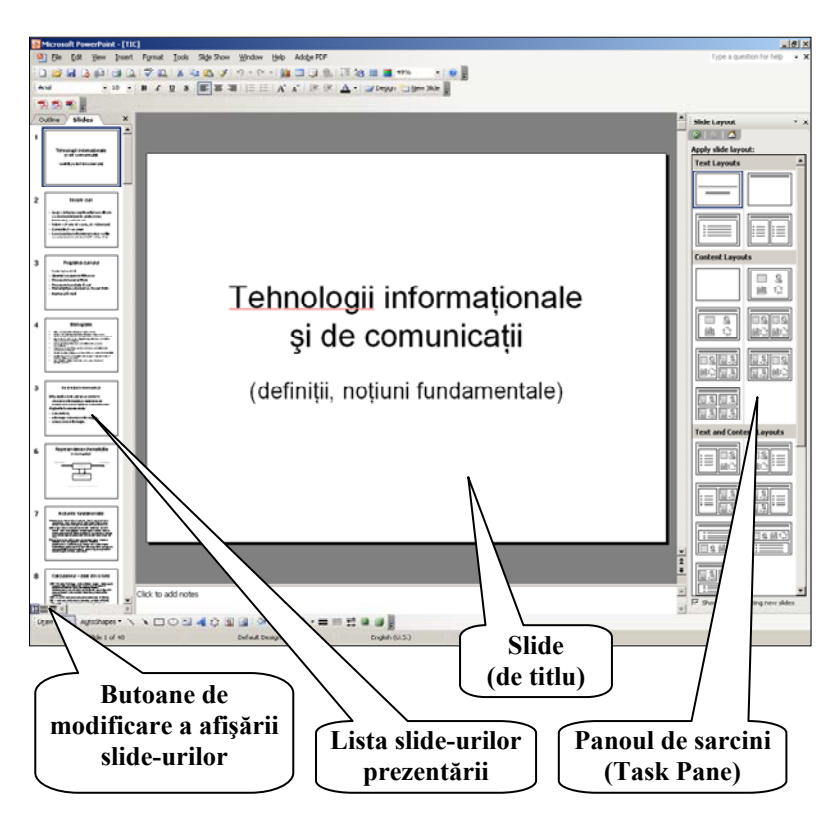

*Fig. 16.1. Interfaţa programului* **Power Point**

Pe lângă elementele standarde ale ferestrei, ce se găsesc şi în interfetele celorlalte programe Microsoft Office (bara de meniuri, bare de instrumente etc.), interfata programului Power Point contine câteva elemente, specifice lui:

- lista tuturor slide-urilor din prezentare cu posibilități de a le copia, muta, şterge prin metode standard;
- Panoul de sarcini, ce conţine comenzi de formare şi formatare a slide-urilor;
- butoane de modificare a afişării slide-urilor.

O cale simplă şi comodă de elaborare a prezentării este utilizarea optiunilor *Panoului de sarcini* (a se vedea Figura 16.2):

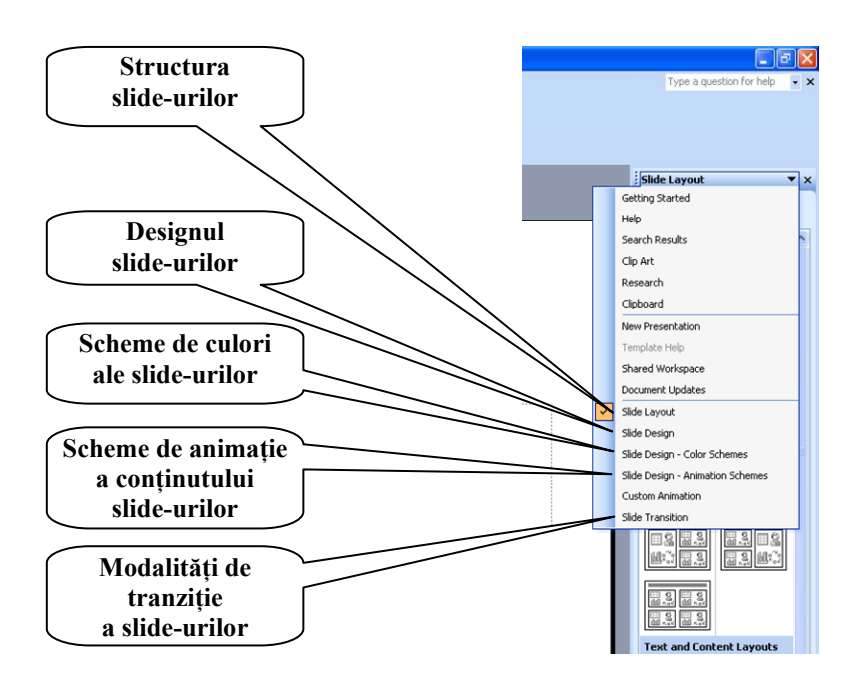

*Fig. 16.2. Meniul* **Panoului de sarcini**

 *Slide Layout* − afişează diferite structuri de slide-uri, din care utilizatorul îşi alege structura dorită pentru următorul slide (un clic drept pe slide-ul cu structura necesară, urmat de solicitarea din meniul contextual a optiunii *New Slide*);

 *Slide Design* − se foloseşte, după elaborarea prezentării, pentru a alege un design al slide-urilor (solicitarea design-ului dorit se face cu un clic stâng);

 *Slide Design-Color Schemes* − permite a modifica schema de culori a design-ului solicitat;

 *Slide Design-Animation Schemes* − permite a introduce nişte efecte dinamice la componentele de structură a slide-urilor. Schemele de animare pot fi aplicate pentru toate slide-urile ce compun prezentarea, pentru cele selectate sau numai pentru slide-ul curent (de la ecran);

 *Slide Transition* − se foloseşte pentru a programa trecerea de la un slide la altul în procesul demonstrării prezentării. Efectele de tranziție se solicită cu un clic stâng din lista afișată, ele pot derula automat, după un timp indicat de utilizator sau la un clic al mousului. Suplimentar, la trecerea de la un slide la altul se poate adăuga un efect sonor. Efectul de tranziție poate fi aplicat pentru toate slide-urile ce compun prezentarea, pentru cele selectate sau numai pentru slide-ul curent (de la ecran). La fel, viteza tranzitiei poate fi aleasă de către urilizator din cele trei variante propuse: *Slow, Medium, Fast*.

- **Observaţia 16.1.** Panoul de sarcini poate fi afişat la ecran sau ascuns prin comanda **View** → Task Pane.
- **Observaţia 16.2.** Modalitatea de elaborare a prezentării, expusă mai sus, permite a evita diferite formatări ale conținutului slideurilor, însă, dacă e necesar, formatările, alte operaţii cu continutul slide-urilor, pot fi efectuate prin metode asemănătoare celor din Word şi Excel.
- **Observatia 16.3.** Un "film" din fotografii este nu altceva decât o consecutivitate de slide-uri, pe fonul cărora sunt afişate fotografiile respective. Afişarea acestora se face prin comanda **Format**  $\rightarrow$  *Background*, folosind fotografiile de format 3:4 în calitate de fon al slide-urilor. Acompanierea sonoră se adaugă la organizarea tranziţiei automate a slide-urilor (*Slide Transition*).
- **Observaţia 16.4.** Demonstrarea prezentării se face în regimul *Slide Show.* Într-un astfel de format (*.pps*) prezentarea poate fi şi salvată (prin **File**  $\rightarrow$  *Save As...*).
- **Observaţia 16.5.** Programul Power Point permite a extrage la imprimantă (prin **File**  $\rightarrow$  *Print...*) slide-urile în diferite formate: 1, 2, 3, 4, 6 pe o pagină A4. Varianta cu 3 slide-uri pe pagină este cea mai reuşită pentru a le distribui auditoriului, ea conţinând pentru fiecare slide o zonă pentru notiţe.

## *Internet* **şi poştă electronică (***E-mail***)**

## **I. Reţeaua globală de calculatoare Internet şi serviciile ei**

Ideea conectării calculatoarelor între ele a fost realizată în SUA la sfârşitul anilor '60. Această conectare a fost reuşită şi a avut drept scop principal schimbul operativ de informații între calculatoare. În continuare, la început în SUA, apoi și în alte țări, rețelele de calculatoare se dezvoltă, retelele locale conectate între ele formează retele departamentale, teritoriale, nationale etc. Odată cu conectarea între ele a retelelor de calculatoare din diferite tări în anii '80 apare și termenul Internet, care are semnificația de rețea internațională de calculatoare.

Rețeaua Internet este administrată pe bază de voluntariat de câteva organizaţii, care elaborează standarde de lucru, recomandări etc., ele fiind publicate și servind în calitate de călăuze pentru toti cei cointeresati.

Fiecare calculator conectat la Internet are o adresă (un nume), formată din 4 numere naturale mai mici ca 255, separate prin puncte (de exemplu: 192.167.12.45). Utilizatorii, însă, nu folosesc o astfel de adresare: ea este destul de incomodă, greu de memorizat etc. De aceea, s-a recurs la o altă modalitate de adresare a calculatoarelor din Internet prin atribuirea acestora a unor denumiri formate din cuvinte, păstrându-se corespondența biunivocă între ultimele și adresele numerice. Unica restrictie în atribuirea numelor este ca în Internet să nu existe 2 sau mai multe calculatoare cu acelaşi nume.

91 În numele calculatorului din Internet pot figura până la 5 cuvinte, despărțite prin puncte. Aceste cuvinte au o semnificație prestabilită (recomandată), ele determinând consecutiv domeniile, prin care se ajunge la calculatorul concret. Astfel, ultimul cuvânt din numele calculatorului determină domeniul geografic (ţara) sau

organizaţional (domeniul de activitate), penultimul cuvânt – numele furnizorului Internet (providerului), următorul spre stânga – numele organizaţiei în care se află calculatorul etc. De exemplu, numele *cyb.math.usm.dnt.md* îl poate avea un calculator de la Catedra de Cibernetică (*cyb*), Facultatea de Matematică şi Informatică (*math*) a Universităţii de Stat din Moldova (*usm*), a cărei reţea de calculatoare e conectată la Internet prin intermediul providerului DNT (*dnt*) din Republica Moldova (*md*).

**Observaţia 17.1.** Denumirea domeniilor geografice este formată din 2 litere (abreviatura denumirii ţării, analogică celei utilizate în numerele automobilelor: *md* – Moldova, *ru* – Rusia, *ua* – Ucraina, *ro* – România etc.). În calitate de domenii organizaționale, utilizate inițial pe teritoriul SUA, există următoarele:

*com* – organizații comerciale;

- *edu* organizații educaționale (universități);
- *gov* institutii guvernamentale nemilitare;
- *mil –* organizatii militare;

*org* – alte organizatii;

*net* – resurse pentru retea;

*int* – instituții internaționale (de exemplu, NATO).

În Internet există un şir de servicii, prin intermediul cărora pot fi valorificate resursele lui. O parte din acestea au apărut inițial, odată cu apariţia Internet-ului, altele – pe parcursul dezvoltării lui. Dintre aceste servicii pot fi mentionate următoarele:

- **Telnet**  accesarea unui calculator pentru a-i folosi resursele tehnice (memoria, procesorul) în scopul rezolvării unor probleme sau al prelucrării informației, ce nu pot fi efectuate cu resursele calculatorului de pe loc. Acest serviciu poate fi folosit în cazul când utilizatorul are permisiune de acces la calculatorul de la distanţă (nume şi parolă de acces, atribuite de posesorul calculatorului străin);
- **FTP (File Transfer Protocol)**  permite transferul de fişiere de la un calculator la altul. În Internet există calculatoare cu

arhive de fişiere, din care pot fi copiate şi transferate cele necesare în calculatorul de pe loc. Si aici există notiunea de permisiune de acces: se poate conecta la un calculator străin pentru a transfera fişiere dacă utilizatorul are permisiunea respectivă;

- **E-mail** poşta electronică, permite corespondenţa (schimbul de mesaje) între utilizatori.
- **WWW (World Wide Web)** serviciu informational mondial. Majoritatea calculatoarelor din Internet contin informatii, care pot fi consultate simplu şi pe gratis de orice utilizator (practic WWW reprezintă o bibliotecă mondială);
- **USENET** grupuri de știri sau de discuții. Fiind abonat la un astfel de serviciu dintr-un domeniu concret, utilizatorul este la curent cu toate noutățile din acest domeniu (pe care la primeşte prin E-mail), poate discuta diferite probleme din domeniu cu toti ceilalti parteneri etc.;
- **Talk –** discuţii în reţea, care presupune convorbiri "în scris" între utilizatori în timp real (mesajul cules la tastatură pe loc apare pe ecranul calculatorului de la distantă și invers, totul decurgând în timp real);
- **Internet Phone, Internet Fax** discutii telefonice, transmitere de mesaje Fax prin Internet.

#### **II. Browsere Internet. Căutări de informaţii în Internet**

Pentru navigare prin Internet în scopul căutării de informaţii au fost elaborate programe speciale, care se instalează şi se configurează în dependenţă de datele furnizate de providerul Internet odată cu conectarea la el. Dintre aceste programe, numite şi browsere Internet, poate fi mentionat programul *Internet Explorer* (sau *Mozila Firefox, Google Chrome* etc.), care se execută în mediul Windows.

Interfata programului Internet Explorer este adusă în Figura 17.1. Este o fereastră-aplicatie obisnuită, care contine o bară de adrese, unde se culege şi se introduce (cu tasta **Enter**) denumirea calculatorului din Internet, precedată de denumirea serviciului dorit (spre exemplu, *www.yahoo.com* sau *ftp.cni.md* etc.).

La folosirea serviciului WWW (în prezent este cel mai utilizat serviciu, conține în sine practic toate alte servicii Internet) conectarea la un calculator străin duce la afişarea pe ecran a aşa-numitei *pagini Web* din acesta. Paginile Web au devenit niste opere de artă, continând fotografii, desene, reclamă, alte tipuri de informații (muzică, filme etc., care pot fi rulate sau extrase) şi, desigur, text.

Textul din pagina Web poartă denumirea de *hipertext*, continând cuvinte, notiuni, denumiri, adrese etc. evidentiate (scrise cu o altă culoare sau subliniate), prin care, cu un clic al mousului (când

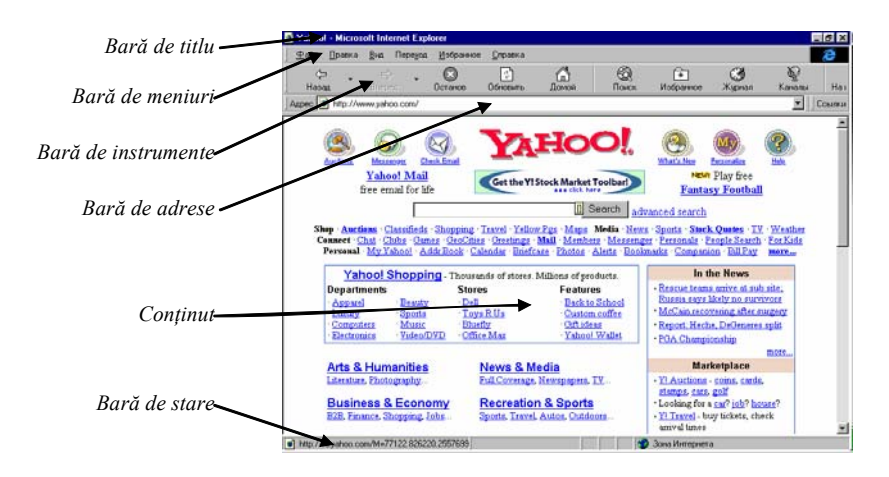

*Fig. 17.1. Interfaţa programului Internet Explorer.*

indicatorul primește forma unei mâini  $\delta$ ), poate fi deschisă o următoare pagină Web, ce conține informație despre termenul respectiv. În aşa fel se poate naviga prin Internet (prin diferite calculatoare) în scopul căutării informației necesare.

Desigur, este foarte greu a găsi în Internet ceea ce-ti trebuie. Pentru a usura lucrul de căutare a informatiilor în Internet există *calculatoare de căutare*. Începând cu accesarea acestora este mai uşor a naviga în scopul căutării de informații. Printre aceste calculatoare pot fi menționate:

*[www.yahoo.com](http://www.yahoo.com/) [www.google.com](http://www.google.com/)  [www.altavista.com](http://www.altavista.com/)  [www.rambler.ru](http://www.rambler.ru/) [www.aport.ru](http://www.aport.ru/)  [www.ru](http://www.ru/) [www.ournet.md](http://www.ournet.md/)* etc.

Mai mult decât atât, calculatoarele de căutare conțin câmpuri (casete de text), în care utilizatorul poate introduce unul sau mai mulţi termeni (cuvinte-cheie) după care însuşi calculatorul de căutare caută prin Internet informaţia dorită şi, în rezultat, poate afişa un şir de adrese de calculatoare sau pagini, care, posibil, contin informatia căutată.

## **III. Utilizarea informaţiei din Internet**

În rețeaua Internet există o cantitate enormă de informație. În prezent practic orice persoană, orice organizație are posibilitatea de a plasa pe unele din calculatoarele din retea informatie de orice natură. În asa mod, are loc completarea acestei "biblioteci" enorme, Internetul transformându-se într-o *reţea informaţională*.

Dacă la început informațiile din Internet erau în majoritate pe gratis, accesibile pentru toți doritorii, atunci în prezent se observă tendința de a le comercializa. Tot mai dese au devenit propunerile de a plăti pentru informație, de a abona (la fel, cu plată) unele informații, de a procura mărfuri (inclusiv, literatură ce conține informațiile căutate) prin Internet etc.

Totuși, în Internet există multă informație accesibilă, care poate fi consultată și utilizată. Metoda cea mai simplă de a prelua informația din Internet este de a o copia în fişiere din calculatorul utilizatorului. Pentru aceasta e suficient:

- *pentru informaţia textuală* de a o selecta în mod obişnuit (prin tragerea indicatorului mousului de forma I peste text), a executa un clic drept în interiorul fragmentului selectat şi de a solicita optiunea *Copy* din meniul contextual. În continuare ea poate fi plasată în orice document Word, executând un clic drept în pagina documentului şi solicitând optiunea Paste din meniul contextual;
- *pentru desene, fotografii, informaţie grafică* de a executa un clic drept în interiorul desenului (fotografiei) şi de a solicita optiunea *Save Picture As...* În continuare în caseta de dialog apărută se indică locul plasării şi numele fişierului ce va contine această informatie;
- *pentru secvenţe muzicale, video*  de a solicita denumirea, în urma căreia calculatorul singur propune de a salva informația într-un fișier. Se acceptă această propunere, iar în continuare se procedează ca și în cazul informațiilor grafice: se indică locul şi numele fişierului, care va păstra informaţia solicitată în formatul respectiv.

## **IV. Poşta electronică**

Poşta electronică reprezintă unul dintre cele mai vechi servicii Internet. Ea permite utilizatorilor să-şi deschidă *cutii poştale* pe calculatoare din Internet şi, în continuare, să corespondeze între ei (transmiţând şi primind mesaje din/în aceste cutii poştale).

Fiecare cutie poştală este personificată sau, cu alte cuvinte, fiecare utilizator al poştei electronice are o adresă (un nume) unică în Internet. Această adresă se formează din numele calculatorului în care se găseşte cutia poştală (a se vedea mai sus cum se formează acest nume) înaintea căruia, despărțit prin caracterul  $(a)$ , se scrie un cuvânt –

numele de identificare al utilizatorului (ID). De exemplu: *moldovanu@hotmail.com* (adresa utilizatorului Moldovanu, care are o cutie poştală în calculatorul *hotmail.com*).

Cutiile poştale sunt de 2 tipuri: *locale* şi *globale* (universale).

Cutiile poştale locale se deschid pe calculatorul personal al utilizatorului, conectat la Internet, folosind un program specializat de poştă electronică (de exemplu, *Outlook Express*). Pentru a lucra cu această cutie poştală utilizatorul foloseşte numai calculatorul său (el este "legat" de calculatorul concret, în care se află cutia postală).

Cutiile poştale globale se deschid pe aşa-numitele *calculatoare poştale* din Internet, la care se poate ajunge din orice calculator conectat la Internet. Astfel, utilizatorul, având o aşa cutie poştală, poate să o folosească din orice loc, accesând-o cu ajutorul oricărui calculator, conectat la Internet. Dintre calculatoarele poştale, la care se conectează prin serviciul WWW, pot fi mentionate:

*[www.mail.md](http://www.mail.md/) [www.hotmail.com](http://www.hotmail.com/) [mail.yahoo.com](http://www.mail.yahoo.com/) [www.gmail.com](http://www.gmail.com/)  [www.romail.com](http://www.romail.com/)* 

etc.

La formarea cutiei poştale utilizatorul completează un formular electronic în care indică numele de identificare (primul cuvânt din adresă, situat înaintea caracterului @), o parolă (cuvânt secret, cunoscut numai de utilizator), cu care pe viitor el va accesa această cutie pentru a verifica poşta, a elabora şi a transmite mesaje etc., alte informatii personale.

Menționăm că formarea unei cutii poștale se face o singură dată. În continuare utilizatorul o foloseşte, intrând în ea cu numele şi parola stabilite anterior, la formarea cutiei poştale (un exemplu de interfaţă pentru accesarea cutiei poştale este adus în Figura 17.2).

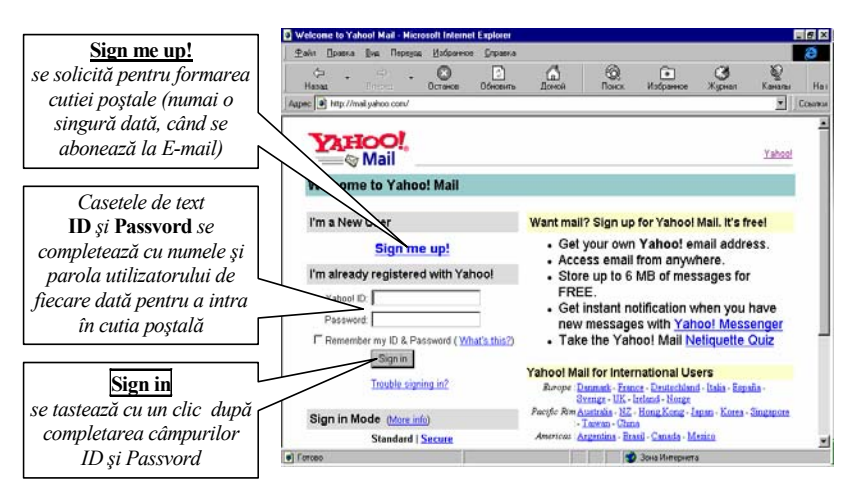

*Fig. 17.2. Interfaţa de abonare şi intrare în cutia poştală.* 

Cutia postală poate conține câteva compartimente:

- **Inbox** (pentru mesajele primite);
- **Outbox** (pentru mesaje, pe cale de a fi expediate);
- **Sent** (pentru copiile mesajelor expediate);
- **Draft** (pentru masaje neterminate, cu care se va mai lucra până la trimitere);
- **Deleted** (pentru mesajele sterse din celelalte compartimente). În Figura 17.3 este adus interiorul unei cutii poştale (compartimentul Inbox) cu utilitarele necesare: meniu, comenzi etc.

Printre utilitarele principale ale cutiei poștale pot fi menționate:

**Compose** – regim de compunere (elaborare) a unui mesaj nou;

- **Reply** regim de compunere a unui mesaj de răspuns la mesajul primit;
- **Forward** trimiterea mesajului primit mai departe, altui utilizator;
- Attach sau  $\mathbf{0}$  regim de atasare la mesajul elaborat a oricăror fişiere (documente) din calculatorul utilizatorului spre a fi transmise împreună cu mesajul;
- **Check Mail** comandă de verificare a poştei (această comandă afişează la ecran lista mesajelor primite în cutia poştală personală).

Mesajul postal are o structură standard, continând următoarele câmpuri (a se vedea exemplul din Figura 17.4):

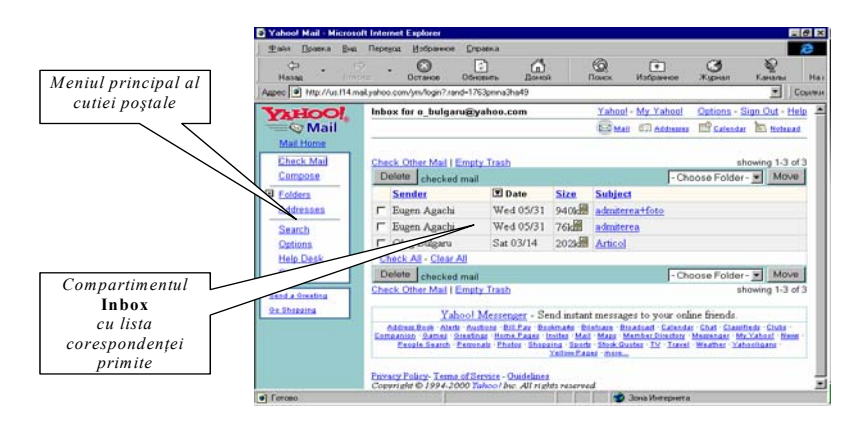

*Fig. 17.3. Interiorul unei cutii poştale.* 

- **To:** câmp pentru adresa destinatarului (aici pot fi indicați mai multi destinatari, despărtind prin virgule adresele lor);
- **Subject:** câmp pentru subjectul mesajului (informatie din câteva cuvinte despre continutul mesajului);
- **Cc:** câmp pentru alte adrese ale destinatarilor, care nu trebuie să afle cine va mai primi mesajul (copie ascunsă);
- **Conţinutul mesajului** se scrie mai jos, folosindu-se caractere latine (standardul ASCII).
- **Observaţia 17.2.** Prin poşta electronică se poate transmite orice informaţie ce se păstrează în calculator. În acest scop, fişierele cu informaţia respectivă se ataşează de mesaj (principiul

trenului: mesajul are rolul de "locomotivă", iar fisierele atasate reprezintă "vagoane de tren").

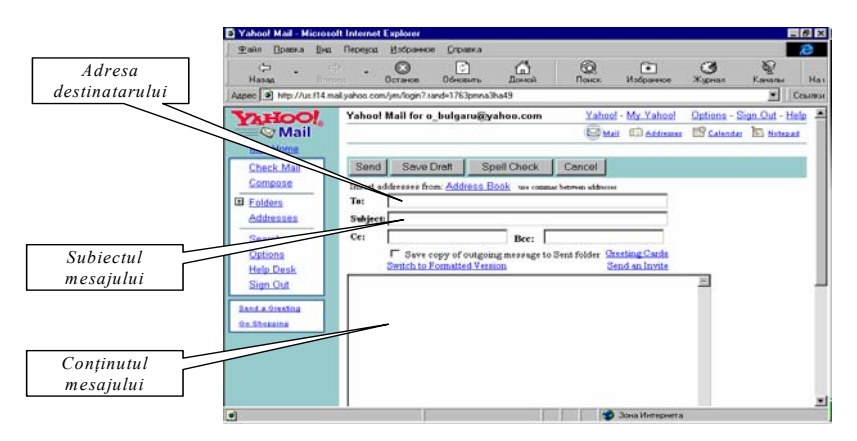

*Fig. 17.4. Formularul mesajului poştal.* 

## **V. Consumatorii de Internet**

Cine sunt utilizatorii Retelei? Care este numărul lor? Ce oferă mediul Internet consumatorilor de informații? sunt întrebări care trebuie sa ne preocupe.

Oriunde am locui putem deveni utilizatori ai mediului on-line, fiecare, indiferent de statut, venit, nationalitate, sex etc., având posibilitatea să-si spună părerea. Accesul pe care spatiul virtual îl oferă permite milioanelor de oameni să pună în comun informaţii, experimente și activități, trecând de barierele legate de spațiu, timp, rasă, limbă, cultură, în final creând "satul global" (global village). Cei care subscriu la Internet sunt de la profesionişti tehnici până la iliteraţi în calculatoare, de la tineri care se joaca din contul părinţilor până la bătrâni imobilizati care folosesc Internetul pentru contacte sociale, de la tineri chilieni până la musulmani afgani.

Analiza consumatorilor de informatii poate fi abordată din perspectiva:

- *istorică*: se studiază actul propriu-zis de utilizare a informatiei:
- *statistică*: se încearcă definirea numerică a utilizatorilor: număr de conexiuni, acces la tehnologie, număr de cereri adresate unui motor de căutare etc.;
- *socială*: descrierea profilurilor socio-culturale ale utilizatorilor şi a categoriilor acestora şi, în acest caz, vorbim de o clasificare din punct de vedere al categoriilor socioprofesionale;
- *psihologică*: sunt analizate comportamentul, atitudinile, motivatiile și practicile utilizatorului în mediul virtual. Utilizatorul este considerat ca "un sistem psihologic" definit de vârstă, sex etc. integrat într-un ansamblu de sisteme normalizate, lingvistice, politico-economice.

Comportamentul acestui sistem psihologic este influențat, direct sau indirect, de organizaţia din care face parte (întreprindere productiva, institut de cercetare, scoală), situatia socială, profesiune sau de alte grupuri cărora le apartine de facto.

Plecând de la direcțiile de analiză exemplificate mai sus, este evident ca nevoile de informare sunt diferite. În plus, încercarea de a analiza utilizatorii se izbeşte de ambiguitatea conceptelor folosite pentru a-i defini/clasifica, pentru a le recunoaşte nevoile de informare şi comportamentul specific. Posibilităţile de acces ale consumatorilor la informatii, precum și gradul de interes pe care îl manifestă, sunt variabile pe baza cărora se disting:

- *utilizatorii reali*, adică grupuri sau persoane individuale din rândul consumatorilor de informatii care știu unde sa găsească informația și o folosesc în mod real;
- *utilizatorii poten*ţ*iali*, grupuri sau indivizi din comunitatea consumatorilor de informații care sunt interesați de

informatie, dar nu știu unde să o găsească și, în consecintă, nu o utilizează;

- *utilizatorii estimati*, grupuri sau indivizi din comunitatea consumatorilor de informatii care sunt interesati de informație, știu unde să o găsească dar nu o utilizează;
- non-utilizatorii, exclusi din circuitele informationale din motive de ordin economic, politic sau social.

În afară de faptul că este limitativă, această repartiție permite constatarea că nu există frontiere distincte între categorii. O clasificare mai realistă a utilizatorilor este cea în functie de *orientarea pe care o au pe Internet, de programul folosit* ş*i activitatea depusă.*

În prima categorie intră *surferii (navigatorii)*:

- *surferul ocazional*, cel ce "ajunge" la Internet destul de rar şi, de obicei, de la un prieten sau de la un Internet Café, care urmăreşte în primul rând satisfacerea curiozităţii (a auzit, a citit sau a văzut la televizor că pe site-ul X poate găsi ceva ce-l interesează);
- *surferul pasionat*, care accesează Internetul des şi şi-a creat deja o listă de locatii de unde își strânge informații (știri, noutăți) din domenii care îl interesează, îl ajuta în munca sau în dezvoltarea propriei persoane;
- *surferul direct*, care este mult timp în contact cu Internetul şi urmăreşte să afle informaţii din unul, maxim două domenii (cele mai cunoscute fiind căutarea materialelor pornografice, muzică, filme şi a ofertelor gratuite, cum ar fi vizionarea site-urilor publicitare pentru a câștiga câțiva dolari sau înscrierea la diferite concursuri prin Internet).

Cea de a doua categorie este reprezentată de:

- cei ce folosesc *Internetul numai în scop de e-mail* (fie din lipsă de timp, fie din cauza dificultăţilor de adaptare la mediul electronic);
- *chater-ii prin Internet* (de diverse spete, de la cei ce discută pe o anumită tematică la cei ce folosesc Internetul ca metodă

de comunicare cu rudele sau prietenii aflaţi la distanţă şi până la membrii "generatiei ICO" a căror principală preocupare o constituie chat-ul fără prejudecăți cu alte persoane – de obicei, de sex opus);

• *gamerii de Internet* (pasionați de jocuri on-line), cei ce fac descărcări masive (muzică, programe, filme) şi cei ce joacă la bursă prin Internet.

A treia, şi ultima categorie, o reprezintă *persoanele a c*ă*ror activitate principală* (şi sursă de venituri) *se realizeaz*ă *prin intermediul Internetului*: furnizorii de servicii, dezvoltătorii de programe pentru Internet, agentiile de vânzări prin Internet etc.

## *Bibliografie recomandată*

- 1. Bolun I. *Informatica.* –Chişinău: ASEM, 2006.
- 2. Bulgaru O. *Aplicaţii informatice.* –Chişinău: USM, 2000 (*www. usm.md/crras*).
- 3. Bulgaru O. *Managementul sistemelor informaţionale.* –Chişinău: AAP, 1998.
- 4. *Calcul tabelar Excel* (manual ECDL). ED.: Andreco Educational.
- 5. *Calcul Tabelar Excel, nivel avansat* (manual ECDL). ED.: Andreco Educational.
- 6. *Concepte de bază ale tehnologiei informaţiei* (manual ECDL). ED.: Andreco Educational.
- 7. *ECDL Start. Modulele obligatorii* (manual ECDL). ED.: Andreco Educational.
- 8. *Prezentari PowerPoint* (manual ECDL). ED.: Andreco **Educational**
- 9. *Procesare de text Word, nivel avansat* (manual ECDL). ED.: Andreco Educational.
- 10. *Succes cu Internet.* –Bucureşti, 2004.
- 11. *700 de teste pentru obţinerea Permisului European de Conducere a Computerului* (culegere ECDL). ED.: Andreco Educational.
- 12. Берлинер Э.М., Глазырина И.Б., Глазырин Б.Э. *Microsoft Office 2003.* –Москва: БИНОМ, 2004.
- 13. Виллет Э., Каммингс С. *Office XP. Библия пользователя.* –Москва, СПб, Киев, 2002.
- 14. Вонг Уоллес. *Office 2003 для «чайников».* –Москва: Диалектика, 2004.

# Compartimentul II Aplicaţii statistice în ştiinţele sociale

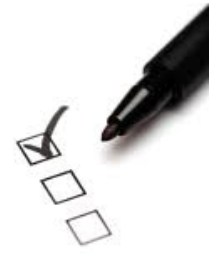

- *Noţiuni statistice elementare. Baze de date statistice*
- *Cercetarea sociologică ca furnizor de date statistice*
- *Variabile statistice: clasificare, indicatori*
- *Prelucrarea statistică a datelor. Programul SPSS*
- *Schimb de informaţii între SPSS şi Excel*

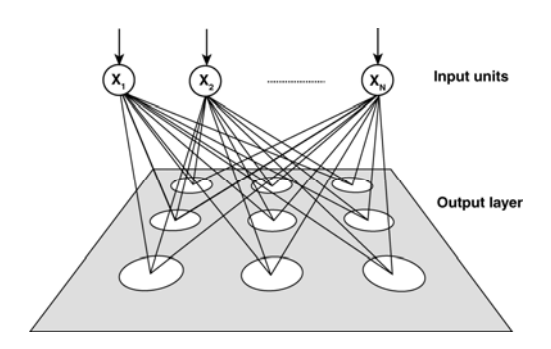

## **Noţiuni statistice elementare. Baze de date statistice**

Cuvântul *statistică* provine din limba italiană *statista,* ce desemna, în trecut, persoana care se ocupa de afacerile statului: număra populația sau alte elemente ce ajutau statul să gestioneze mai bine politica de taxe sau costurile războaielor. Acest termen este introdus în anul 1746 de către Gottfried Achenwall pentru a desemna *"ştiinţa de descriere a statului"*.

**Def. 1.1.** *Statistica* este disciplina care se ocupă cu culegerea, înregistrarea, gruparea, analiza şi interpretarea datelor referitoare la un anumit fenomen, precum şi cu formularea unor previziuni privind comportarea viitoare a acestuia.

Obiectul de studiu al statisticii îl constituie fenomenele şi procesele care prezintă următoarele particularități: se produc într-un număr mare de cazuri (sunt fenomene de masă); variază de la un element la altul, de la un caz la altul; sunt forme individuale de manifestare în timp, în spațiu și ca formă organizatorică.

Pentru rezolvarea problemelor, care fac obiectul său de studiu, statistica, ca orice ştiinţă, şi-a elaborat procedee şi metode speciale de cercetare, cum sunt cele ale observării de masă, ale centralizării şi grupării, procedee şi modele de analiză şi interpretare statistică. Putem spune că metoda statisticii este constituită din "totalitatea operațiilor, tehnicilor, procedeelor şi metodelor de investigare statistică a fenomenelor ce apartin unor procese de tip stochastic".

Complexitatea şi amploarea cercetării statistice fac imperios necesară perfecționarea continuă a metodelor de observare, prelucrare, analiză. În acelaşi timp, dezvoltarea metodelor statisticii este strâns legată de progresele înregistrate de teoria probabilităţilor şi statistica matematică, precum şi de cele din domeniul informaticii.

Scopul principal şi specific *statisticii descriptive* este acela de a sintetiza şi structura într-o manieră cât mai directă şi mai intuitivă datele de observatie și informatia continută în acestea. În acest sens utilizează, de regulă, tabele, grafice, indicatori numerici etc.

**Statisticii inferențiale** îi revine rolul de a extinde rezultatele obtinute pe baza datelor din esantion la nivelul populatiei generale si de a confirma sau invalida ipotezele emise a priori sau formulate după faza exploratorie.

Notiunile statistice elementare sunt cele de *individ* (statistic) si *populaţie* (statistică).

**Def.** 1.2. *Indivizii* sau *unitătile statistice* sunt niste entități elementare, purtătoare de însuşiri (proprietăţi, caracteristici).

Dintre toate însusirile indivizilor se poate evidenția una *comună,* care exprimă natura însăşi a entităţilor respective, fiind atributul cu ajutorul căruia aceste entități sunt și desemnate ca atare (oameni, ţări, mărfuri, plante etc.).

Celelalte însuşiri sunt *variabile,* diferă de la un individ la altul. Asa, de exemplu, oamenii pot avea înăltimi diferite, opinii diferite, cunostinte diferite etc. Anume aceste însusiri se studiază cu ajutorul instrumentelor statistice.

Unităţile statistice pot fi *simple* sau *complexe. Unităţile complexe* sunt rezultate ale organizării sociale ori economice a colectivităţii statistice (de exemplu, familia).

**Def. 1.3.** Multimea indivizilor de aceeasi natură formează *populația statistică* sau *colectivitatea statistică*.

Numărul indivizilor ce formează populația statistică poate fi foarte diferit. Tehnicile, metodele statistice lucrează, de preferință, cu populaţii mari.

108 Studierea populaţiilor mari ridică probleme practice destul de dificile de culegere și prelucrare a informației. Una dintre cele mai importante particularități ale statisticii este cea de cercetare a unei submulțimi (subpopulații, eșantion), destul de mici în comparație cu întreaga populație, și generalizarea rezultatelor pentru întreaga populaţie. Astfel, se poate vorbi despre două tipuri de cercetări
statistice: *cercetări exhaustive* (cercetări ale populației în întregime sau *recensăminte*) şi *cercetări selective* (cercetări pe bază de eşantion sau *sondaje*).

- **Def. 1.4.** *Esantion* se numeste acea parte a populației asupra căreia se efectuează un studiu statistic (sau subset de elemente selectate dintr-o colectivitate statistică).
- **Def. 1.5.** Prin *reprezentativitate* (a esantionului) se întelege proprietatea esantionului de a reprezenta fidel populația.
- **Def. 1.6.** Se numeşte *variabilă statistică* sau *caracteristică* proprietatea în functie de care se cercetează o populație statistică și care, în general, poate fi măsurată, căpătând valori diferite de la un individ la altul.
- **Def. 1.7.** *Valoarea* (starea, realizarea) reprezintă forma concretă de manifestare a unei variabile statistice pentru un individ.
- **Def. 1.8.** Se numeşte *scală* totalitatea valorilor diferite ale unei caracteristici sau intervalul în care se conțin acestea (domeniul de valori ale variabilei);

De exemplu, fie dată populația unei localități. Numărul de locuitori ai acestei localități reprezintă volumul populației. În calitate de eşantion ar putea fi luaţi locuitorii de pe o stradă oarecare din localitate sau dintr-un bloc (casă). Locuitorii sunt acei indivizi care pot fi studiaţi prin metode statistice, culegându-se de la ei valori ale diferitelor caracteristici, cum ar fi sexul, nivelul studiilor, vârsta, opiniile faţă de o problemă sau de un eveniment etc. Valorile acestor caracteristici, desigur, vor fi diferite de la un individ la altul, dar se vor încadra în nişte limite − domenii de valori (sexul poate fi feminin sau masculin, vârsta poate fi între 0 şi 200 ani, de exemplu, etc.).

Valorile caracteristicilor studiate, culese de la indivizii din populaţie, reprezintă nişte date statistice (mărimi concrete, determinate prin numărare, măsurare, intervievare etc.), care se grupează în aşanumitele baze de date.

**Def. 1.9.** Se numeşte *bază de date* un set structurat de date pentru a le putea cât mai rapid şi mai eficient regăsi.

Sistemul de structurare a datelor care se utilizează cel mai frecvent este *tabelul*, iar în cazul volumelor și diversității mari de date vorbim despre *baze de date*, formate din tabele legate între ele.

Datele culese dintr-o populație, de regulă, se structurează tot sub formă de tabel, coloanele căruia corespund caracteristicilor, iar liniile − indivizilor. Astfel, acest tabel reprezintă baza de date a cercetării (a se vedea, de exemplu, Tabelul 1.1).

*Tabelul 1.1* 

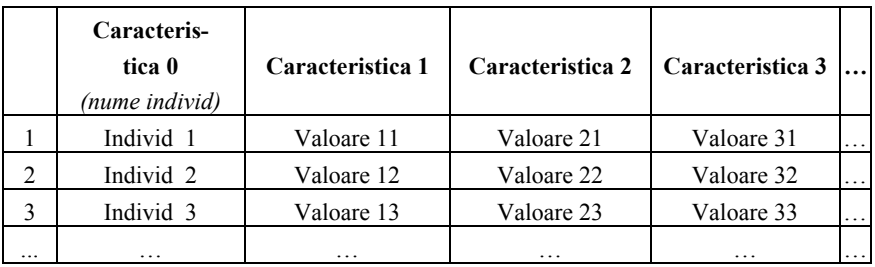

## **Structura tabelului – bază de date a cercetării prin metoda anchetei**

Să presupunem că se studiază, de exemplu, nivelul de participare a populației dintr-o localitate la ultimele alegeri în dependentă de sexul și studiile indivizilor. Datele pot fi culese de la indivizi, întrebându-i, observându-i sau folosind următoarele întrebări:

### **A1. Dvs. aţi participat la ultimele alegeri parlamentare?**

- 1. Da
- 2. Nu

### **D1. Sexul individului**

- 1. Feminin
- 2. Masculin

### **D2. Ce studii aveţi Dvs.?**

- 1. Fără studii
- 2. Primare
- 3. Medii
- 4. Superioare

Răspunsurile indivizilor (fie *Ion, Vasile, Ana* etc. − numele câtorva din ei) pot fi introduse într-un tabel de forma Tabelului 1.1, coloanele căruia corespund caracteristicilor studiate (*nume, votat, sex, studii* etc.), determinate de sensul întrebărilor, iar liniile − indivizilor (a se vedea Tabelul 1.2)

#### *Tabelul 1.2*

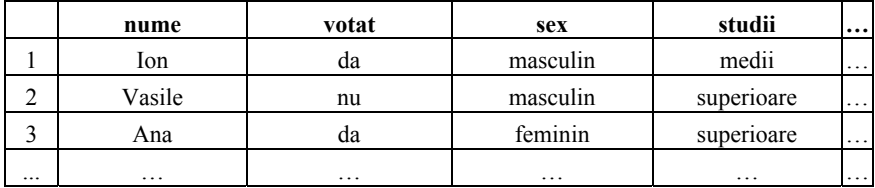

#### **Exemplu de bază de date completată**

Însă, pentru prelucrarea statistică a datelor e mai comod de utilizat numere şi nu valori ale variabilelor în formă textuală. În acest scop, valorile înregistrate ale variabilelor, dacă acestea nu sunt numerice, se codifică, codurile fiind nu altceva decât numerele de ordine ale variantelor de răspuns din întrebări. Deoarece în majoritatea cazurilor răspunsurile la întrebări sunt anonime (numele indivizilor nu se înregistrează), prima coloană a bazei de date se foloseşte pentru introducerea numerelor de ordine ale indivizilor anchetați.

Presupunând, de exemplu, că numerele de ordine ale indivizilor din exemplul de mai sus sunt 17 (Ion), 29 (Vasile), 103 (Ana) etc., baza de date din Tabelul 2.2 va primi forma prezentată în Tabelul 1.3*,*  în care deja figurează numai numere: coduri ale variantelor de răspuns sau valori ale caracteristicilor numerice.

*Tabelul 1.3* 

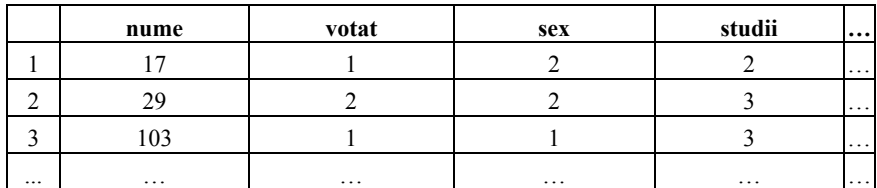

#### **Bază cu date codificate**

În continuare, datele din tabelele astfel construite şi completate pot fi prelucrate, utilizând diferite metode statistice, în rezultat obţinând răspunsuri la un şir de întrebări: *Ce parte din populaţia cercetată a participat la alegeri? Cum au participat la alegeri femeile şi bărbaţii? Cum sunt repartizaţi după nivelul de studii indivizii din localitate?* şi multe, multe altele.

Un astfel de studiu, care urmărește obținerea și prelucrarea informatiilor dintr-o populație, reprezintă scopul cercetării sociologice, despre care se va vorbi în continuare.

# **Cercetarea sociologică − furnizor de date statistice**

**Cercetarea sociologică**, în sens larg, semnifică obtinerea și prelucrarea informatiilor obiectiv verificate, în vederea construirii explicațiilor științifice ale faptelor, fenomenelor, proceselor sociale. Cercetarea sociologică se efectuează prin diferite metode şi tehnici, pentru fiecare din ele utilizându-se instrumente corespunzătoare de culegere şi înregistrare a datelor.

- **Def. 2.1.** *Metoda* reprezintă o modalitate generală, strategică de abordare, studiere a realității.
- **Def. 2.2.** *Tehnicile* sunt forme concrete pe care le îmbracă metodele (există posibilitatea ca una şi aceeaşi metodă să se realizeze cu tehnici diferite).
- **Def. 2.3.** *Instrumentul* reprezintă mijlocul cu ajutorul căruia se realizează "captarea" informației științifice, a datelor, este cel care se interpune între cercetător şi realitatea studiată.

Metodele de cercetare sociologică se clasifică în *metode cantitative* şi *metode calitative*.

**Def. 2.4.** *Metodele cantitative* sunt cele mai frecvente şi cele mai cunoscute modalități de obtinere a unor volume mari de date din mediul social pentru o ulterioară prelucrare şi analiză statistică.

Metoda cantitativă de bază este *ancheta sociologică*, iar instrumentul principal − *chestionarul* (pot fi utilizate, de asemenea, ghidul de interviu structurat, fisa de observație). Toate instrumentele de studiu sunt administrate şi aplicate on-line, iar culegerea şi centralizarea datelor se face automat şi securizat.

*Sondajul, recensământul* reprezintă tehnici ale anchetei.

**Def. 2.5.** *Metodele calitative* sunt folosite pentru a obtine date mai bogate în continut și mai de profunzime.

Cercetarea calitativă dispune de metode, tehnici şi instrumente de studiu, adaptate la specificul problemei studiate.

Metodele calitative pot fi clasificate după cum urmează:

 *experimentul* − provocarea variaţiei unui sau mai multor fenomene într-o situație controlată pentru determinarea legăturilor cauzale, confirmarea sau respingerea ipotezelor de cercetare;

*• observatia* − culegerea on-line a informatiei despre evenimente, fenomene, obiecte, persoane etc.;

• *analiza documentelor* − culegerea informatiei despre evenimente, fenomene trecute, despre urmările lor;

• *interviul* (individual sau de grup) – discutie ce presupune folosirea unui ghid de interviu, nestructurat sau semistructurat, aplicat indivizilor, cu posibilități de manevrare.

În continuare vor fi examinate în exclusivitate metodele cantitative, reprezentanta cărora este ancheta sociologică.

Particularitățile specifice ale anchetei sociologice sunt următoarele:

1. Tehnicile de realizare a anchetei au un evident caracter standardizat (nu se permit abateri de la schema de realizare stabilită anterior).

2. Ancheta foloseşte, prin definiţie, un chestionar în calitate de instrument de cercetare.

3. Ancheta urmăreşte să satisfacă cerinţa de reprezentativitate a eşantionului în raport cu populaţia incomparabil mai mare (în sens statistic).

4. Pentru asigurarea reprezentativității ancheta se realizează pe eşantioane mari.

5. Ancheta urmărește colectarea unor informații relativ simple (datorită numărului mare de indivizi cercetat).

6. Prelucrarea datelor culese prin metoda anchetei presupune folosirea procedurilor statistice standard.

7. Ancheta, prin definitie, se realizează culegând informații de la persoane în mod individual (spre deosebire de interviu, care poate fi şi de grup).

8. Ancheta se realizează, de regulă, cu personal auxiliar (operatori de anchetă sau interviu), nu numaidecât calificat, dar instruit respectiv.

**Etapele unei cercetări sociologice prin metoda anchetei** pot fi divizate în trei grupe:

*1) etape de pregătire:*

 Formularea temei, determinarea scopului şi obiectivelor cercetării.

• Construirea esantionului sau determinarea populației spre a fi cercetată.

Evaluarea costurilor fiecărei operaţii, elaborarea bugetului.

• Elaborarea instrumentelor (chestionar, fișă de observație etc.).

 Cercetarea pilot şi definitivarea instrumentelor (după necesitate).

 Stabilirea calendarului şi asigurarea măsurilor de respectare a lui.

 Asigurarea tuturor mijloacelor şi instrumentelor necesare pentru deplasarea pe teren.

 Rezolvarea problemelor, pe care le-ar putea întâmpina operatorii pe teren.

 Asigurarea condiţiilor de cazare, masă şi transport pentru operatori, personal.

 Stabilirea modului şi mijloacelor de verificare şi control al lucrului operatorilor în teren.

Selectarea şi instruirea operatorilor.

*2) lucrul în teren:* 

Intervievarea (completarea chestionarelor).

 Verificarea chestionarelor (de către operatori şi şefii de echipe).

*3) etape finale* (presupun utilizarea unor aplicatii statistice pe calculator, cum ar fi, de exemplu; programul SPSS):

- Codificarea răspunsurilor (după necesitate).
- Elaborarea structurii bazei de date.
- Introducerea datelor.
- Verificarea datelor şi corectarea greşelilor de introducere.

 Prelucrarea primară a datelor şi analiza preliminară a rezultatelor.

- Introducerea de corecţii (după necesitate).
- Elaborarea rezultatelor şi a raportului final.
- Prezentarea rezultatelor cercetării.

## *Chestionarul, prin definiţie, este instrumentul de culegere a datelor prin metoda anchetei sociologice.*

Numărul de întrebări din chestionar depinde de problema cercetată şi se determină în modul următor:

 problema principală A se descompune în *k* dimensiuni A1, A2,...,Ak, care generează în medie câte *m* întrebări;

 se introduc *r* factori complecşi B, C, D,..., necesari pentru explicarea lui A, sau care prezintă un alt interes pentru cercetare, fiecare având *s* dimensiuni a câte *t* indicatori;

 se adaugă *v* întrebări de identificare (variabile personale): sex, vârstă, naționalitate, ocupație, zonă de reședință etc.

Astfel, numărul de întrebări  $n = k \times m + r \times s \times t + v$ .

De exemplu: pentru  $k \approx m \approx r \approx s \approx t \approx 5$  și  $v \approx 10$  primim  $n \approx 160$  (cantitate normală pentru o cercetare serioasă).

Tipurile de întrebări folosite în chestionar se clasifică în functie de continut, de înregistrare a răspunsurilor și de numărul de variabile pe care le generează.

*Tipuri de întrebări în funcţie de conţinut:* 

 factuale (elemente de comportament al indivizilor, calităţi fizice etc.):

• de cunostinte (despre cunostintele indivizilor);

de opinie (despre părerile indivizilor);

● de control (pentru verificarea acuratetei răspunsurilor).

*Tipuri de întrebări în funcţie de înregistrarea răspunsurilor:* 

 închise: ele oferă toate variantele posibile de răspuns, dintre care individul întrebat le alege pe cele potrivite;

 semideschise: aceste întrebări se aseamănă cu întrebările închise, având o variantă de răspuns de tipul *altceva*, *alta* etc. care acoperă toate variantele de răspuns posibile;

 deschise: ele nu conţin variante de răspuns, răspunsul fiind lăsat la discreția individului. Prelucrarea acestor întrebări (gruparea și codificarea răspunsurilor) se face de către cercetător după completarea tuturor chestionarelor.

*Tipuri de întrebări după numărul de răspunsuri solicitate (respectiv − după numărul de variabile pe care le generează):* 

 întrebări cu o singură variantă de răspuns (generează o singură variabilă în baza de date);

 întrebări cu un număr specificat de variante de răspuns (generează numărul respectiv specificat de variabile);

 întrebări cu orice număr de variante de răspuns (generează atâtea variabile, câte variante de răspuns se propun).

Structura chestionarului respectă următoarele reguli:

 la început se formulează întrebări ce favorizează comunicarea și stimulează cooperarea individului;

 nu se recomandă aşezarea întrebărilor într-o formă logică, unde următoarele întrebări sunt o consecintă a precedentelor (individul, astfel, este directionat spre un răspuns asteptat ce nu prezintă opinia lui);

întrebările factuale se aşează, de regulă, la sfârşit;

• pentru verificarea sincerității sau acurateței răspunsurilor, pentru depistarea fraudelor, unele întrebări pot să se repete într-o formulare schimbată (ele se mai numesc întrebări de control).

În sfârşit, este important *designul chestionarului*, care se supune următoarelor reguli:

 întrebările şi variantele de răspuns se situează pe aceeaşi pagină a chestionarului;

e enuntul întrebărilor este evidențiat (sau cu litere grase, sau cu litere mai mari decât cele din variantele de răspuns);

 întrebările din chestionar se numerotează, această numerotare putând conține și litere, astfel evidențiindu-se diferite compartimente ale chestionarului;

 variantele de răspuns se numerotează cu cifre arabe, ele fiind şi codurile răspunsurilor (astfel, devine comodă introducerea datelor în calculator de către operatori fără o codificare suplimentară a răspunsurilor);

 este de dorit ca variantele de răspuns să se situeze într-o singură coloană, astfel facilitând atât completarea chestionarului de către respondenţi, cât şi introducerea datelor.

Astfel, cercetarea sociologică prin metoda anchetei, având chestionarul în calitate de instrument de culegere a datelor, devine o sursă de date ce pot fi organizate sub formă de tabel (bază de date). Datele, astfel organizate, în continuare se prelucrează la calculator prin utilizarea diferitelor programe de prelucrare statistică. Un reprezentant al acestora, utilizat pe larg în lume, este programul SPSS, care va fi analizat pe larg în temele următoare.

# **Programul** *SPSS***: descriere generală. Definirea variabilelor, introducerea, verificarea şi corectarea datelor**

Programul SPSS (*Statistical Package for Social Sciences*) se utilizează pentru prelucrarea statistică a datelor prin:

 elaborarea, prin definirea variabilelor, a bazelor de date din diferite domenii ce studiază populații (sociologie, psihologie, medicină, demografie, marketing etc.);

 introducerea, verificarea şi corectarea datelor (de regulă – codificate);

 prelucrarea datelor prin metodele statisticii descriptive (frecvente, dependente între variabile, indicatori statistici etc.);

reprezentarea rezultatelor sub formă de tabele şi diagrame;

 analiza datelor şi a rezultatelor prin metode ale statisticii inferentiale;

 gestiunea variabilelor şi a cazurilor: selectarea cazurilor, sortarea cazurilor, calcularea şi recodificarea variabilelor, adăugarea cazurilor şi a variabilelor, ponderarea datelor, divizarea bazei de date pentru analize comparative etc.

Programul SPSS are diferite versiuni, cele mai recente (versiunile 15, 16, 17) fiind elaborate pentru mediile sistemelor de operare Vindows Wista sau Windows 7. Una dintre cele mai reuşite versiuni pentru mediul sistemului de operare Windows XP este versiunea 11.0

Interfața programului nu se deosebește esențial de cea a programelor din pachetul Microsoft Office, iar structura documentului SPSS e asemănătoare cu cea a registrului şi a foilor de calcul Excel (a se vedea Figurile 3.1 şi 3.2).

Documentul SPSS contine 2 foi, numite *Data View* si *Variable View*. Ambele sunt divizate în linii şi coloane, asemănător foilor de calcul Excel, însă fiecare își are destinația sa: Data View este prevăzută pentru introducerea şi păstrarea datelor, iar *Variable View* − pentru definirea variabilelor şi păstrarea lor. Ambele nu sunt altceva decât niște baze de date: *Data View* conține valori ale variabilelor (de regulă – codificate) ce pe viitor se prelucrează prin metode statistice, iar *Variable View* − lista variabilelor împreună cu proprietățile lor.

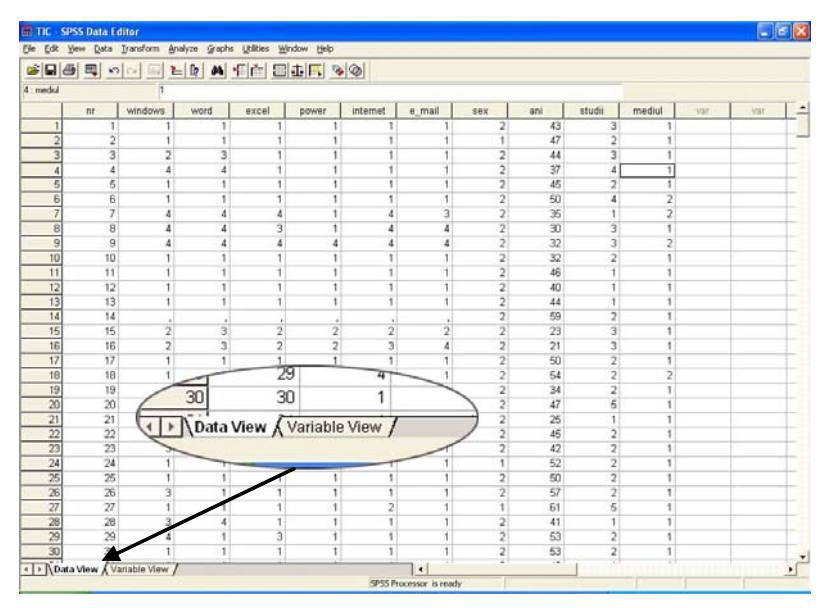

*Fig. 3.1. Interfaţa Programului SPSS (foaia Data View)* 

Meniul programului SPSS conține următoarele unități:

- **File** comenzi de gestiune a întregului document;
- **Edit** − comenzi de redactare;

 **View** − comenzi de vizualizare şi modificare a elementelor interfeţei;

**Data** − comenzi de gestiune a datelor şi a bazei de date;

120

 **Transform** − comenzi de calculare a noilor variabile, de recodificare;

 **Analyze** − comenzi de elaborare a rezultatelor, de analiză a variabilelor și datelor;

**Graphs** − comenzi de construire şi redactare a diagramelor;

 **Utilities** − utilite suplimentare: afişarea informaţiei despre variabile şi baza de date, gruparea variabilelor etc.;

**Window** − comenzi de gestiune a ferestrelor documentelor;

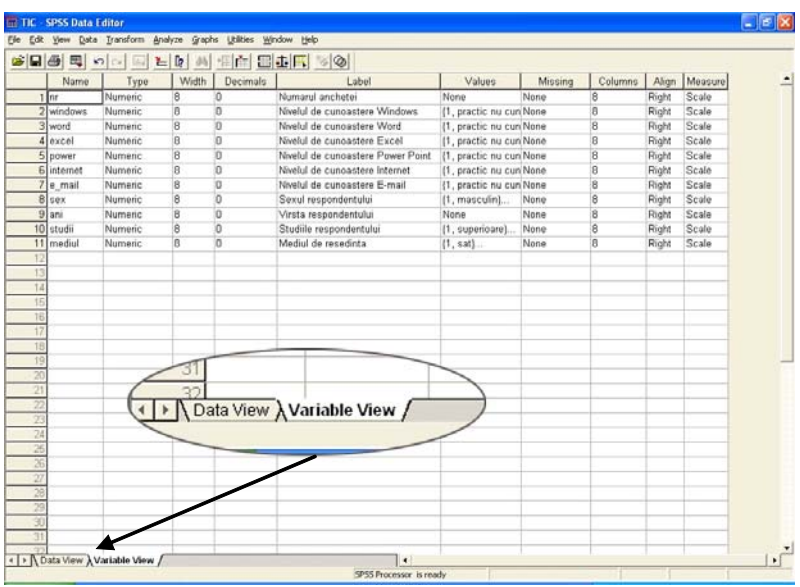

**Help** − regim de asistenţă.

*Fig. 3.2. Interfaţa Programului SPSS (foaia Variable View)* 

**Definirea variabilelor** are ca scop formarea structurii bazei de date a cercetării. Variabilele se definesc completându-se foaia *Variable View.* A defini o variabilă înseamnă a-i atribui următoarele proprietăți:

- *nume* (Name) − o identifică univoc în multimea tuturor variabilelor aferente cercetării;
- *tip* (Type) − stabileşte tipul valorilor variabilei (numeric, text, dată etc.);
- *lungime* (Width) − numărul de poziții ocupate de valoarea variabilei;
- *număr de zecimale* (Decimals) − exactitatea reprezentării valorilor numerice;
- *etichetă* (Label) − denumirea deplină a variabilei (caracteristicii);
- *valori* (Values) − scala de valori ale variabilei (în cazul variabilelor numerice ea nu se defineşte).

La definirea în SPSS a variabilelor se respectă următoarele conditii:

 numele variabilei se atribuie de către utilizator, trebuie să fie unic, nu poate să se repete în lista variabilelor;

 numele variabilei poate conţine până la 8 caractere (litere latine, cifre, semnul  $\ldots$ ") și se începe cu o literă;

 dacă variabilele se definesc în baza chestionarului, atunci ordinea lor trebuie să corespundă ordinii întrebărilor, prima variabilă definită fiind numărul de ordine al chestionarului.

- **Observaţia 3.1.** În procesul definirii variabilelor pot fi utilizate metode de copiere, mutare, corectare a celulelor, asemănătoare cu cele utilizate în Excel.
- **Observaţia 3.2.** În orice moment structura bazei de date poate fi redactată prin adăugarea sau ştergerea variabilelor şi, respectiv, schimbarea lor cu locul, utilizând aceleaşi procedee de gestiune a celulelor, liniilor şi coloanelor ca şi în Excel.

Prin câteva exemple vom explica relatiile dintre tipurile întrebărilor din chestionar şi variabilele din baza de date, ele fiind utile pentru înţelegerea metodei de definire a variabilelor.

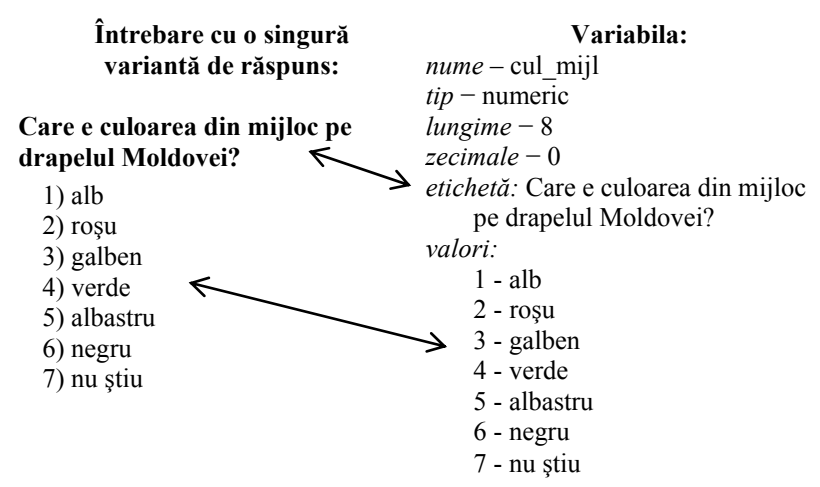

 *Exemplul 3.2.* 

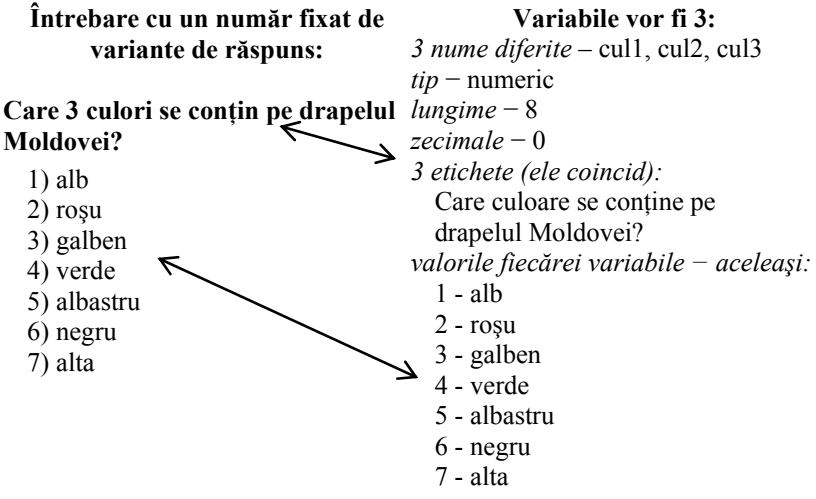

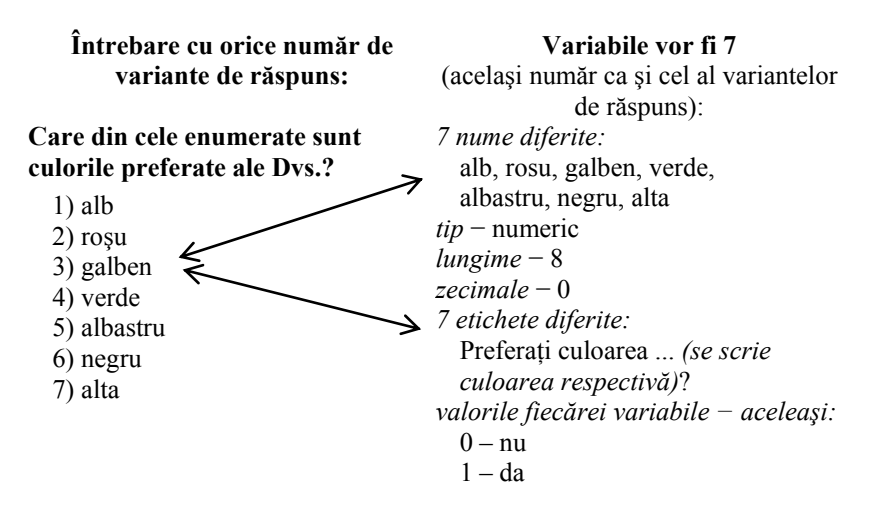

## *Exemplul 3.4.*

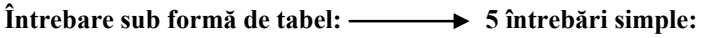

**În ce măsură preferaţi următoarele culori?** 

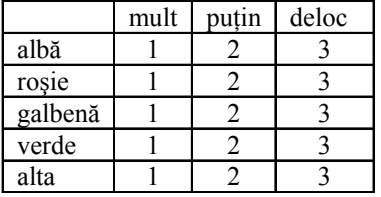

**1. În ce măsură preferaţi culoarea albă?** 

 $1)$  mult  $2)$  putin  $3)$  deloc

**2. În ce măsură preferaţi culoarea roşie?** 

 $1)$  mult  $2)$  putin  $3)$  deloc

- **3. În ce măsură preferaţi culoarea galbenă?** 
	- 1) mult  $2)$  putin  $3)$  deloc
- **4. În ce măsură preferaţi culoarea verde?** 
	- 1) mult  $2)$  putin  $3)$  deloc
- **5. În ce măsură preferaţi o altă culoare?** 
	- 1) mult  $2)$  putin  $3)$  deloc

Observăm că întrebările sub formă de tabel se transformă în atâtea întrebări cu o singură variantă de răspuns, câte linii are tabelul, ca apoi să fie definite variabilele pentru fiecare întrebare în parte.

Practic, procesul de definire a variabilelor şi creării structurii bazei de date (în *Data View* coloanele din tabel automat preiau în calitate de denumiri numele variabilelor definite) se realizează în SPSS în următoarea consecutivitate:

- Se lansează programul SPSS *(Start*  $\rightarrow$  *Programs*  $\rightarrow$  *SPSS for Windows*  $\rightarrow$  *SPSS 11.0):*
- Se trece la foaia *Variable View;*
- Se defineşte prima variabilă, care, de regulă, este numărul chestionarului (de exemplu: *Name* − nr, *Type* − Numeric, *Width* − 8, *Decimals* − 0, *Label* − Numarul chestionarului, *Values* − None). Documentul SPSS primeşte, astfel, continutul demonstrat în Figura 3.3;

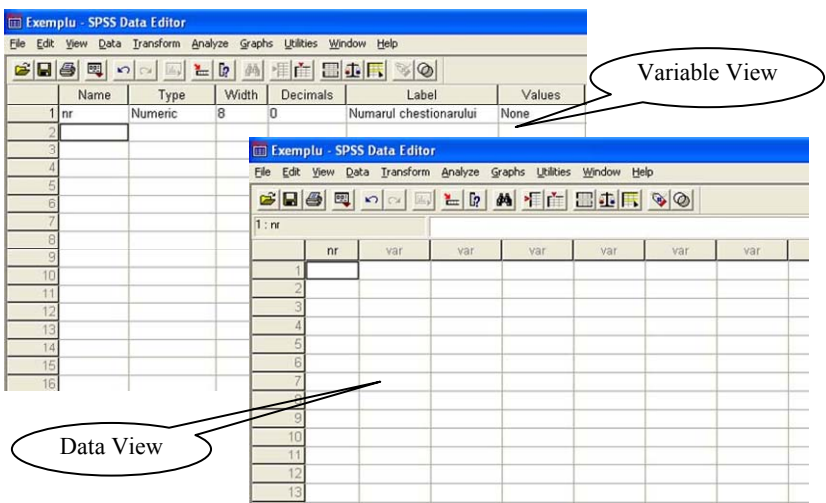

*Fig. 3.3. Documentul SPSS după definirea primei variabile* 

- Se salvează baza de date *(File*  $\rightarrow$  *Save As...);*
- Se continuă definirea celorlalte variabile, din când în când salvându-se baza de date cu **File**  $\rightarrow$  *Save*.

**Introducerea datelor** se face în foaia *Data View* pe linii, introducând consecutiv numerele de ordine (codurile) ale răspunsurilor marcate din chestionar. Celulele, pentru care în chestionar nu sunt marcate variante de răspuns, rămân necompletate: programul le va considera omise (*missing*).

Datele pot fi introduse de câtiva operatori, în final ele putând fi adunate într-o singură bază de date prin comanda **Data** *Merge Files*  $\rightarrow$  *Add Cases...* si apoi sortate *(Data*  $\rightarrow$  *Sort Cases...)* după numărul de ordine al chestionarului.

**Verificarea şi corectarea** datelor e comod de a fi realizată în Excel, după salvarea în SPSS a bazei de date în format Excel (.*xls*) cu comanda **File** *Save As...* În continuare:

• în baza de date din Excel se introduce filtrul (**Data**  $\rightarrow$  $F\text{,}$  *Filter* $\rightarrow$  *AutoFilter* $)$ :

 consecutiv, variabilă cu variabilă, se verifică dacă datele introduse nu iese din domeniul de valori ale variabilei respective;

 dacă se detectează greşeli, atunci se determină numărul chestionarului pentru care au fost comise (acest număr se găseşte în prima coloană a bazei de date!);

 corectarea greşelilor se face folosind chestionarele originale, în baza de date schimbându-se valorile greşite cu cele marcate în chestionare;

 un următor pas este verificarea variabilelelor corespunzătoare întrebărilor de control şi/sau de trecere, filtrând baza de date cu conditiile respective.

Baza de date, corectată în Excel, se copie prin metoda obişnuită (*selectare date în Excel Copy Paste*) înapoi în SPSS în prima celulă din *Data View*, astfel devenind pregătită pentru a trece la etapa de prelucrare a datelor.

**Observatia 3.1.** Prin comanda **Utilites**  $\rightarrow$  *File Info* programul SPSS afisează informatia despre variabilele din baza de date (a se vedea exemplul din Figura 3.4).

| Name |              | List of variables on the working file | Position |
|------|--------------|---------------------------------------|----------|
| NR.  |              | Numarul chestionarului                |          |
|      |              | Measurement Level: Scale              |          |
|      |              | Column Width: 8 Alignment: Right      |          |
|      |              | Print Format: F8                      |          |
|      |              | Write Format: F8                      |          |
|      |              | WINDOWS Nivelul de cunoastere Windows | 2        |
|      |              | Measurement Level: Scale              |          |
|      |              | Column Width: 8 Alignment: Right      |          |
|      |              | Print Format: F8                      |          |
|      |              | Write Format: F8                      |          |
|      | Value        | Label                                 |          |
|      | 1            | practic nu cunosc                     |          |
|      | $\mathbf{2}$ | slab                                  |          |
|      | 3            | suficient                             |          |
|      | 4            | mediu                                 |          |
|      | 5            | inalt                                 |          |
|      |              |                                       |          |

*Fig. 3.4. Un fragment de informaţie, afişată de SPSS în rezultatul executării comenzii* **Utilites** *File Info*

Observăm că o astfel de informaţie permite, de exemplu, de a "restabili" chestionarul, în baza căruia a fost elaborată baza de date respectivă. Pentru aceasta este suficient de a copia informația afișată într-un editor de text (*Word*, de exemplu) şi de a o redacta, ştergând totul în afară de textul evidențiat (evidențierea aparține autorului, ea cuprinzând etichetele şi valorile variabilelor din baza de date).

# **Variabile statistice: clasificare, indicatori**

Reamintim, pentru început, că *variabilă statistică* sau *caracteristică* este o proprietate (însusire), în functie de care se cercetează o populație statistică și care, în general, poate fi măsurată, căpătând valori diferite de la un individ la altul. Prin *valoare (stare, realizare*) se înțelege forma concretă de manifestare a unei variabile statistice pentru un individ, iar *scala* reprezintă totalitatea valorilor diferite ale unei caracteristici sau intervalul în care se contin acestea (domeniu de valori ale variabilei).

- **Def. 4.1.** Procesul prin care se obtin valorile variabilelor sau atribuirea de valori caracteristicilor indivizilor potrivit unor reguli se numeşte *măsurare.*
- **Def. 4.2.** Prin *cercetare* vom înţelege studiul variabilelor şi al relaţiilor dintre ele.

În continuare vom nota variabilele în felul următor: <*nume*> = {<*domeniul de valori*>}. De exemplu, variabila ce caracterizează sexul individului se va scrie: *sex={feminin, masculin}*, acea a nivelului de studii − *studii={fără studii, primare, medii, superioare, altele}*, vârsta − *varsta={[18, 24]}*, unde [18, 24] sunt vârste exprimate în ani din intervalul 18 − 24 ani inclusiv etc.

**Variabilele statistice se clasifică** după un şir de criterii:

a) după modul de exprimare se deosebesc *variabile calitative* şi *variabile cantitative:*

 *variabile calitative* − variabile, ale căror valori sunt exprimate prin cuvinte care desemnează apartenenta individului la una din categoriile scalei (exemple: sexul, calificativul, profesia, starea civilă etc.).

Variabilele calitative sunt de 2 tipuri: *nominale* şi *ordinare*.

 *variabile cantitative* − variabile, ale căror valori se exprimă numeric (exemple: vârsta, salariul, înăltimea etc.).

Variabilele cantitative sunt de 2 tipuri: *de interval* şi *de raport*.

b) după numărul de valori se cunosc *variabile dihotomice* şi *variabile categoriale*:

• *variabile dihotomice* (binare, alternative) – variabile calitative scala cărora e compusă din 2 valori antonime (*da – nu, prezent – absent, aprins – stins* etc.).

Notiunea de variabilă binară provine de la codificarea valorilor acestora cu 0 şi 1. Codificarea prin 0/1 permite utilizarea acestor variabile în proceduri dedicate nivelurilor mai înalte de măsurare (ordinar, de interval).

 *variabile categoriale* (nealternative) − celelalte variabile calitative ce nu posedă proprietăți ale variabilelor dihotomice.

c) După modul de obţinere variabilele se clasifică în *primare* şi *derivate*:

- **•** *variabile primare* − variabile obtinute în etapa de culegere a datelor (exemplu: *vârsta* înregistrată în ani, *notele* primite la examenele din sesiune etc.);
- *variabile derivate* (auxiliare) − variabile obţinute în urma procesului de prelucrare a variabilelor primare (exemplu: *vârsta* calculată pe grupe de vârstă, *nota medie* la sesiune etc.).

d) după natura variaţiei caracteristicii numerice deosebim *variabile continue* şi *variabile discrete*:

- *variabilele continue* sun acele variabile cantitative, care pot lua orice valoare din domeniul lor de variatie (exemple: *înălţime, greutate, cifră de afaceri* etc.);
- *variabilele discrete* sunt acele variabile cantitative, care nu pot lua decât anumite valori din domeniul lor de variatie, de regulă − numere întregi (exemple: *numărul de copii dintr-o familie, numărul de sate dintr-un raion* etc.).

Ultima clasificare se mai poate completa prin următoarea explicatie: *datele discrete* sunt răspunsuri numerice care apar în urma unui proces de numărare, în timp ce *datele continue* sunt răspunsuri numerice care apar în urma unui proces de măsurare.

Vom analiza în continuare **tipurile variabilelor calitative şi cantitative**.

**Def. 4.3.** Variabilele calitative, care pot lua un număr finit de valori neordonate sau variabile ce permit doar clasificarea observaţiilor, se numesc *variabile nominale*.

În calitate de exemple de variabile de acest tip pot fi aduse *sexul, profesia, culoarea ochilor* individului etc.

În vederea prelucrării, valorile variabilelor nominale se codifică, de regulă, cu numere naturale. În acest caz, nivelul de măsurare (tipul variabilei) nu se modifică prin utilizarea unei astfel de codificări.

**Def. 4.4.** Variabilele calitative, ale căror valori sunt ordonate, dar nu este definită (sau nu se poate defini) distanta dintre oricare două valori, se numesc *variabile ordinare.*

Exemple de variabile de acest tip pot fi: *aprecierea de către individ a unui film* (cu valorile: *foarte bun, bun, rău, foarte rău, nu l-am privit*), *opinia individului faţă de temperatura dintr-o încăpere* (valori posibile: *foarte cald, cald, normal, rece, foarte rece, nu pot aprecia*) etc.

La codificarea valorilor (ordonate) ale variabilelor ordinare se folosesc numai şiruri ordonate de numere naturale.

**Def. 4.5.** Variabilele cantitative (numerice) care utilizează o valoare 0 convenţională se numesc *variabile de interval.*

La compararea valorilor acestor variabile găsim răspuns la întrebări de tipul: "Cu cât e mai mare?" sau "Cu cât e mai mică?" (de exemplu, *temperatura mediului înconjurător*).

**Def. 4.6.** Variabilele cantitative (numerice) care utilizează o valoare 0 naturală se numesc *variabile de raport.*

La compararea valorilor variabilelor de raport găsim răspuns şi la întrebări de tipul: "De câte ori e mai mare?" sau "De câte ori e mai mică?" (de exemplu, *greutatea* sau *înălţimea individului*). Este important a observa, că valoarea 0 indică inexistenţa variabilei.

- **Observaţia 4.1.** Valorile variabilelor numerice nu se codifică: în calitate de "cod" în baza de date se introduce chiar valoarea variabilei.
- **Observatia 4.2.** Variabilele de interval si cele de raport practic nu se deosebesc în procesele de prelucrare, în continuare ele fiind examinate împreună şi numite, pur şi simplu, *numerice* (sau *cantitative*).

Pentru continuarea expunerii materialului vom introduce următoarele notări:

- *n* − numărul indivizilor cercetați (volumul populației);
- *X* − o caracteristică studiată;
- $x_1, x_2, \ldots, x_m$  valorile posibile ale caracteristicii X;
- *n<sub>1</sub>, n<sub>2</sub>,...,n<sub>m</sub>* − numărul de indivizi corespunzător valorilor caracteristicii (sau care posedă valoarea respectivă a caracteristicii).

Atunci:

- **Def. 4.7.** Se numeşte *frecvenţă absolută* a unei valori *xi* a caracteristicii numărul de unități ale populației  $n_i$  corespunzătoare acestei valori.
- **Def. 4.8.** Se numeşte *frecvenţă relativă* a unei valori *xi* a caracteristicii raportul dintre frecvenţa absolută *ni* a valorii *xi* şi numărul total al indivizilor *n*.
- **Def. 4.9.** Frecventele relative, exprimate în procente, se mai numesc *frecvenţe procentuale.* Ele se calculează după formula:

$$
f_i = \frac{n_i}{n} \times 100\%
$$

**Def. 4.10.** Se numeşte *frecvenţă cumulată* procentul de indivizi ce se găsesc până la sau sub o treaptă (valoare) a scalei. Ea se calculează după formula:

$$
F_i = \frac{n_1 + n_2 + n_3 + \dots + n_i}{n} \times 100\% = f_1 + f_2 + f_3 + \dots + f_i
$$

**Observatia 4.3.** Frecventele cumulate au sens numai pentru variabilele ordinare şi cele cantitative.

**Def. 4.10.** Un tabel de forma:

 $\overline{a}$ 

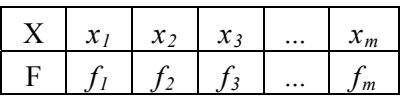

poartă denumirea de *distribuţie de frecvenţe.*

Distribuțiile de frecvențe pot fi reprezentate și grafic, sub formă de diagrame cu bare, circulare etc. Vom demonstra acest lucru pentru următorul exemplu concret de distribuții de frecvențe (a se vedea Tabelul 4.1)

*Tabelul 4.1.* 

**Distribuţia a 20 de figuri geometrice de 4 forme diferite** 

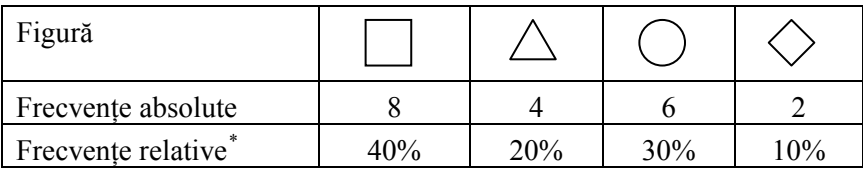

Diagramele corespunzătoare acestei distribuții de frecvențe sunt prezentate în Figurile 4.1 şi 4.2.

<span id="page-131-0"></span><sup>132</sup> \* În cercetările sociologice frecvențele procentuale se calculează și se prezintă pentru populaţii cu volumul ce depăşeşte 100 indivizi.

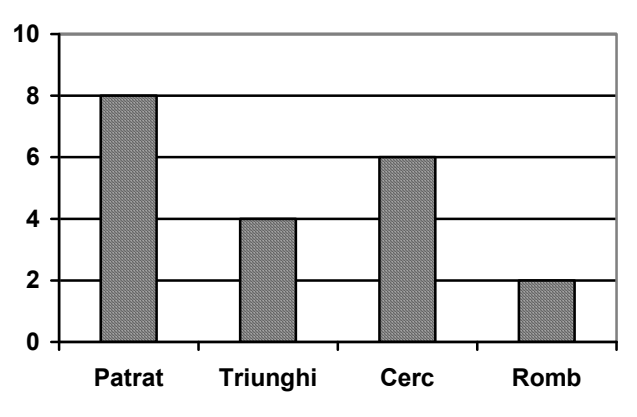

*Fig. 4.1. Reprezentarea distribuţiei de frecvenţe sub formă de diagramă cu bare* 

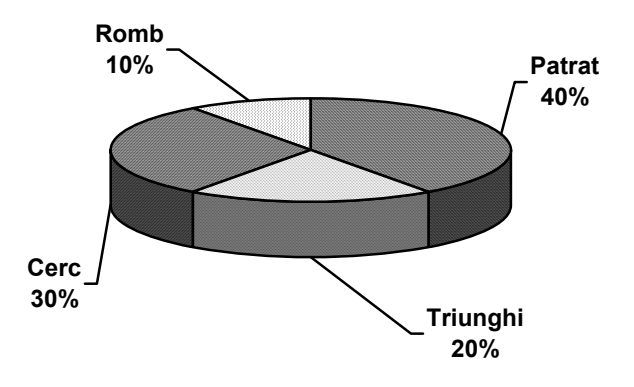

*Fig. 4.2. Reprezentarea distribuţiei de frecvenţe sub formă de diagramă circulară*

În continuare vom examina *indicatorii variabilelor statistice***,** care reprezintă nişte mărimi calculate în baza valorilor variabilelor, descriu populația în întregime sau permit de a compara între ele diferite populaţii. De exemplu, dacă în calitate de variabilă se ia nota

la un examen a studentilor dintr-o grupă academică, atunci unul din indicatorii statistici ar putea fi nota medie a grupei la acest examen.

Indicatorii statistici se divizează în *indicatori ai tendintei centrale* (reprezintă niște "medii" ale valorilor caracteristicii) și *indicatori de împrăştiere* (determină nivelul de împrăştiere a valorilor caracteristicii).

Astfel, pentru **variabilele nominale**:

• În calitate de indicator al tendintei centrale se utilizează *modulul* sau *moda* (**Mo**) − categoria cu cea mai mare frecvenţă.

 În calitate de indicator al împrăştierii se utilizează *Indicele variatiei calitative* (**IVC**) – raportul dintre variatia distributiei observate și variația distribuției uniforme.

**Observaţia 4.3.** Cu cât valoarea **IVC** e mai apropiată de 100%, cu atât valorile observate ale caracteristicii sunt repartizate mai uniform (sau sunt mai împrăştiate).

Vom determina aceşti indicatori pentru distribuţia figurilor geometrice din exemplul de mai sus:

 $\bullet$  **Mo** =  $\mathbb{R}$ Patrat" (categoria cu cea mai mare frecventă);

 pentru determinarea **IVC** se utilizează distribuţia observată {8, 4, 6, 2} şi cea uniformă {5, 5, 5, 5}. Atunci:

$$
IVC = \frac{8 \cdot (4 + 6 + 2) + 4 \cdot (6 + 2) + 6 \cdot 2}{5 \cdot (5 + 5 + 5) + 5 \cdot (5 + 5) + 5 \cdot 5} \cdot 100\% \approx 93.3\%
$$

Indicatorii **variabilelor ordinare** sunt:

− indicatori ai tendinţei centrale:

*modulul* sau *moda* (**Mo**);

 *mediana* **(Me)** − valoarea din mijloc a şirului ordonat (în creştere sau descreştere) de valori ale caracteristicii.

− indicator al împrăştierii:

*Indicele variaţiei calitative* (**IVC**).

Suplimentar, în cazul variabilelor ordinare se poate vorbi şi despre *forma distribuţiei de frecvenţe*, care poate fi *simetrică* sau *nesimetrică*.

Vom demonstra calcularea indicatorilor variabilelor ordinare printr-un exemplu. Fie că la întrebarea *"În ce măsură sunteţi mulţumit de calitatea deservirii la cantină?"*, având variantele de răspuns: *foarte nemulţumit* (FN), *nemulţumit* (NM), *indiferent* (I), *mulţumit* (M), *foarte mulţumit* (FM), 15 studenţi au răspuns în felul următor:

I, FN, M, I, NM, FM, I, NM, M, NM, I, FN, M I, FM

Distributia de frecvente ale acestei caracteristici (si distributia uniformă, necesară pentru calcularea IVC), are forma prezentată în Tabelul 4.2.

*Tabelul 4.2* 

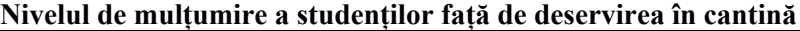

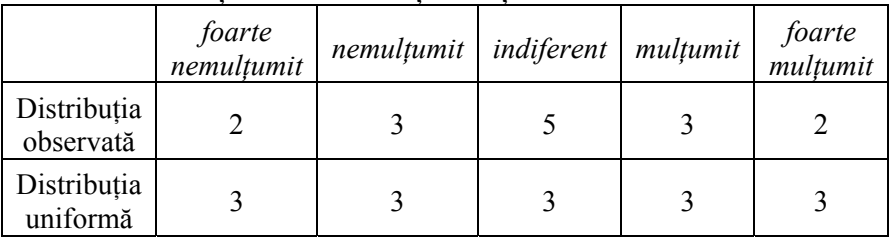

Din Tabelul 4.2 determinăm modulul caracteristicii studiate (varianta de răspuns care se întâlneşte cel mai des, de 5 ori):

### $Mo = ...indiferent"$

Pentru determinarea medianei, aranjăm cele 15 variante de răspuns în ordine crescătoare (de la *foarte nemulţumit*, la *foarte mulţumit*):

FN, FN, NM, NM, NM, I, I, **I**, I, I, M, M, M, FM, FM

Valoarea caracteristicii din mijlocul acestui şir (ea este evidențiată), conform definiției, este mediana:

### $Me = ...$ **indiferent**"

Indicele variatiei calitative se calculează în felul următor (folosim datele din Tabelul 4.2):

$$
IVC = \frac{2 \cdot (3+5+3+2) + 3 \cdot (5+3+2) + 5 \cdot (3+2) + 3 \cdot 2}{3 \cdot (3+3+3+3) + 3 \cdot (3+3+3) + 3 \cdot (3+3) + 3 \cdot 3} \cdot 100\% \approx 96.7\%
$$

Distribuția de frecvențe studiată este simetrică. Acest lucru se observă atât din Tabelul 4.2, cât şi din diagrama prezentată mai jos (a se vedea Figura 4.3).

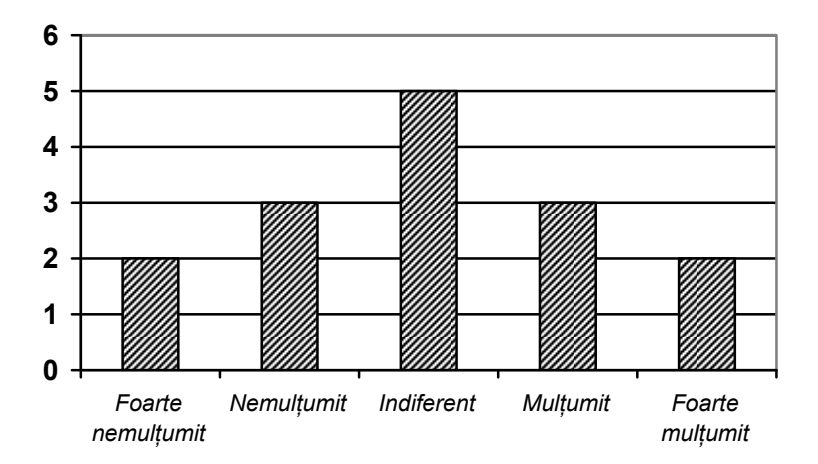

*Fig. 4.3. Nivelul de mulţumire faţă de deservirea la cantină*

În sfârşit, vom analiza indicatorii statistici ai **variabilelor numerice:**

− Indicatorii tendinţei centrale pentru acest tip de variabile sunt:

 **Mo** − *modulul* (el se determină în cazul variabilelor discrete, dacă numărul valorilor observate depăşeşte cu mult numărul categoriilor din scala de valori ale variabilei, sau după transformarea variabilei numerice continue într-o variabilă ordinară);

136

**• Me** − *mediana* (se determină conform definitiei pentru un număr impar de valori ale caracteristicii; în cazul unui număr par de valori − ca medie aritmetică a celor 2 valori situate în mijlocul şirului ordonat de valori ale caracteristicii);

 **M −** *media* − se determină ca media aritmetică a valorilor caracteristicii:

$$
M = \frac{x_1 + x_2 + x_3 + \dots + x_n}{n} = \frac{1}{n} \sum_{i=1}^{n} x_i
$$

− Printre indicatorii împrăştierii menţionăm:

**• A** − *amplitudinea*, definită ca diferenta dintre valorile maximală și minimală observate ale caracteristicii:

$$
A = x_{\text{max}} - x_{\text{min}}
$$

**σ −** *dispersia* sau *abaterea standard*, calculată după formula:

$$
\sigma = \sqrt{\frac{\sum_{i=1}^{n} (x_i - M)^2}{n}}
$$

**Observaţia 4.4.** Cu cât mai mari sunt valorile indicatorilor **A** şi **σ,** cu atât mai împrăştiate (mai uniform repartizate) sunt valorile observate ale caracteristicii. Mentionăm, însă, că nivelul de împrăştiere a valorilor caracteristicii e descris cu mult mai bine de dispersie (abaterea standard), decât de amplitudine.

Vom finaliza expunerea temei cu un exemplu de calculare a indicatorilor variabilelor numerice. Astfel, fie date notele obtinute de 20 de studenti la un examen:

7, 5, 7, 8, 4, 6, 8, 2, 7, 1, 8, 10, 9, 7, 9, 6, 4, 2, 3, 7

Trebuie determinați indicatorii statistici ai acestei caracteristici.

Începem cu construirea distribuţiei de frecvenţe (a se vedea Tabelul 4.3).

*Tabelul 4.3* 

**Distribuţia notelor de la examen** 

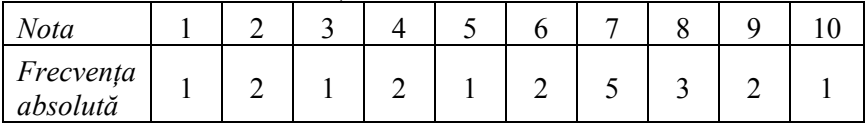

În primul rând, observăm că cea mai frecvent întâlnită este nota 7. Astfel:

 $M_0 = 7$ 

Notele aranjate în creştere formează următorul şir:

1, 2, 2, 3, 4, 4, 5, 6, 6, **7, 7**, 7, 7, 7, 8, 8, 8, 9, 9, 10

Valorile din mijlocul acestui şir (ele sunt evidenţiate) permit de a calcula mediana:

$$
Me = (7+7)/2 = 7
$$

Media se calculează ca medie aritmetică a tuturor notelor obtinute de studenti la examen:

 $M = (7+5+7+8+4+6+8+2+7+1+8+10+9+7+9+6+4+2+3+7)/20 = 6$ 

Amplitudinea:

$$
\mathbf{A} = 10 - 1 = 9
$$

Dispersia se calculează după formula adusă mai sus:

$$
\sigma = \sqrt{63} \approx 8
$$

Recapitulăm cele expuse cu Tabelul 4.4, în care sunt aduse tipurile de variabile și indicatorii ce pot fi determinați pentru acestea:

*Tabelul 4.4* 

| Tip       |    | Indicatori ai tendinței centrale |   |            | Indicatori ai împrăștierii |  |
|-----------|----|----------------------------------|---|------------|----------------------------|--|
| variabilă | Mo | Me                               | м | <b>IVC</b> |                            |  |
| Nominală  |    |                                  |   |            |                            |  |
| Ordinară  |    |                                  |   |            |                            |  |
| Numerică  |    |                                  |   |            |                            |  |

# **Prelucrarea primară a datelor în** *SPSS***. Calcularea frecvenţelor şi a indicatorilor statistici**

Prelucrarea primară a datelor are ca scop primirea unui tablou general al rezultatelor, examinarea suplimentară a variabilelor şi depistarea greşelilor ce n-au fost descoperite prin alte proceduri. Această prelucrare se face prin determinarea frecvențelor variabilelor şi prin calcularea indicatorilor statistici ai acestora.

Determinarea frecventelor în SPSS se face prin actionarea comenzii **Analyze** *Descriptive Statistics Frequencies...*În rezultat apare caseta de dialog, prezentată în Figura 5.1.

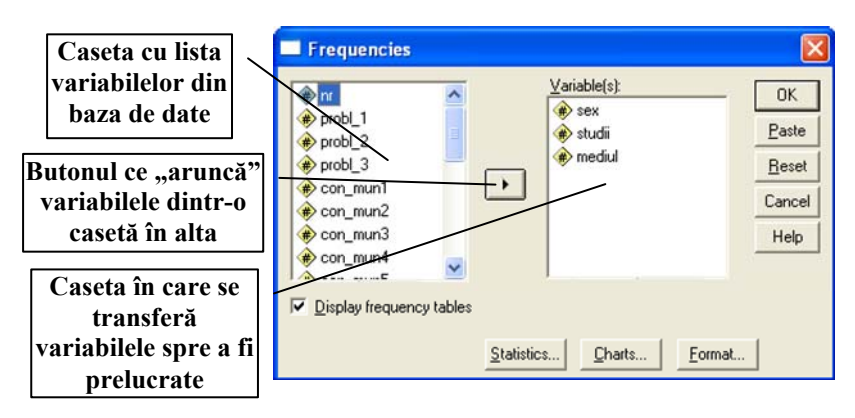

*Fig. 5.1. Caseta de dialog* **Frequencies**

139 În continuare, din lista din partea stângă a casetei de dialog se transferă în zona *Variable(s)* din dreapta variabilele, pentru care se determină frecvenţele. Acţionarea butonului **OK** conduce la afişarea rezultatului (a se vedea Figura 5.2), care apare într-un nou tip de document (*.spo*) cu denumirea implicită *Output*, ce poate fi salvat şi păstrat sau din care pot fi copiate, prin metoda obişnuită, rezultatele în alte tipuri de documente (*Word, Excel* etc.).

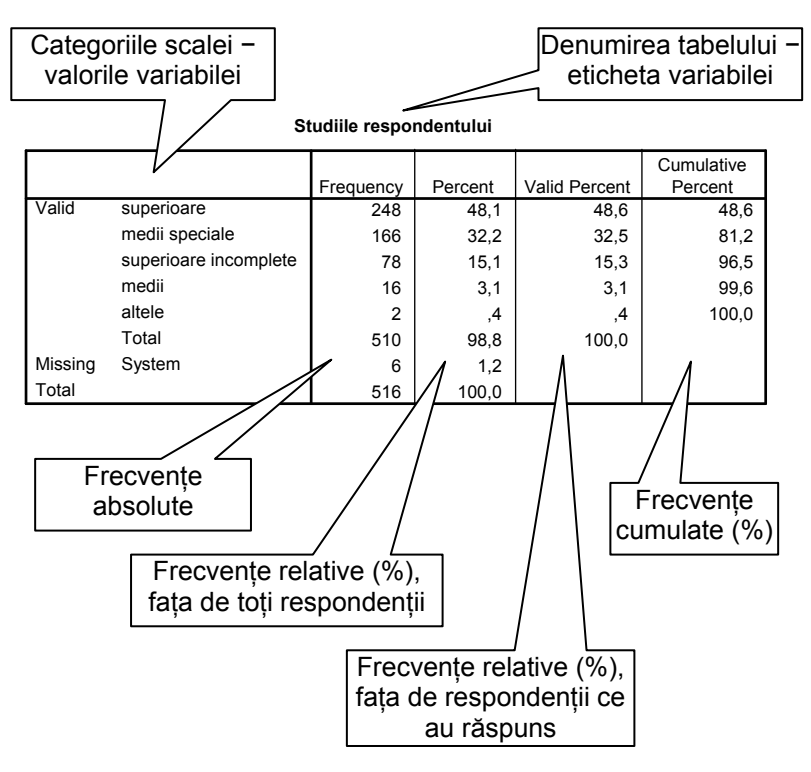

*Fig. 5.2. Rezultatul determinării frecvenţelor* 

**Observaţia 5.1.** Dacă în caseta de dialog *Frequencies* se acţionează butonul **Charts... ,** atunci suplimentar poate fi construită şi o diagramă a frecvenţelor. Tipul acesteia se indică de către utilizator.

Calcularea indicatorilor statistici pentru variabilele selectate în caseta *Frequencies* se va face prin acţionarea butonului **Statistics...** şi

140

bifarea casetelor de validare corespunzătoare indicatorilor solicitati spre a fi determinati (a se vedea Figura 5.3). În asa mod pot fi determinate: media (*Mean*), mediana (*Median*), modulul (*Mode*), dispersia sau abaterea standard (*St. deviation*), valorile minimale (*Minimum*) şi maximale (*Maximum*) ale variabilelor analizate.

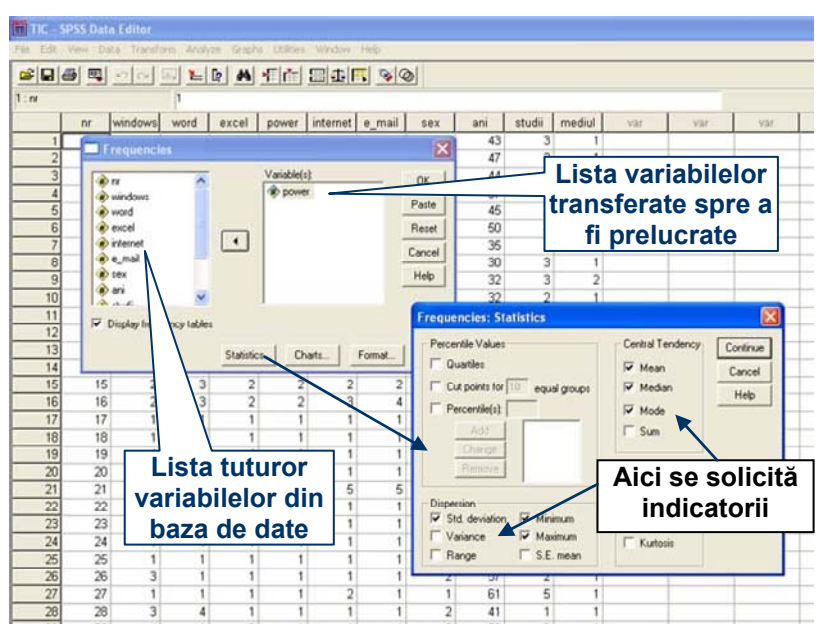

*Fig. 5.3. Calcularea indicatorilor statistici în SPSS* 

 Rezultatul va apare sub formă de tabel, intitulat *Statistics,* în acelaşi document de afişare a rezultatelor (a se vedea Figura 5.4)*.*

- **Observaţia 5.2.** Indicatorii statistici pot fi calculaţi şi prin comanda **Analyze** *Descriptive Statistics Descriptives...* Procedura este asemănătoare cu cea descrisă mai sus.
- **Observaţia 5.3.** Prin meniul **Graphs** programul SPSS permite construirea diferitelor diagrame, care pot fi utilizate pentru analiza variabilelor şi a relaţiilor dintre ele.

| <b>C. Output1 - SPSS Viewer</b>                                                                          |                  |                                   |                                                |         |               |                       |
|----------------------------------------------------------------------------------------------------|------------------|-----------------------------------|------------------------------------------------|---------|---------------|-----------------------|
| File Edit View Insert Format Analyze Graphs Utilities Window Help                                        |                  |                                   |                                                |         |               |                       |
|                                                                                                    |                  |                                   |                                                |         |               |                       |
|                                                                                                    |                  |                                   |                                                |         |               |                       |
| 6 Output<br>Frequencies<br>œ.<br>$+10$ Title<br><b>R</b> Notes<br>Statistics<br>Nivelul de cunoastere Pd | $+$ Frequencies  |                                   |                                                |         |               |                       |
|                                                                                                    |                  | <b>Statistics</b>                 |                                                |         |               |                       |
|                                                                                                    |                  | Nivelul de cunoastere Power Point |                                                |         |               |                       |
|                                                                                                    | $\overline{N}$   | Valid                             | 494                                            |         |               |                       |
|                                                                                                    |                  | Missing                           | 22                                             |         |               |                       |
|                                                                                                    | Mean             |                                   | 1,58                                           |         |               |                       |
|                                                                                                    | Median           |                                   | 1,00                                           |         |               |                       |
|                                                                                                    | Mode             |                                   |                                                |         |               |                       |
|                                                                                                    | Std. Deviation   |                                   | 1,077                                          |         |               |                       |
|                                                                                                    | Minimum          |                                   |                                                |         |               |                       |
|                                                                                                    | Maximum          |                                   | e                                              |         |               |                       |
|                                                                                                    |                  |                                   | Nivelul de cunoastere Power Point<br>Frequency | Percent | Valid Percent | Cumulative<br>Percent |
|                                                                                                    | Valid            | practic nu cunosc                 | 355                                            | 68,8    | 71,9          | 71,9                  |
|                                                                                                    |                  | slab                              | 56                                             | 10,9    | 11.3          | 83,2                  |
|                                                                                                    |                  | suficient                         | 31                                             | 6.0     | 6,3           | 89,5                  |
|                                                                                                    |                  | mediu                             | 39                                             | 7.6     | 7.9           | 97.4                  |
|                                                                                                    |                  |                                   |                                                |         | 2.6           | 100.0                 |
|                                                                                                    |                  | inalt                             | 13                                             | 2.5     |               |                       |
|                                                                                                    |                  | Total                             | 494                                            | 95.7    | 100.0         |                       |
|                                                                                                    | Missing<br>Total | System                            | 22                                             | 4.3     |               |                       |

*Fig. 5.4. Rezultatul determinării indicatorilor statistici în SPSS* 

**Observația 3.3.** Frecvențele și indicatorii statistici pot fi calculați și cu ajutorul programului *Excel.* Pentru aceasta este necesar de a avea datele în foaia de calcul și de a folosi următoarele funcții:

*=MODE(domeniu) −* pentru determinarea modulului;

*=MEDIAN(domeniu) −* pentru calcularea medianei;

*=AVERAGE(domeniu) −* pentru calcularea mediei;

*=MAX(domeniu) − MIN(domeniu) −* pentru calcularea amplitudinii;

*=STDEV(domeniu) −* pentru calcularea dispersiei (abaterii standard);

*=FREQUENCY(domeniu, limite) −* pentru calcularea frecvenţelor,

în care sunt introduse notările:

*domeniu* – domeniul de celule în care se găsesc datele analizate;

*limite* − domeniu ce conține capetele intervalelor, în care se calculează frecvenţele.

# **Dependenţe între variabile. Construirea tabelelor de dependenţe**

De multe ori este interesant de a determina cum se comportă valorile unei variabile față de valorile altor variabile. Spre exemplu, cum s-au repartizat răspunsurile la o întrebare din chestionar în dependentă de sexul, vârsta etc. celor intervievati. În astfel de cazuri ne vine în ajutor programul SPSS prin comenzile de construire a tabelelor de dependente, acestea fiind exprimate atât în frecvente absolute, cât şi relative.

Tabelele se elaborează prin meniul **Analyze** *Custom Tables* . Dintre variantele posibile de tabele cele mai simple sunt cele generale ( *General Tables...*). Pas cu pas, vom demonstra procedura de construire a tabelelor de dependente.

În primul rând, vom conveni asupra următoarelor:

• în tabelele de dependente variabilele le vom diviza în *dependente* şi *independente*;

 vom considera *dependente* variabilele ce se analizează (ce se studiază);

 vom considera *independente* variabilele faţă de care se analizează (se studiază) cele dependente.

Lansarea în SPSS a comenzii **Analyze**  $\rightarrow$  *Custom Tables* $\rightarrow$ *General Tables...* conduce la afişarea pe ecran a casetei de dialog prin care se introduc parametrii viitorului tabel de dependente (a se vedea Figura 6.1).

În continuare, în caseta *Rows:* se transferă variabilele independente. În viitorul tabel valorile lor vor apărea în stânga tabelului, în calitate de denumiri ale liniilor. După necesitate, pentru fiecare variabilă independentă se acţionează butonul **Insert Total**, care va permite calcularea totalurilor pe coloane după fiecare variabilă independentă din tabel.

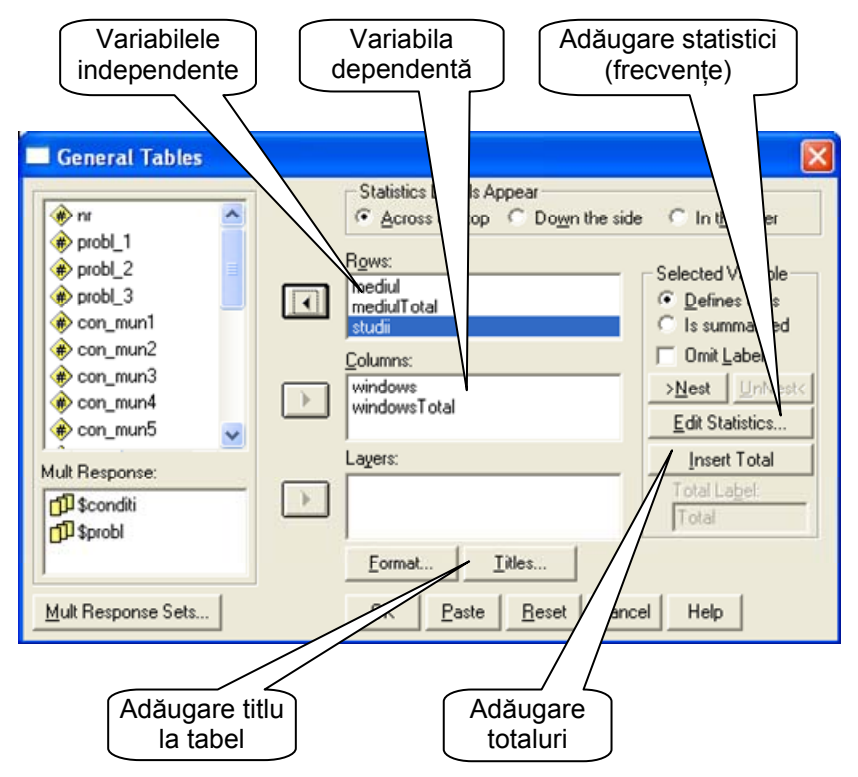

*Fig. 6.1. Caseta de dialog de construire a tabelelor generale* 

Variabila care se studiază (cea dependentă), de regulă − numai una, se transferă în caseta *Columns:* . În viitorul tabel valorile ei vor apărea în "pălăria" tabelului, în calitate de denumiri ale coloanelor. Pentru variabila dependentă, la fel, pentru a calcula totalurile pe linii se poate acţiona butonul **Insert Total**.

Acționarea butonului *Titles...* permite a culege titlul viitorului tabel. După acţionarea butonului **OK** rezultatul acestor setări − tabelul

144
solicitat − va fi afişat în documentul de afişare a rezultatelor, având forma Tabelului 6.1.

#### *Tabelul 6.1*

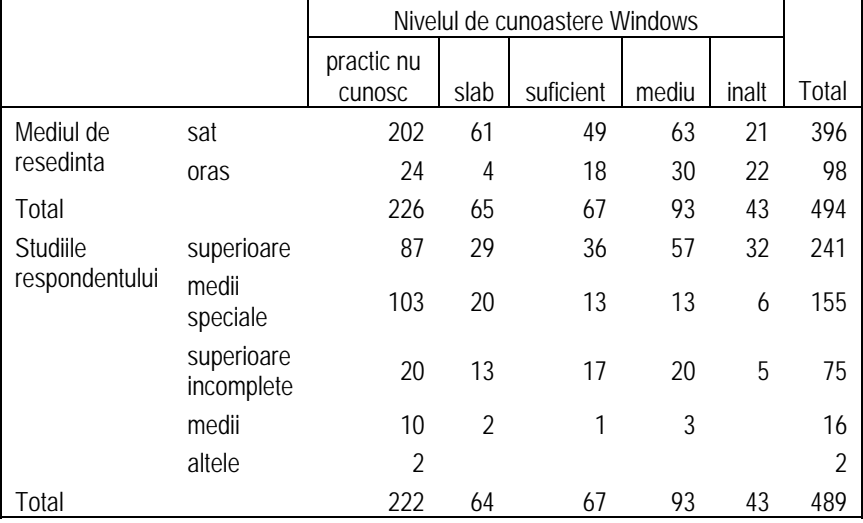

#### **Cunoasterea WINDOWS**

Observăm că în Tabelul 6.2 sunt afişate numai frecvenţe absolute (numărul de indivizi − persoanele intervievate). Pentru a impune programul SPSS să calculeze și frecvențe relative, exprimate în procente, este necesar ca în caseta de dialog *General Tables* (a se vedea Figura 6.1) să se actioneze butonul **Statistics...**, după care apare caseta de dialog suplimentară *General Tables: Cell Statistics for windows* (a se vedea Figura 6.2). În această casetă de dialog se transferă din stânga în dreapta tipurile de frecvente relative, necesar de a fi calculate (*Row%* − frecvenţe pe linii, *Col%* − frecvenţe pe coloane, *Count* − frecvenţe absolute etc.). Pentru fiecare din aceste frecvenţe poate fi setat şi un format de afişare. Acţionarea butonului **Continue** ne întoarce la caseta de dialog *General Tables*, în care se acţionează butonul **OK**.

Un fragment de tabel, ce conține și frecvențe relative, este prezentat în Figura 6.3*.* 

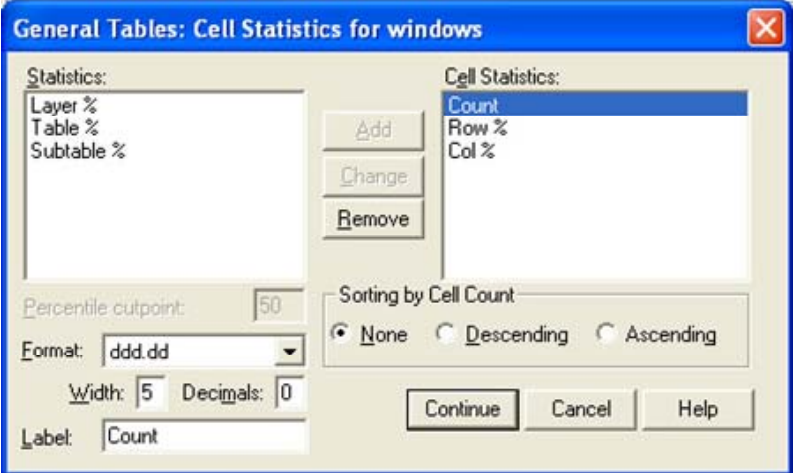

*Fig. 6.2. Caseta de dialog prin care se adaugă statisticile* 

|                            |                       |                | practic nu cunosc | slab   |       |       |  |
|----------------------------|-----------------------|----------------|-------------------|--------|-------|-------|--|
|                            |                       | Count          | Row %             | Col %  | Count | Row % |  |
| Mediul de<br>resedinta     | sat                   | 202            | 51,0%             | 89.4%  | 61    | 15,4% |  |
|                            | oras                  | 24             | 24,5%             | 10.6%  | 4     | 4,1%  |  |
| Total                      |                       | 226            | 45,7%             | 100,0% | 65    | 13,2% |  |
| Studiile<br>respondentului | superioare            | 87             | 36,1%             | 39,2%  | 29    | 12,0% |  |
|                            | medii speciale        | 103            | 66,5%             | 46,4%  | 20    | 12,9% |  |
|                            | superioare incomplete | 20             | 26.7%             | 9.0%   | 13    | 17.3% |  |
|                            | medii                 | 10             | 62,5%             | 4.5%   |       | 12,5% |  |
|                            | altele                | $\overline{2}$ | 100,0%            | .9%    |       |       |  |
| Total                      |                       | 222            | 45,4%             | 100,0% | 64    | 13,1% |  |

*Fig. 6.3. Tabel cu statictici (frecvenţe absolute şi relative)* 

O posibilitate interesantă în procedura de construire a tabelelor de dependențe o reprezintă descompunerea valorilor unei variabile 146

independente după valorile alteia. Modalitatea şi rezultatul acestei descompuneri sunt demonstrate în Figura 6.4.

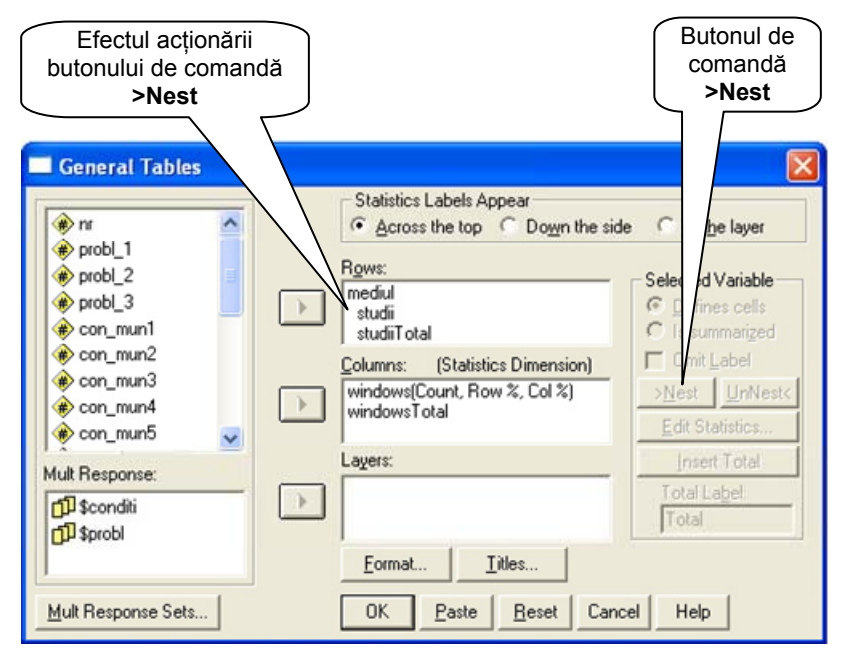

|                               |                |                       |                       | practic nu cunosc |        |       | slab           |       |  |
|-------------------------------|----------------|-----------------------|-----------------------|-------------------|--------|-------|----------------|-------|--|
|                               |                |                       |                       | Count             | Row %  | Col % | Count          | Row % |  |
| Mediul de<br>sat<br>resedinta |                | Studiile              | superioare            | 76                | 44.7%  | 34,2% | 25             | 14.7% |  |
|                               | respondentului | medii speciale        | 93                    | 65,5%             | 41,9%  | 20    | 14,1%          |       |  |
|                               |                | superioare incomplete | 18                    | 29,0%             | 8,1%   | 13    | 21,0%          |       |  |
|                               |                |                       | medii                 | g                 | 60.0%  | 4,1%  | $\overline{2}$ | 13.3% |  |
|                               |                |                       | altele                | $\overline{2}$    | 100,0% | ,9%   |                |       |  |
|                               |                | Total                 |                       | 198               | 50,6%  | 89,2% | 60             | 15,3% |  |
| oras                          |                | Studiile              | superioare            | 11                | 15.5%  | 5,0%  | 4              | 5.6%  |  |
|                               | respondentului | medii speciale        | 10                    | 76,9%             | 4,5%   |       |                |       |  |
|                               |                |                       | superioare incomplete | $\overline{2}$    | 15.4%  | ,9%   |                |       |  |
|                               |                |                       | medii                 |                   | 100.0% | .5%   |                |       |  |
|                               |                | Total                 |                       | 24                | 24,5%  | 10,8% |                | 4.1%  |  |

*Fig. 6.4. Descompunerea valorilor unei variabile după valorile alteia şi rezultatul acestei descompuneri* 

Tabelele, elaborate în SPSS, de regulă, nu sunt pregătite pentru a fi folosite în publicații, rapoarte, studii etc., având o formă specifică, conținând termeni în engleză și surplus de informație. Pentru a le utiliza, ele necesită o redactare şi formatare prealabilă, care poate fi făcută eficient în mediul programului Excel. Astfel, apare necesitatea de a transfera unele rezultate din SPSS în Excel.

Transferul rezultatelor (tabelelor) din SPSS în Excel poate fi efectuat prin 2 metode: prin copiere obişnuită (selectarea tabelului în SPSS  $\rightarrow$  *Copy*  $\rightarrow$  *Paste* în foia de calcul Excel) sau prin exportare.

Vom descrie a doua metodă, care, spre deosebire de prima, păstrează formatul rezultatelor (tabelelor) din SPSS.

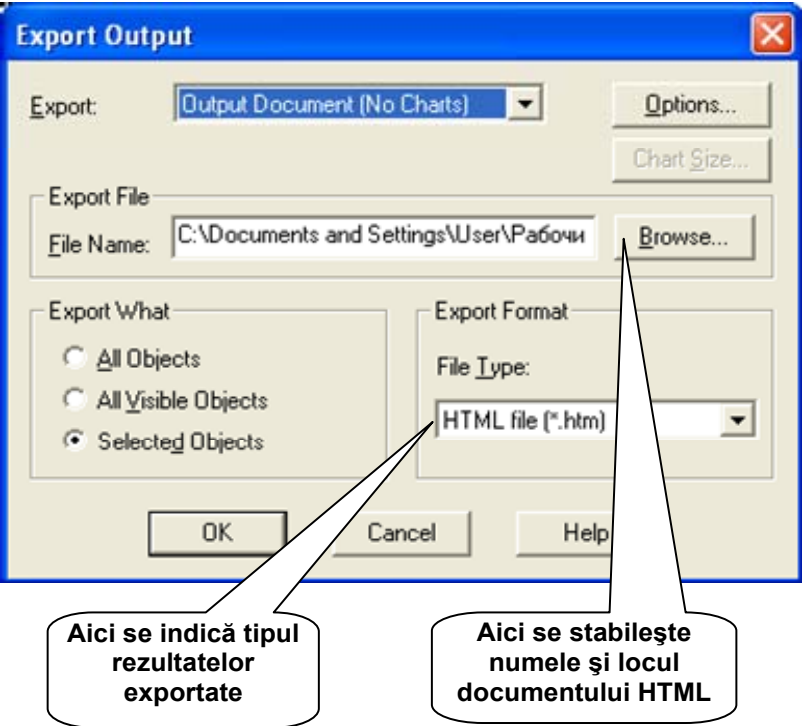

*Fig. 6.5. Caseta de export al rezultatelor* 

Astfel, pentru a exporta rezultatele din SPSS în Excel, se execută următorii paşi:

- în documentul *Output* de afişare a rezultatelor din SPSS se execută un clic drept pe tabelul ce se exportă, urmat de solicitarea comenzii *Export...* din meniul contextual;
- în caseta de dialog ce apare (a se vedea Figura 6.5) se indică locul și denumirea rezultatului exportat, iar în calitate de tip se indică HTML (în consecintă, programul generează un document HTML ce se salvează în dosarul indicat de utilizator);
- se deschide documentul HTML, generat de calculator, cu browser-ul *Internet Explorer*;
- $\bullet$  din documentul HTML, prin metoda obișnuita (selectare  $\rightarrow$  $Copy \rightarrow Paste$ ), rezultatul se copie într-o foaie de calcul Excel;
- în Excel rezultatul poate fi prelucrat (redactat, formatat etc.), aducându-l la forma necesară pentru o utilizare ulterioară.
- **Observaţia 6.1.** Rezultatele (de regulă, sub formă de tabele) exportate din SPSS în Excel, pot fi folosite şi pentru construirea diagramelor. Mentionăm aici că Excel-ul, spre deosebire de SPSS, posedă instrumente cu mult mai eficiente de elaborare şi formatare a diagramelor.

# **Prelucrarea întrebărilor cu răspunsuri multiple. Definirea şi utilizarea seturilor de variabile în** *SPSS*

După cum s-a mentionat anterior (a se vedea Tema 3), întrebările cu multiple răspunsuri definesc în baza de date atâtea variabile, câte răspunsuri se cer a fi date la ele. Dacă întrebarea presupune un număr determinat de răspunsuri (să zicem − 3), ea defineşte acest număr de variabile (3), care vor fi categoriale, având valori ce coincid cu variantele de răspuns, iar dacă întrebarea presupune orice număr de răspunsuri, numărul de variabile va coincide cu numărul de variante de răspuns, toate fiind dihotomice cu valori *1 − da, 0 − nu,* de exemplu. Menţionăm, suplimentar, că şi într-un caz, şi în altul numărul de răspunsuri înregistrate depăşeşte numărul indivizilor chestionați. Acest lucru permite a calcula două tipuri de frecvențe relative: față de numărul total de răspunsuri și față de numărul de respondenţi. Exemplul de mai jos (întrebare cu 4 variante de răspuns, dintre care se cer a fi date numai 3, numărul de respondenţi − 5) demonstrează cele spuse (a se vedea Tabelul 7.1):

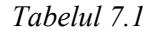

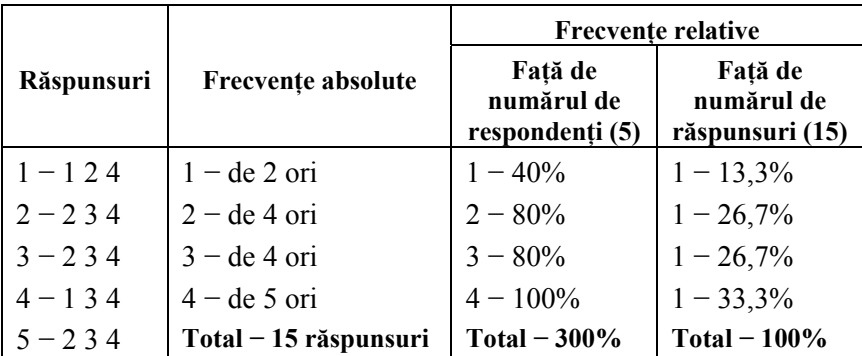

În programul SPSS variabilele ce corespund întrebărilor cu multiple răspunsuri pot fi prelucrate pe două căi. În ambele cazuri se definesc aşa-numitele *seturi de variabile*, care în continuare participă în prelucrare (determinare frecvenţe, construire tabele de dependenţe etc.) asemănător cu variabilele obişnuite.

O primă cale constă în definirea seturilor de variabile prin comanda **Analyze**  *Multiple Response Define Sets...* Lansarea acestei comenzi conduce la afişarea unei casete de dialog, prin care şi se definesc viitoarele seturi de variabile (a se vedea Figura 7.1).

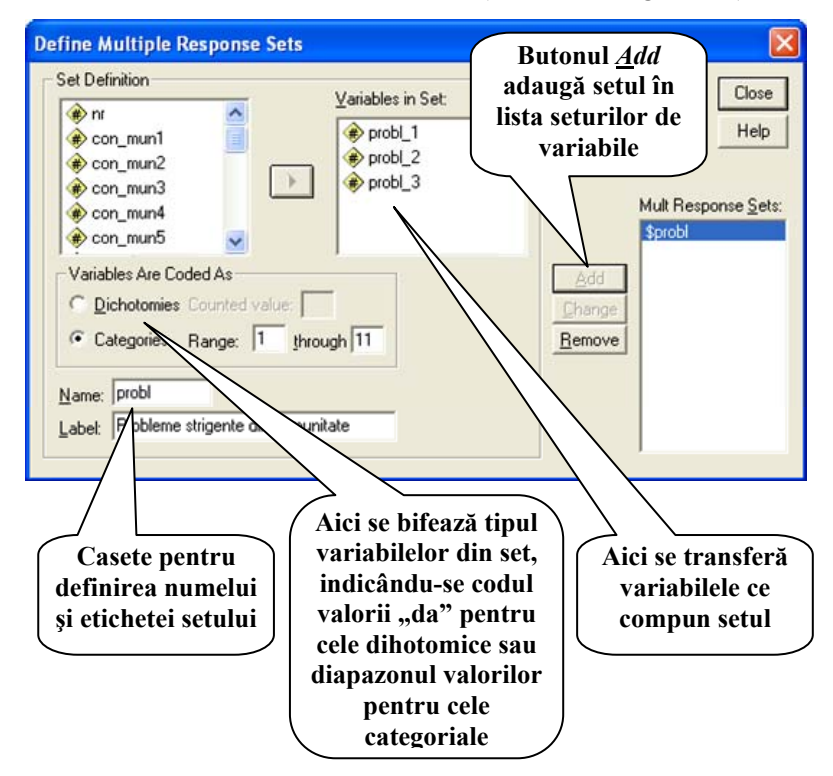

*Fig. 7.1. Caseta de definire a seturilor de variabile* 

Determinarea frecventelor absolute si relative pentru seturile definite de variabile se face prin comanda **Analyze**  $\rightarrow$  *Multiple Responce*  $\rightarrow$  *Frequencies...* Rezultatul afisat de calculator are forma prezentată în Figura 7.2 (este cazul unui set de variabile categoriale). În acest rezultat sunt afişate (de la stânga la dreapta): valorile variabilelor din set, codurile acestor valori, frecventele absolute, frecventele relative, calculate fată de numărul total de răspunsuri ale respondentilor, și frecventele relative, calculate față de numărul de respondenti.

#### **Multiple Response**

Group \$PROBL Probleme strigente din comunitate

|                                        |                 |       | Pct of    | Pct of |
|----------------------------------------|-----------------|-------|-----------|--------|
| Category label                         | Code            | Count | Responses | Cases  |
| abandonul batranilor                   | 1               | 94    | 6, 6      | 18, 4  |
| abuzul de alcool                       | $\overline{c}$  | 193   | 13,5      | 37,8   |
| violenta in familie                    | 3               | 101   | 7,1       | 19,8   |
| abandonul copiilor                     | 4               | 73    | 5,1       | 14,3   |
| indiferenta APL                        | 5               | 28    | 2,0       | 5,5    |
| migratia populatiei                    | 6               | 215   | 15,1      | 42,1   |
| saracia                                | 7               | 297   | 20,8      | 58.1   |
| sanatatea precara a populatiei         | 8               | 109   | 7,6       | 21,3   |
| lipsa serviciilor de asistenta sociala | 9               | 76    | 5,3       | 14,9   |
| somajul                                | 10              | 211   | 14,8      | 41,3   |
| altele                                 | 11              | 29    | 2,0       | 5,7    |
|                                        |                 |       |           | -----  |
|                                        | Total responses | 1426  | 100,0     | 279.1  |

<sup>5</sup> missing cases; 511 valid cases

*Fig. 7.2. Frecvenţele valorilor seturilor de variabile* 

**Observatia 7.1.** Seturile de variabile definite si utilizate prin meniul **Analyze**  *Multiple Response* se păstrează numai pe durata secventei de lucru cu baza de date. La închiderea bazei de date ele nu se păstrează.

O altă cale de utilizare a seturilor de variabile este de a le defini în una din casetele de dialog de construire a tabelelor de dependenţe  $(a$  se vedea, de exemplu, Figura  $6.1$ ). Pentru aceasta se actionează butonul de comandă **Mult Response Sets...** din colţul stâng-jos al casetei de dialog, care conduce la afişarea unei alte casete de dialog,

asemănătoare cu cea din Figura 7.1. În continuare definirea seturilor de variabile se face asemănător cu definirea seturilor explicată anterior, numai că ea se finalizează prin actionarea butonului de comandă **Save** (acest buton înlocuieşte butonul **Close** din caseta de dialog din Figura 7.1). Astfel, setul de variabile definit se salvează şi se păstrează pentru orice alte secvente de lucru cu baza de date.

- **Observaţia 7.2.** Seturile de variabile, definite prin **Analyze** *Custom Tables,* pot fi utilizate numai pe loc, la construirea tabelelor de dependenţe respective. Ele se transferă în casetele *Rows* sau *Columns* asemănător cu variabilele obişnuite, adăugându-li-se şi statisticile necesare.
- **Observatia 7.3.** Frecventele, necesar de a fi calculate pentru valorile seturilor de variabile (fată de numărul de respondenți sau fată de numărul de răspunsuri), se indică la definirea seturilor prin bifarea butoanelor de optiune respective, situate în partea de jos a casetei de dialog *Define Multiple Response Sets.*
- **Observaţia 7.4.** Pentru a obţine un rezultat asemănător celui din Figura 7.2 setul de variabile, definit prin **Analyze** *Custom Tables,* se transferă în caseta *Rous*, adăugându-i-se statisticile respective.

# **Gestiunea cazurilor în SPSS**

Amintim că baza de date din SPSS are forma unui tabel ce se păstrează în foaia *Data View.* În acest tabel coloanele corespund caracteristicilor indivizilor şi sunt nu altceva decât variabilele (*Variables*), iar liniile corespund indivizilor, purtând denumirea de cazuri (*Cases*). Şi cu unele, şi cu altele în SPSS pot fi executate un şir de operații, care au scopul:

- de a completa baza de date cu cazuri şi variabile suplimentare;
- de a efectua analize mai profunde ale fenomenelor cercetate prin divizarea populației cercetate după una sau câteva caracteristici, prin selectarea și studierea numai a unei părți a populaţiei, prin construirea şi introducerea de noi caracteristici etc.;
- de a verifica şi corecta suplimentar datele;
- de a corecta eşantionul în scopul asigurării reprezentativităţii lui etc.

În SPSS majoritatea acestor operaţii se execută cu ajutorul comenzilor din meniurile **Data** şi **Transform.**

În acest compartiment vom examina un şir de *operaţii cu cazurile* din baza de date.

# **I. Sortarea cazurilor**

Operaţia de sortare a cazurilor poate fi folosită pentru:

- aranjarea cazurilor în ordine crescătoare sau descrescătoare după una sau mai multe variabile;
- verificarea valorilor extreme ale caracteristicilor şi detectarea de valori ieşite din domeniile de valori ale variabilelor;

 aranjarea compactă a cazurilor pentru care nu au fost introduse date pentru unele variabile (non-răspunsuri) în scopul verificării lor suplimentare.

Lansarea comenzii de sortare a cazurilor (**Data** *Sort Cases...)* conduce la afişarea casetei de dialog *Sort Cases*, prin care, în continuare, se fac setările respective (sau necesare) de sortare (a se vedea Figura 8.1).

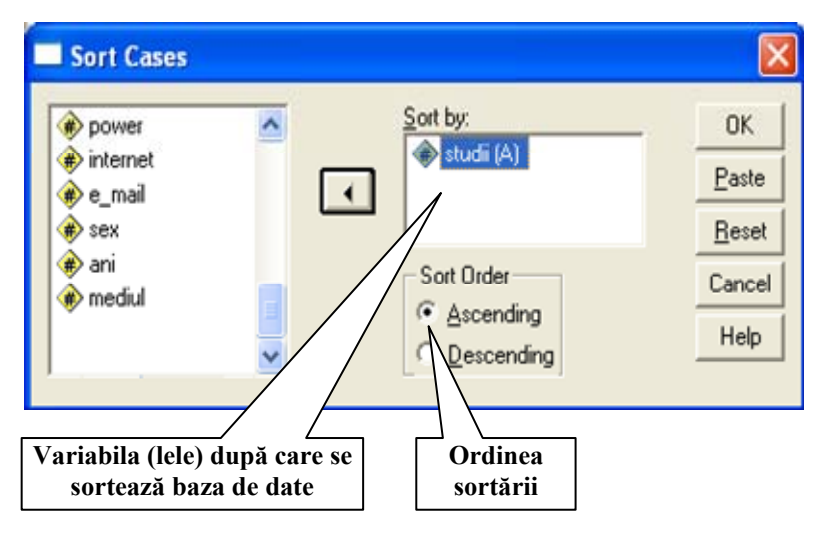

*Fig. 8.1. Caseta de dialog* **Sort Cases**

Sortarea în creştere a bazei de date rezultante după numărul de ordine a chestionarelor permite a detecta astfel de greşeli, cum ar fi: introducerea multiplă a unuia şi aceluiaşi chestionar (dublarea cazurilor) sau neintroducerea unor chestionare.

## **II. Adăugarea cazurilor la baza de date**

Baza de date din SPSS poate fi completată cu cazuri noi, luate din ale baze de date, identice după structură (acelaşi număr, consecutivitate și proprietăți ale variabilelor). Această operație se

utilizează cel mai frecvent pentru a aduna împreună datele introduse de mai multi operatori.

Adăugarea de cazuri noi la baza de date se face prin lansarea comenzii **Data** *Merge File Add Cases...,* care conduce la afişarea casetei de dialog *Add Cases: Read File* (a se vedea Figura 8.2). În continuare se solicită baza de date cu cazurile necesare de a fi adăugate; se finalizează operația prin acționarea butonului de comandă **Open***.*

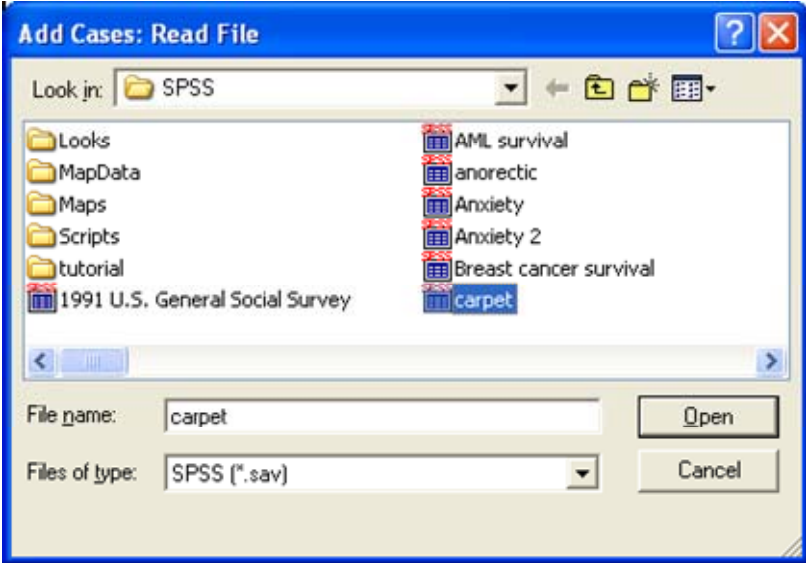

*Fig. 8.2. Caseta de dialog de adăugare a cazurilor la baza de date* 

# **III. Divizarea bazei de date**

Divizarea bazei de date are scopul de a descompune baza de date în mai multe subbaze după valorile unei caracteristici (variabile) sau după toate combinațiile de valori ale mai multor caracteristici (variabile). În continuare toate prelucrările de date (frecvenţe, indicatori, tabele etc.) se efectuează separat pentru fiecare subbază sau

subgrup de cazuri. Astfel, apare posibilitatea comparării rezultatelor pentru diferite grupuri de cazuri (indivizi) sau de a obtine rezultatele respective pentru unele grupuri de cazuri (indivizi).

În cazul întrebărilor de control rezultatele obtinute în urma divizării bazei de date pot ajuta la verificarea sincerităţii răspunsurilor sau la depistarea fraudelor.

Consecutivitatea operatiilor pentru divizarea bazei de date este următoarea:

- 1. Se actionează comanda **Data** → Split File...
- 2. În caseta de dialog *Split File* (a se vedea Figura 8.3) se bifează butonul de optiune *Compare groups* pentru a obtine prelucrările ulterioare într-un singur tabel sau *Organize output by groups* pentru a obtine tabele separate pentru fiecare subgrup de cazuri (indivizi).

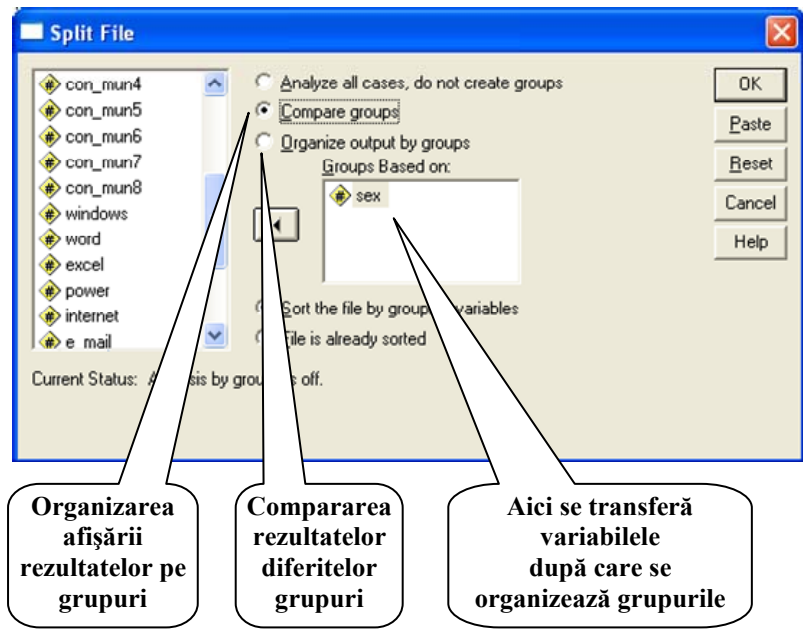

*Fig. 8.3. Caseta de dialog* **Split File**

- 3. În zona *Groups Based on:* se transferă variabila (variabilele) după valorile cărora se doreşte divizarea bazei de date şi se acţionează butonul **OK**.
- **Observaţiea 8.1.** Anularea divizării bazei de date se face prin lansarea comenzii **Data** $\rightarrow$  *Split File...*si bifarea butonului de optiune *Analyze all cases, do not organize groups.*

### **IV. Selectarea cazurilor**

Selectarea cazurilor reprezintă o procedură de selectare din baza de date a unei subbaze (subpopulații) în conformitate cu condițiile formulate de utilizator. În continuare toate operatiile de prelucrare se efectuează numai cu datele din subbaza selectată. Această procedură se foloseste, de exemplu, pentru a determina diferiti indicatori, frecvente etc. pentru subpopulația selectată.

Selectarea (deselectarea) cazurilor se realizează prin comanda **Data**  *Select Cases...* Caseta de dialog ce se afişează în rezultatul lansării acestei comenzi e demonstrată în Figura 8.4.

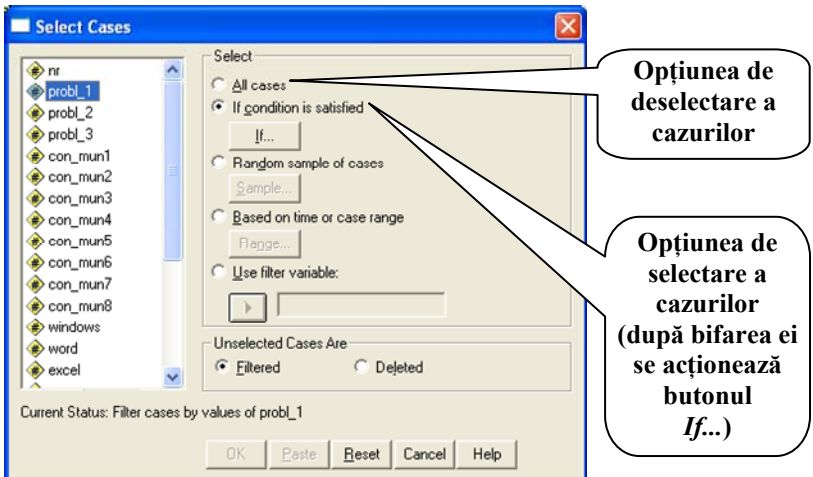

*Fig. 8.4. Caseta de dialog* **Select Cases** 

La actionarea butonului de comandă **If...** apare o altă casetă de dialog (a se vedea Figura 8.5), în care  $\overline{se}$  introduce conditia de selectare a cazurilor − o expresie logică. Actionarea, în continuare, a butoanelor **Continue** şi **OK** exclude din baza de date acele cazuri, care nu satisfac conditiei de selectare (numerele liniilor în baza de date apar tăiate, însă datele nu dispar!), iar prelucrările ulterioare se fac cu cazurile rămase.

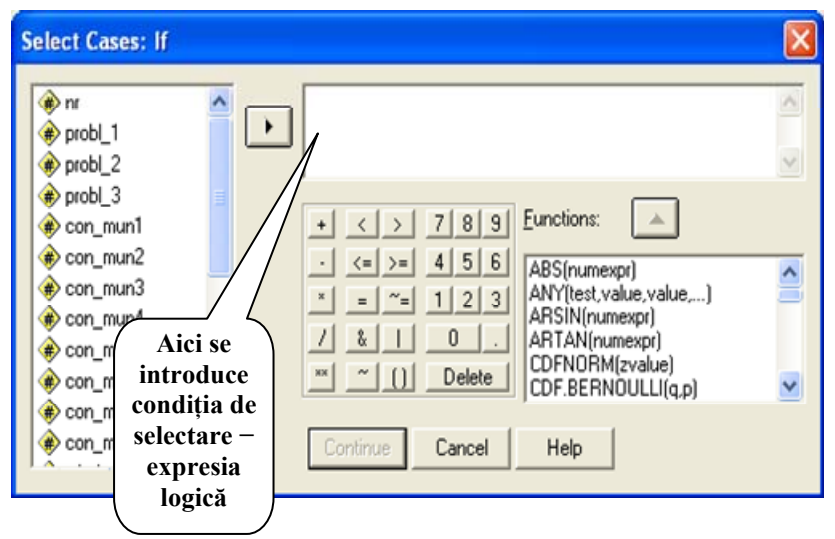

*Fig. 8.5. Caseta de dialog* **Select Cases: If** 

**Observaţia 8.2.** Restabilirea bazei de date (deselectarea cazurilor) se face prin comanda **Data**  $\rightarrow$  *Select Cases...*, urmată de bifarea butonului de opţiune **All cases***.*

În continuare vom defini şi analiza noţiunea de expresie logică, necesară în SPSS într-un șir de situații de gestiune a bazei de date (selectarea cazurilor, construirea variabilelor etc.).

**Def. 8.1.** Se numeşte *expresie logică* expresia formată din *condiţii*, legate între ele prin operatorii logici  $\&$  ( $\sin$ "),  $\int$  ( $\sin$ "),  $\sim$  ( $\ldots$ nu").

**Def. 8.2.** *Conditia* reprezintă o constructie de forma:

**A <***semn de comparare***> B**,

unde **A** si **B** reprezintă expresii aritmetice ce contin constante, variabile și funcții, iar semnul de comparare poate fi:  $=$   $($ <sub>segal</sub> $^{\prime\prime}$  $),$  $\sim$  (, aproximativ"), < (, mai mic", < = (, mai mic sau egal"),  $>$  (,,mai mare"),  $>$  = (,,mai mare sau egal).

Mentionăm că în expresiile logice (ca și în cele aritmetice) pot fi utilizate paranteze simple.

Vom aduce un exemplu de compunere a expresiilor logice.

**Exemplul 8.1.** Fie 3 variabile ce caracterizează o populație:

- **sex**={1-femeie, 2-bărbat} sexul individului (variabilă nominală);
- **ani** − vârsta individului în ani întregi cu valori, de exemplu, de la 18 până la 80 ani (variabilă numerică);
- **comp**= $\{1$ -deloc, 2-slab, 3-mediu, 4-bine, 5-excelent $\}$  nivelul de cunoaştere de către individ a calculatorului (variabilă ordinară).

Atunci expresiile logice de mai jos definesc următoarele subpopulatii:

**sex=1** – indivizi de sex feminin (femei);

**sex=1 & ani >=57** – femei de vârstă pensionară;

**sex=2 & ani >=62** − bărbaţi de vârstă pensionară;

**ani < 30** – tineret (indivizi cu vârsta sub 30 ani);

- **(sex=1 & ani >=57)│(sex=2 & ani >=62)** − indivizi de vârstă pensionară;
- **ani**  $\leq 30$  & (comp=2 | comp=1) tineri ce cunosc slab sau deloc calculatorul;
- **(sex=1 & ani >=57│sex=2 & ani >=62) & comp>3** indivizi de vârstă pensionară ce cunosc bine şi excelent calculatorul.

# **Gestiunea variabilelor în** *SPSS*

Dacă operatiile cu cazurile din baza de date conduc la schimbarea ordinii liniilor, adăugarea unor noi linii sau excluderea din examinare a unora din ele, atunci operațiile cu variabilele modifică coloanele bazei de date (atât numărul, cât şi conţinutul lor). Vom analiza câteva din aceste operaţii.

## **I. Construirea variabilelor noi prin calculare**

Construirea variabilelor noi se utilizează pentru determinarea unor caracteristici ale indivizilor ce n-au fost culese direct din populaţie (li se mai spune − *caracteristici derivate* sau *auxiliare*), şi care, la rândul lor, conduc la diversificarea rezultatelor obţinute prin prelucrarea acestor caracteristici.

De exemplu, într-o cercetare au fost înregistrate notele la examene dintr-o sesiune a unei grupe de studenți. O caracteristică suplimentară a studenților ar fi nota medie de la sesiune, care nu se culege, dar poate fi calculată uşor având pentru fiecare student notele la toate examenele din sesiunea respectivă (pentru fiecare student nota medie reprezintă media aritmetică a notelor obţinute la toate examenele). În continuare aceste medii de la sesiune pot fi utilizate pentru a analiza însuşita studenţilor în dependenţă de alte caracteristici, a compara însuşita grupei cu însuşita altor grupe etc.

*Procedura de construire a variabilelor noi* constă din 2 etape:

- 1) *calcularea valorilor* noii variabile prin una din opțiunile meniului **Transform** (valori calculate apar într-o coloană suplimentară în foaia *Data View*);
- 2) *definirea* noii variabile prin introducerea proprietătilor ei în foaia *Variable View*.

Una dintre modalitățile de calculare a variabilelor noi o oferă comanda **Transform**  $\rightarrow$  *Compute...* 

Consecutivitatea paşilor în acest caz este următoarea:

1. Se lansează comanda **Transform**  *Compute...* În rezultat, calculatorul afişează caseta de dialog *Compute Variable* (a se vedea Figura 9.1).

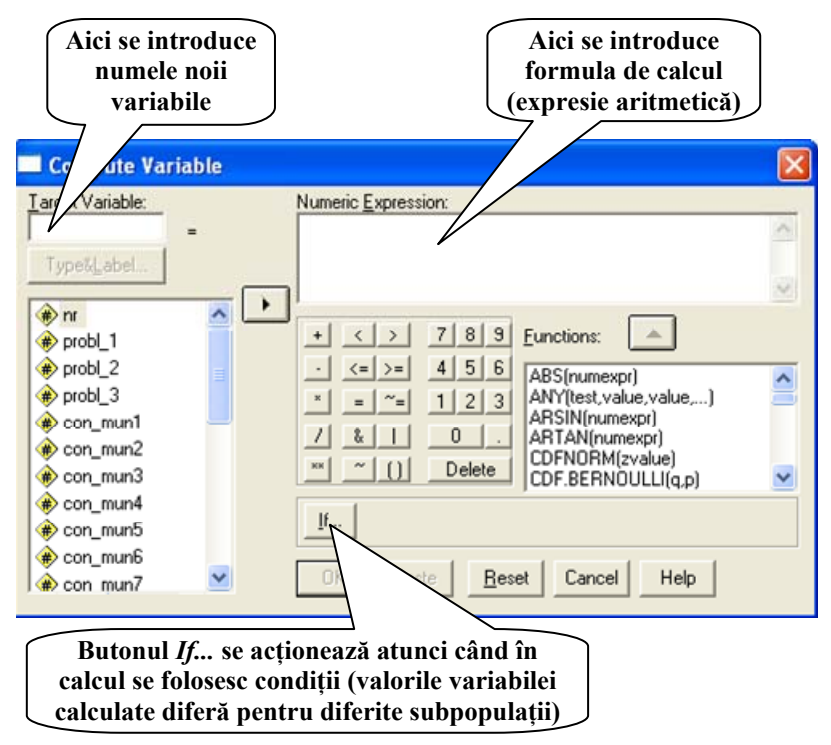

*Fig. 9.1. Caseta de dialog* **Compute Variable** 

- 2. În caseta de text *Target Variable:* se introduce numele variabilei noi (atenție, el nu trebuie să coincidă cu numele altor variabile din baza de date!).
- 3. În caseta de text *Numeric Expresiuon:* se scrie expresia aritmetică după care se calculează valorile variabilei. (Observăm că în caseta de dialog sunt prezente toate

accesoriile pentru culegerea unei expresii aritmetice: cifre, semne ale operatiilor aritmetice, functii.)

- 4. Dacă variabila nouă primeşte valori diferite pentru diferite subpopulaţii, atunci se acţionează butonul **If...***,* se bifează butonul de optiune *Include if case satisfies condition*:, după care se introduce expresia logică de selectare a subpopulaţiei (a se vedea Figura 8.2).
- 5. Se acţionează consecutiv butoanele **Continue** şi **OK** (sau numai **OK***,* dacă procedura se limitează la pasul 3)*.*

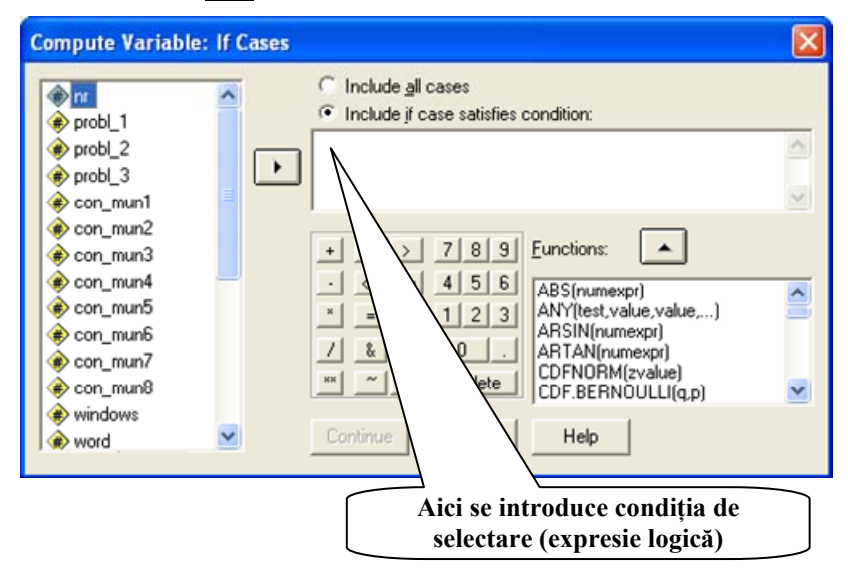

*Fig. 9.2. Caseta de dialog* **Compute Variable: If Cases:** 

- **Observaţia 9.2.** Dacă variabila calculată primeşte valori diferite pentru diferite subpopulaţii, paşii 1, 3-5 de calculare a valorilor ei se repetă pentru fiecare subpopulaţie.
- **Observaţia 9.3.** Amintim, că după calcularea variabilei prin această metodă se trece la foaia *Variable View* pentru a-i atribui o etichetă, valori (dacă ea nu este numerică), alte proprietăţi.

# **II. Construirea variabilelor noi prin recodificare**

Această operatie, de regulă, se utilizează atunci, când e necesar de a construi o nouă variabilă folosind valorile altei variabile existente în baza de date (o vom numi *variabilă sursă*). Spre exemplu, prin această metodă poate fi transformată vârsta indivizilor exprimată în ani întregi (variabilă numerică) în vârstă pe grupe de vârstă (variabilă ordinară).

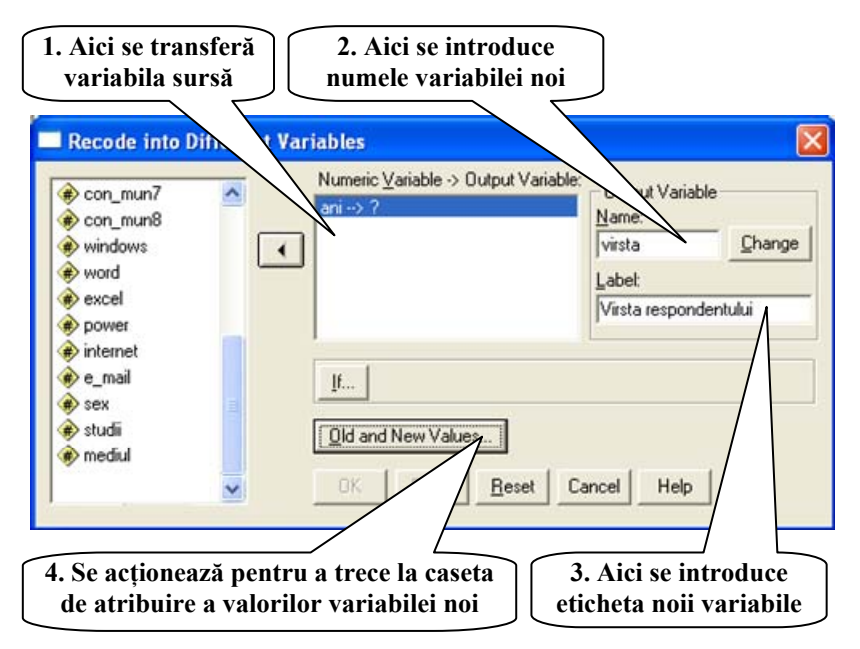

*Fig. 9.3. Caseta de dialog* **Recode into Different Variables**

Consecutivitatea paşilor de calculare a valorilor noii variabile prin această metodă este următoarea:

1. Se lansează comanda **Transform** *Recode Into Different Variable...* În rezultat calculatorul afişează caseta de dialog *Recode into Different Variables* (a se vedea Figura 9.3).

- 2. În caseta *Numeric Variable* se transferă variabila sursă.
- 3. În casetele *Name:* şi *Label:* se introduc numele şi eticheta variabilei noi.
- 4. Se acţionează butonul **Old and New Values...** La ecran apare o nouă casetă de dialog, numită *Old and New Values* (a se vedea Figura 9.4)

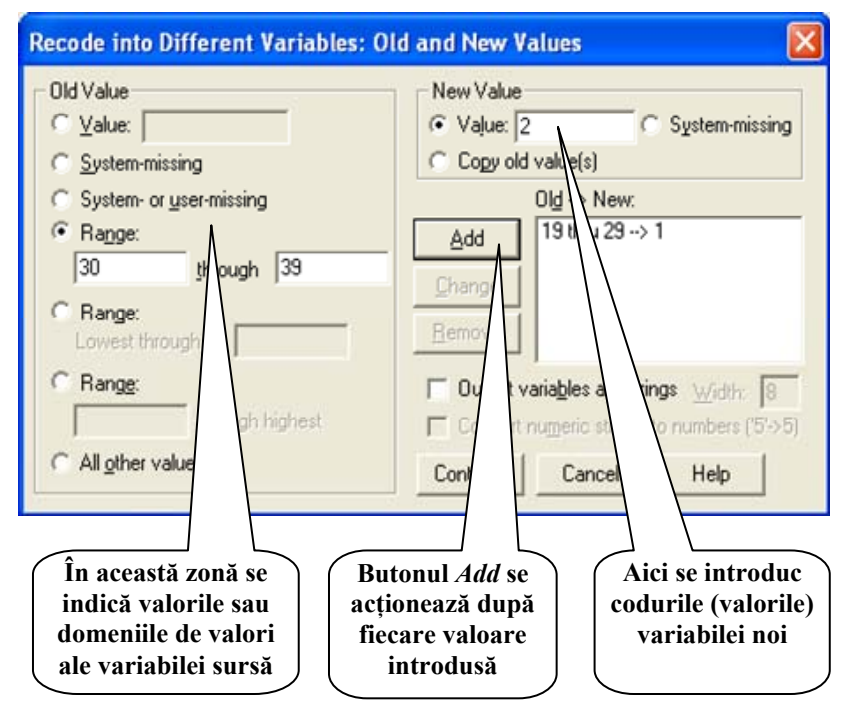

*Fig. 9.4. Atribuirea de valori variabilei noi* 

5. În continuare, în jumătatea din stânga a casetei de dialog *Old and New Values* se introduc valorile sau domeniile de valori ale variabilei sursă, iar în jumătatea din dreapta − se înscriu codurile valorilor variabilei noi. Butonului de comandă **Add** se actionează după fiecare atribuire de valori variabilei noi.

- 6. Lucrul se finalizează cu actionarea consecutivă a butoanelor  $\overline{\text{Continue}} \rightarrow \overline{\text{Change}} \rightarrow \overline{\text{OK}}$ .
- **Observaţia 9.4.** Spre deosebire de metoda precedentă de calculare a variabilelor noi (**Transform**  $\rightarrow$  *Compute...*), prin care o variabilă nouă poate fi construită din una sau câteva variabile sursă, prin comanda **Transform** *Recode* variabila nouă se construieşte dintr-o singură variabilă sursă.
- **Observaţia 9.5.** Recodificarea valorilor în aceeaşi variabilă (comanda **Transform**  $\rightarrow$  *Recode*  $\rightarrow$  *Into Same Variable...*) conduce la modificarea ireversibilă a variabilei sursă. Se recomandă de a fi utilizată numai în cazul când variabila sursă nu va mai fi folosită în varianta initială.
- **Observaţia 9.6.** În SPSS există şi alte posibilităţi de introducere (construire) a variabilelor noi. Printre acestea mentionăm:
	- **Transform** *Categorize Variables...* − divizează valorile variabilei sursă pe intervale de valori, codificându-le automat cu 1, 2, 3,... pentru variabila nouă. Numărul de categorii se indică de către utilizator, iar în fiecare categorie calculatorul plasează aproximativ acelaşi număr de cazuri din baza de date.
	- **Transform***Automatic Recode...* − formează din variabila sursă una nouă, recodificând cu 1, 2, 3,... valorile variabilei sursă aranjate în creştere sau descreştere.
	- **Transform** *Count...* − formează o variabilă nouă, ale cărei valori reprezintă numărul valorilor de acelaşi fel, întâlnite într-un caz (la un individ) pentru variabilele sursă indicate de către utilizator.

## **III. Adăugarea în baza de date a variabilelor din alte baze de date**

Această operație permite a completa baza de date cu variabile din alte baze de date din calculator. Ea poate fi folosită, de exemplu, în cazul când baza de date se elaborează de câteva persoane pentru a aduna împreună variabilele definite de acestea.

Paşii, care se cer a fi întreprinşi pentru adăugarea de variabile la baza de date curentă, sunt următorii:

1. Se lansează comanda **Data**  $\rightarrow$  Merge File  $\rightarrow$  Add *Variables...* În rezultat, programul afişează o casetă de dialog de tipul celei din Figura 8.2, prin care se solicită baza de date "donatoare".

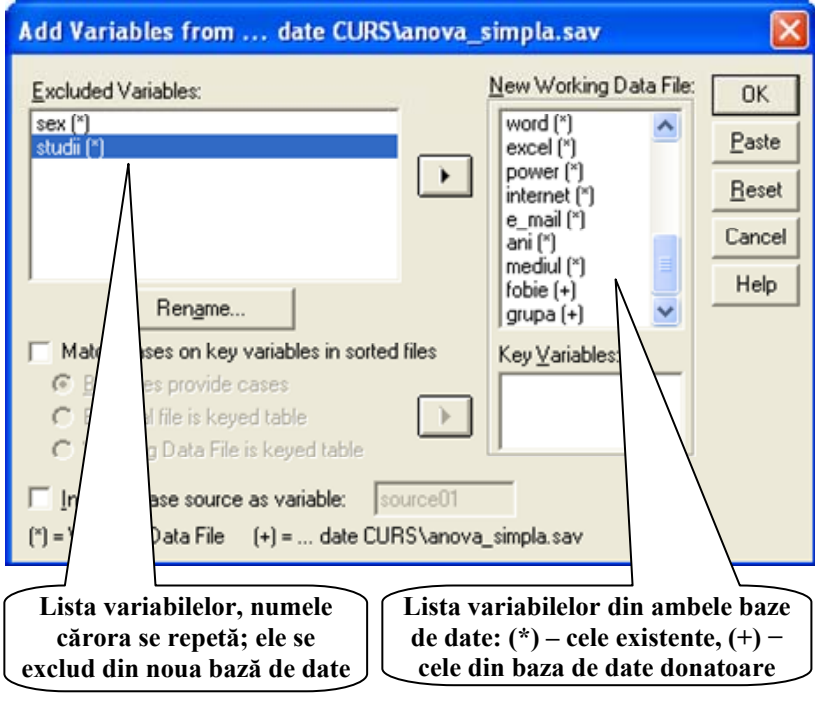

*Fig. 9.5. Adăugarea de variabile la baza de date* 

2. Se actionează butonul **Open**, care deschide o altă casetă de dialog: *Add Variables from...* (a se vedea Figura 9.5). Variabilele din ambele baze de date apar în lista *New Working Data File:*, iar dintre cele ce se dublează − câte un exemplar în lista *Excluded Variables:* .

- 3. Se transferă din lista *New Working Data File:* în lista *Excluded Variables:* variabilele, de care nu este nevoie sau care nu se vor transfera, în prima listă rămânând cele ce se vor adăuga la baza de date. (Observăm că în lista *New Working Data File:* variabilele existente în baza de date curentă sunt marcate cu semnul (\*), iar cele din baza de date  $\ldots$ donatoare" – cu semnul (+)).
- 4. Se acţionează butonul **OK**. În rezultat, la baza de date curentă vor fi adăugate din baza de date "donatoare" variabilele solicitate.

# *Bibliografie recomandată*

- 1. Clocotici Valentin şi alţii. *Statistică aplicată în psihologie.* –Iaşi: Polirom, 2001.
- 2. Culic Irina. *Metode avansate în cercetarea socială.* –Iaşi: Polirom, 2004.
- 3. Howitt Dennis şi alţii. *Introducere în SPSS pentru psihologie.* −Iaşi: Polirom, 2006.
- 4. Labăr Adrian Vincenţiu. *SPSS pentru ştiinţele educaţiei.* −Iaşi: Polirom, 2008.
- 5. Lungu Ovidiu. *Ghid introductiv pentru SPSS 10.0.* –Iaşi: Polirom, 2001.
- 6. Rateau Patrick. *Metodele şi statisticile experimentale.* –Iaşi: Polirom, 2004.
- 7. Rotariu Traian şi alţii. *Ancheta sociologică şi sondajul de opinie*. –Iaşi: Polirom, 1997.
- 8. Rotariu Traian și alții. *Metode statistice aplicate în stiintele sociale.* −Iaşi: Polirom, 1999.
- 9. Бююль А., Цефель П. *SPSS: исскуство обработки информации.* – Москва, СПб, Киев, 2002 (*www. usm.md/crras*)
- 10. Наследов А. *SPSS: компьютерный анализ данных в психологии и социальных науках.* –Москва, 2007.

# *Oleg Bulgaru*

# **Elemente de informatică cu aplicaţii în ştiinţele sociale**

**Suport de curs** 

Semnat pentru tipar 26.01.2011 Formatul  $60x84^{1/16}$ . Ofset. Coli de tipar 10,5. Coli editoriale 9,0. Comanda 53. Tirajul 250.

Centrul Editorial-Poligrafic al USM str. Al. Mateevici, 60, Chişinău, MD-2009.